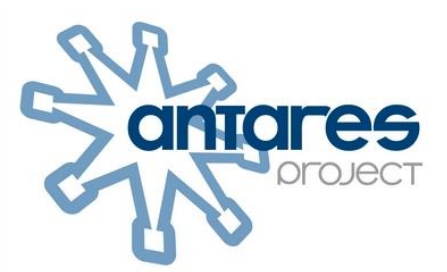

# **H5P in Edupool HANDBUCH**

l

Neu auf Seite 19: Modul KewAr Code zur Erzeugung von QR-Codes in H5P Neu auf Seite 28: Modul Advent Calendar (vielfältig einsetzbar im Primarschulbereich) Neu auf Seite 37: Modul Crosswords

© ANTARES PROJECT GmbH – v1.50 - 12/2020

# Inhalt

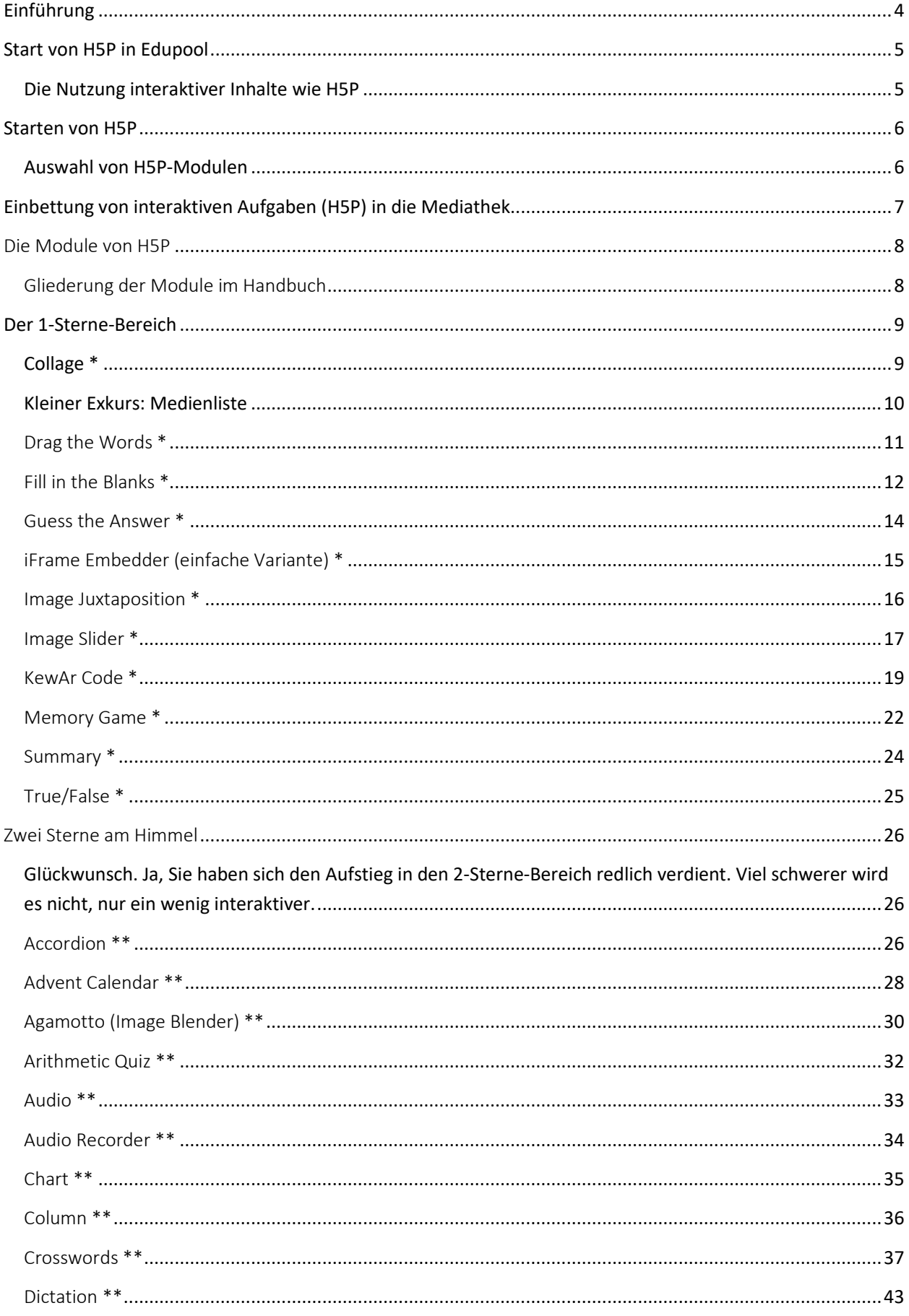

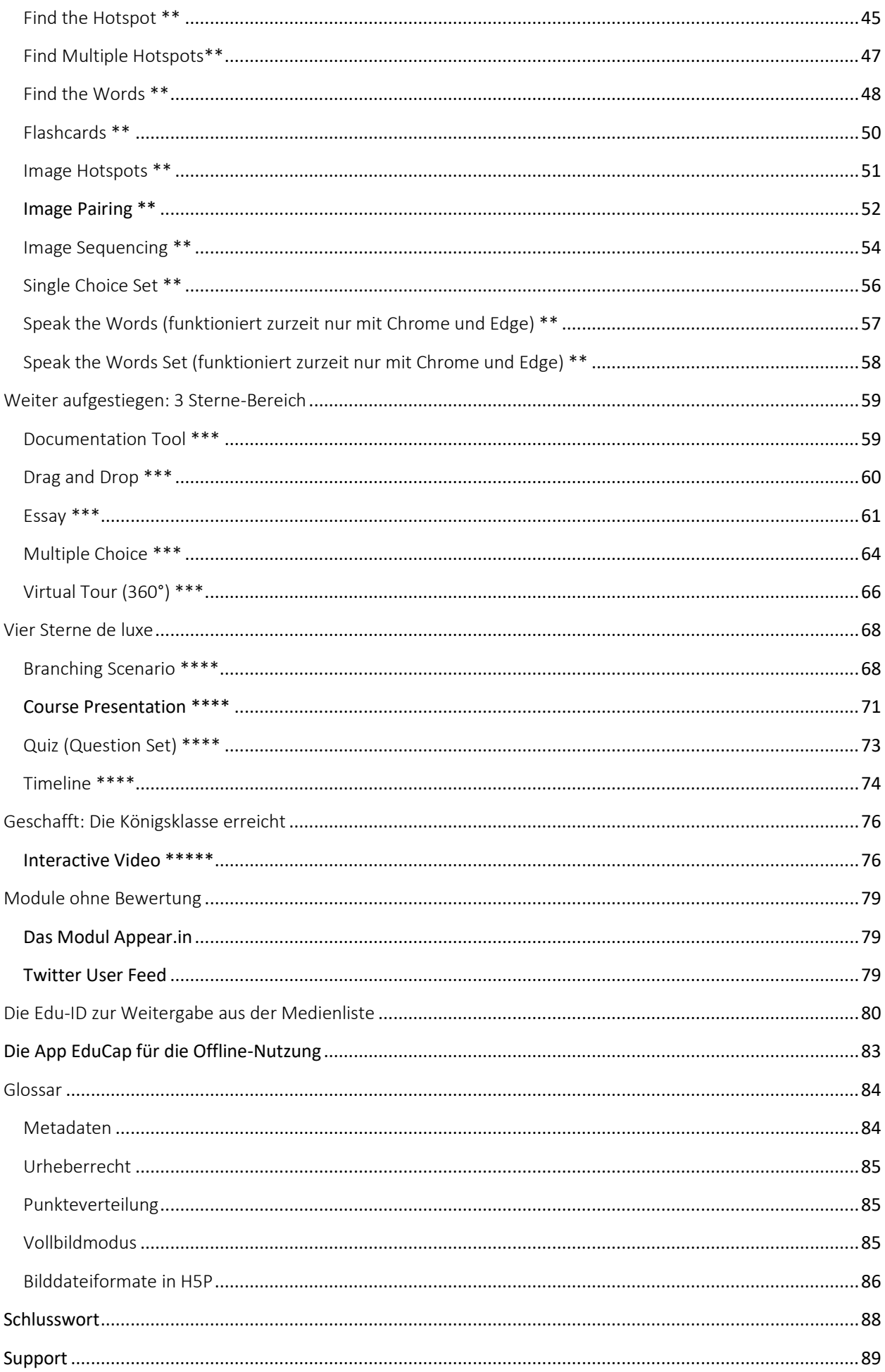

# <span id="page-3-0"></span>Einführung

H5P ist eine freie und quelloffene Software zum Erstellen von interaktiven Lerninhalten für das Web. Allerdings benötigt es ein sogenanntes Wirtssystem wie Wordpress, Moodle oder Drupal, um zum Laufen gebracht zu werden.

Aus unserem Produkt "Edupool" heraus ist es in den Online-Mediatheken der Medienzentren jedoch sofort nutzbar für Lehrkräfte und Lerngruppen. Sämtliche digitale Inhalte aller angeschlossenen Systeme werden durch Edupool unter besonderer Berücksichtigung des Datenschutzes verfügbar gemacht. Das erleichtert Recherchen und stellt komfortabel nicht nur Medien, sondern auch interaktive Werkzeuge wie H5P für Unterricht und Lehre zum Abruf bereit.

Als Lehrkraft können Sie über die Mediathek selbst interaktive Aufgaben erstellen und auch digital verwalten. Diese digitale Verwaltung erfolgt mit sogenannten Medienlisten, in denen Sie ausgewählte Inhalte und Aufgaben zielgerichtet bestimmten Lerngruppen zur Verfügung stellen können.

Diese Anleitung soll Ihnen einen Einstieg in die Erarbeitung von interaktiven Aufgaben innerhalb Ihrer-Mediathek ermöglichen.

Kleine Einschränkung: Zwar können alle Bildungsinteressierte die Mediatheken der Medienzentren nutzen, aber Onlinemedien können nur angesehen oder heruntergeladen werden, wenn vorher eine entsprechende Berechtigung erteilt wurde. Lehrkräfte erhalten diese in der Regel von dem Medienzentrum ihres Kreises oder ihrer kreisfreien Stadt, bisweilen aber auch durch ein Landesmedienzentrum oder einem entsprechenden Bereich im Lehrerinstitut. Das ist bundesweit unterschiedlich geregelt wegen der Kulturhoheit der Bundesländer.

Sie haben noch nie etwas von Edupool gehört? Kein Wunder, denn Nutzer kommen nur mit individuell angepassten Portalen von Medienzentren, Produzenten und anderen Betreibern in Berührung. In der Regel sind das die Online-Mediatheken der Medienzentren und Landesinstitute.

## <span id="page-4-0"></span>Start von H5P in Edupool

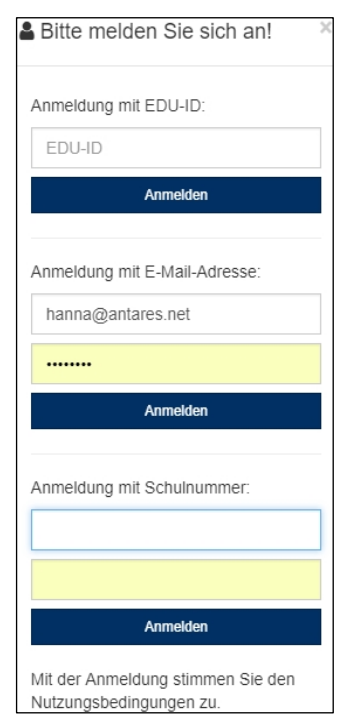

Um H5P nutzen zu können sollte man sich als Lehrkraft beim jeweilig zuständigen regionalen Medienzentrum oder Landesinstitut anmelden, damit die lizenzrechtliche Berechtigung überprüft werden kann und man seine Zugangsdaten erhält. In jedem Bundesland gibt es je nach Signatursystem unterschiedliche Verfahren, um sich bei Edupool einzuloggen.

Melden Sie sich also bitte im Menü auf der linken Seite an. Jetzt klappt ein Fenster mit der Aufforderung zur Identifikation auf. Geben Sie Ihre Anmeldedaten ein, damit Ihre Berechtigung erkannt wird und Sie einen persönlichen Bereich zugeordnet bekommen. Wenig später landen Sie in der Mediathek des für Sie zuständigen Medienzentrums oder Landesinstituts, in der Sie ab jetzt 24 Stunden am Tag Zugang zu Tausenden von Bildungsmedien und Werkzeugen wie H5P haben.

Onlinemedien können Sie sogar herunterladen, um sie später offline im Unterricht einzusetzen. Physikalische Medien können Sie zudem vielerorts online vorbestellen. Die Nutzung ist darüber hinaus von allen mobilen Endgeräten möglich.

Lehrkräfte sind mit der Mediathek datenschutzmäßig stets auf der sicheren Seite. Die zentral gewarteten Server stehen ausschließlich in Deutschland und alle Daten werden verschlüsselt übertragen.

#### <span id="page-4-1"></span>Die Nutzung interaktiver Inhalte wie H5P

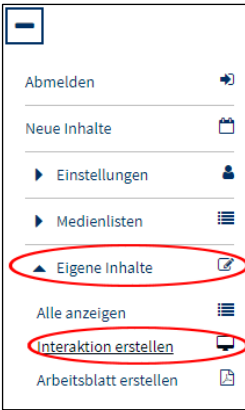

Klicken Sie nun im Menü auf der linken Seite zunächst auf "Eigene Inhalte" und dann auf "Interaktion erstellen". In der Folge werden Ihnen die mehr als 50 verschiedenen Inhaltstypen von H5P zur Auswahl angezeigt. In diesem Handbuch wird aber nicht nur auf die Funktionsweisen der Module eingegangen, sondern auch die jeweilige didaktische Bedeutung erläutert.

Wenn Sie erste Arbeitsergebnisse in H5P erstellt haben können Sie diese später durch Anklicken von "Alle anzeigen" jederzeit wiederfinden und verfeinern.

Wir wünschen Ihnen ansonsten viel Vergnügen beim Arbeiten mit den vielen aufregenden Modulen und Funktionen von H5P.

#### Aufbau des Handbuchs

Nach einer allgemeinen Einführung zur Software H5P werden alle Module einzeln erläutert. Anschließend erfahren Sie, wie Sie alle erstellten Medien und andere Inhalte der Mediathek digital über Medienlisten an Ihre Lernenden verteilen können. Abschließend haben wir in einem kleinen Glossar Informationen zu Metadaten und Urheberrecht, der internen Punkteverteilung in den H5P-Modultypen, der Benutzung des H5P-Vollbildmodus und dem Umgang mit Bilddateiformaten zusammengestellt.

**Praxistipp:** Bitte beziehen Sie sich bei Rückmeldungen stets auf die neueste Version dieses Handbuchs, das Sie ständig aktualisiert auf unserer Website [www.antares.net](http://www.antares.net/) abrufen können.

### <span id="page-5-0"></span>Starten von H5P

H5P nutzt die Funktionen von dem jetzigen Standard HTML5 wie Video, Audio, lokaler Speicher, dynamische 2D- und 3D-Grafiken und ist auch gut auf mobilen Geräten nutzbar. Bei der Entwicklung von H5P stand die Bedingung im Vordergrund, dass keine aufwändigen technischen Weiterbildungen für Lehrkräfte notwendig sind, um schnell zu guten Ergebnissen zu kommen.

Insgesamt gibt es mehr als 50 verschiedene Module in H5P. Das sind Inhaltstypen, mit denen man auf einfache Art und Weise interaktive Unterrichtsinhalte erstellen kann. Die allermeisten sind inzwischen eingedeutscht.

Innerhalb Ihrer Mediathek benötigen Sie lediglich Ihren Browser (möglichst aktuell), um H5P zu nutzen. Als Browser ist Google Chrome oder Microsoft Edge für die Nutzung von H5P anzuraten, weil diese den HTML5- Kern am besten unterstützen.

Wie oben bereits erwähnt: Wenn Sie in der Menüleiste "Eigene Inhalte" gewählt haben, dann klicken Sie bitte "Interaktion erstellen" an, um zur Startseite von H5P zu gelangen. Die Weiterleitung dauert möglicherweise einen Moment.

#### <span id="page-5-1"></span>Auswahl von H5P-Modulen

Standardmäßig werden Sie zum Modul "Interactive Video" geführt. Klicken Sie zur Auswahl eines anderen Moduls rechts auf den Pfeil, der nach unten weist.

Jetzt werden alle verfügbaren Module von H5P aufgelistet. Diese können nach Popularität oder Neuigkeit sortiert werden, aber auch eine alphabetische Auflistung ist möglich. Sie können aber auch im Suchfeld einfach die Anfangsbuchstaben eines Ihnen bekannten Moduls eingeben.

Als erstes Modul werden wir uns "Collage" ansehen. Erste Informationen über das Modul erhalten wir, wenn wie die blaue Schaltfläche "Details" anklicken.

Durch Anklicken des Wortes "Collage" (oder durch Anklicken des Icons links daneben) gelangen wir zu diesem Inhaltstyp.

Weil auf der Startseite "Interactive Video" voreingestellt ist erhalten wir zunächst einen Warnhinweis, wenn wir ein anderes Modul wählen. Klicken Sie deshalb im Warnfenster auf die blaue Schaltfläche "Bestätigen". Wenig später befinden wir uns schon im gewünschten Modul von H5P.

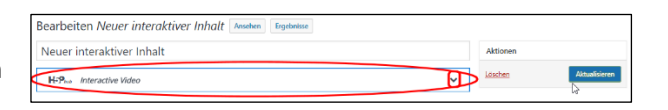

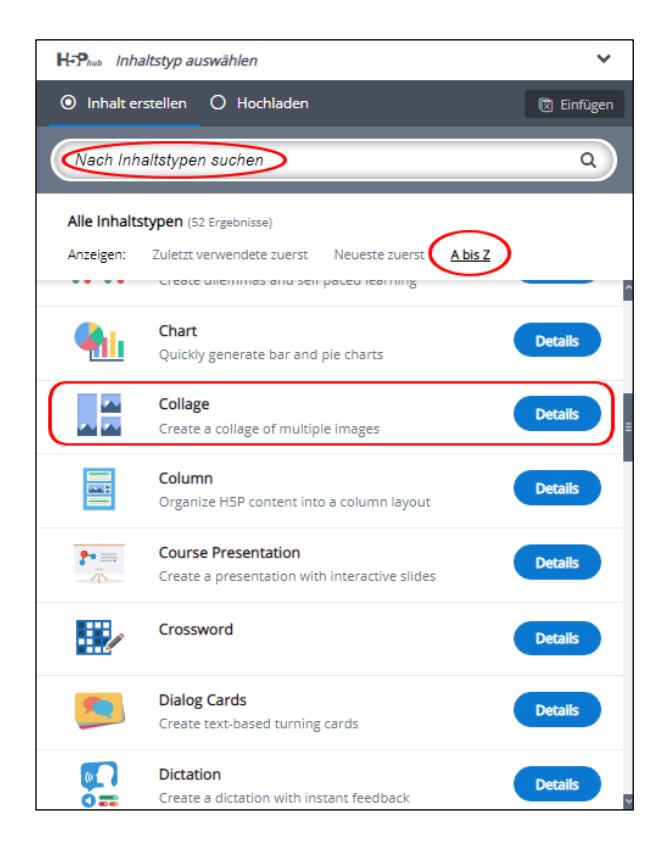

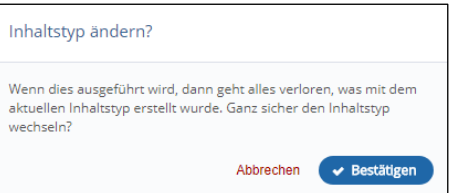

# <span id="page-6-0"></span>Einbettung von interaktiven Aufgaben (H5P) in die Mediathek

Der grundsätzliche Ablauf ist bei allen Modulen gleich. Mit "Interaktion erstellen" gelangen Sie zu H5P, wählen dort einen Inhaltstyp aus und erstellen Ihre Aktion.

Mit dem Befehl "Aktualisieren" speichern Sie Ihre Aktion auf der H5P-Ebene ab und gelangen automatisch in die Mediathek und dort über "Alle anzeigen" in Ihre aktuelle Medienliste in der Mediathek.

Über "Bearbeiten" gelangen Sie wieder zu Ihrem H5P-Modul zurück und können die Interaktion bei Bedarf erweitern oder verändern.

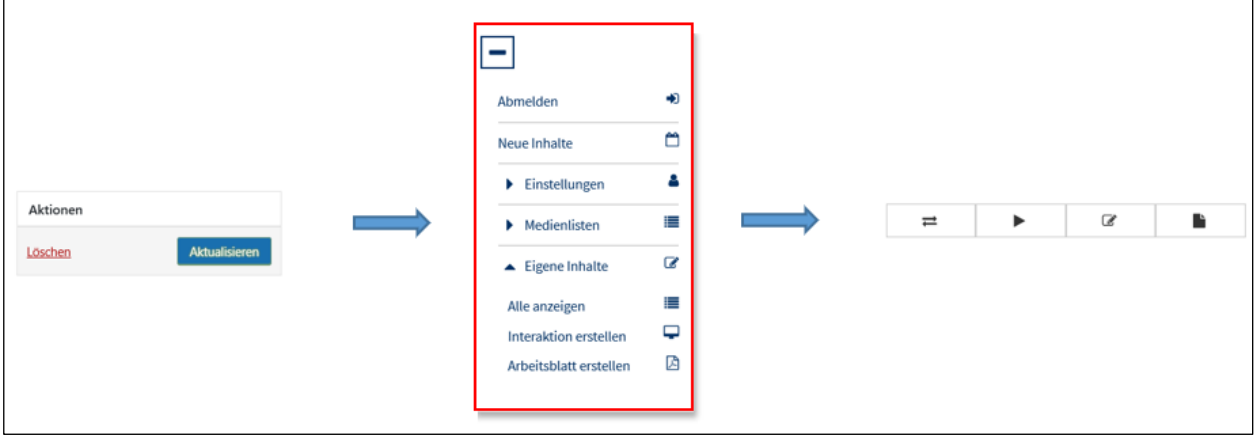

## <span id="page-7-0"></span>Die Module von H5P

Ein Hinweis vorweg: H5P ist eine mächtige Software, die immer weiter entwickelt wird und ständigen Verbesserungen unterliegt. Im Folgenden erklären wir das Ausfüllen der **notwendigen** Eingabefelder. Nach dem Aufruf von Modulen werden Sie schnell feststellen, dass sich die Köpfe der Eingabemasken stark ähneln.

Oben links steht immer die Bezeichnung des Moduls, hier "Collage". Darunter müssen Sie einen "Titel" vergeben. Dieser Eintrag wird für die die Suche, Berichte und auch Urheberrechtsinformationen benutzt.

Rechts neben dem Pflichtfeld "Titel" können Sie durch Anklicken der Schaltfläche "Metadaten" Zusatzinformationen für das Modul eintragen. Das müssen Sie aber nicht, wenn Sie eigenes oder von der Mediathek bereitgestelltes Material nutzen.

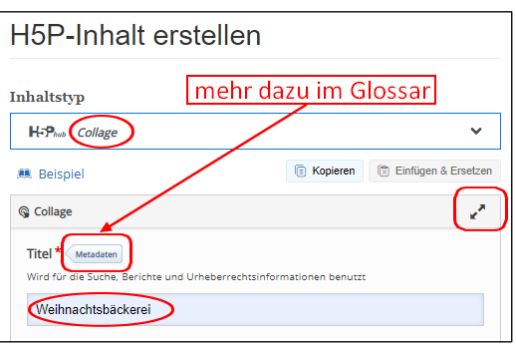

**Hinweis:** Ausführliche Informationen zum Datenfeld [Metadaten](#page-83-1) und insbesondere zum [Urheberrecht](#page-84-0) finden Sie am Ende des Handbuchs i[m Glossar.](#page-83-0)

Mit dem Anklicken der beiden gegenläufigen Pfeile ganz rechts können Sie sich die Eingabemasken auch im Vollbild anzeigen lassen.

In der Regel ist der Titel auch die Überschrift für Ihr Modul und Sie können es später unter diesem Namen wiederfinden. Das rote Sternchen \* weist darauf hin, dass es sich um ein Pflichtfeld handelt. Sie müssen es also ausfüllen, auch wenn Sie es vielleicht nicht wollen. Fassen Sie sich also bitte kurz.

Die Masken in H5P sind im Prinzip sauber gegliedert, aber in manchen später beschriebenen umfangreicheren Modulen gibt es gerade für Einsteiger sehr viele Einstellmöglichkeiten. Beschränken Sie sich daher zu Beginn möglichst auf das Ausfüllen der Pflichtfelder, die mit einem roten Sternchen \* markiert sind. Sie können später nach dem Abspeichern alle Module einzeln neu aufrufen und verfeinern.

**Praxistipp:** Manche bereits im Vorwege von den Entwicklern von H5P ausgefüllte Pflichtfelder sollten Sie nicht verändern, zumal wenn dort Variablen wie "%" oder "@" schlummern. In der Regel werden Sie aber darauf bei der Eingabe hingewiesen.

#### <span id="page-7-1"></span>Gliederung der Module im Handbuch

Aller Anfang ist schwer. Damit Sie sich im Schwierigkeitsgrad der Module nicht verrennen haben wir für die vielen unterschiedlichen Elemente in H5P Wertungspunkte vergeben. Einen blauen Stern \* gibt es für die leichteren, fünf \*\*\*\*\* für die umfangreicheren Module.

Nach diesem System sind alle Module im Handbuch gegliedert. Innerhalb des gleichen Schwierigkeitsgrades werden sie alphabetisch auflistet.

**Praxistipp:** Es gibt eigentlich nur einen Unterschied zu Ihrer ansonsten gewohnten Arbeitsweise. Weil Sie lediglich Ihren Browser nutzen (und keinerlei Software installieren müssen) sollte die "Rückgängig machen"-Taste im Browser nicht genutzt werden. Aus Sicherheitsgründen, Sie kennen das sicherlich bereits vom Online-Banking. Wenn Ihnen das anfangs schwerfällt, dann sollten Sie die Vollbildsteuerung Ihres Browsers nutzen (F11 bei Chrome beispielsweise).

## <span id="page-8-0"></span>Der 1-Sterne-Bereich

Jetzt kann es losgehen: Es folgt die Auflistung aller Module von H5P.

#### <span id="page-8-1"></span>Collage \*

Mit dem Collage-Werkzeug lassen sich auf einfache Weise Bilder in einem professionellen geordneten Layout erstellen.

Das eignet sich beispielsweise für die Präsentation von praktischen Arbeitsergebnissen, Umweltstudien, Exkursionen, Praktika oder Projektarbeiten.

Wie bei allen H5P Modulen geben Sie zunächst den Titel ein: "Weihnachtsbäckerei". Um die "Metadaten" müssen Sie sich nur kümmern, wenn Sie Fremdmaterial verwenden. Das wurde bereits erwähnt.

In diesem Modul zur Erstellung von Collagen entscheiden Sie sich zunächst für eines der 11 Layouts ganz oben. Dann können Sie mit Anklicken der grauen Pluszeichen (runder roter Kreis) Bild für Bild hochladen.

Bedenken sollten Sie, dass Sie entsprechend der Layoutvorgaben jeweils Hoch- oder Querformate einfügen sollten. Ganz unten können Sie noch die Stärke des Raumes zwischen den Bildern festlegen ("Spacing"), die Dicke des Rahmens um die gesamte Collage ("Frame") bestimmen und schließlich noch die Gesamthöhe Ihrer Collage. Vom Letzteren ist allerdings abzuraten, da dann Ihre Bilder in der Höhe gequetscht werden.

**Hinweis:** Ausführliche Informationen zu [Bilddateiformaten](#page-85-0) in H5P finden Sie im Glossar am Ende des Handbuchs.

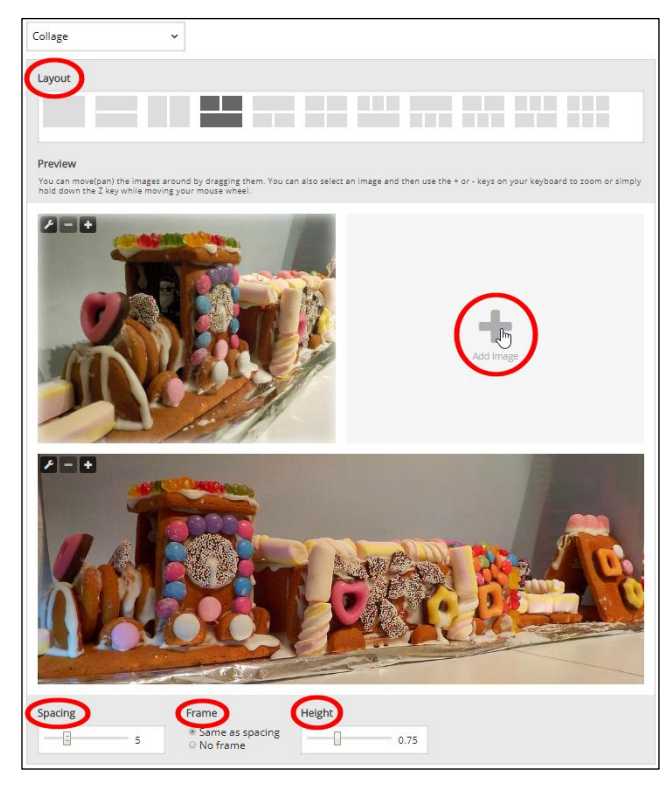

Jedes einzelne von Ihren hochgeladenen Bilder können Sie hinterher noch bearbeiten mit den  $\boxed{1}$ Werkzeugsymbolen oben links in jedem Foto. So können Sie ein anderes Bild auswählen, mit "+" hineinzoomen und mit "-" herauszoomen. Das klappt aber auch mit den gleichen "+" und "-" auf der Tastatur und sogar mit dem Mausrad, wenn man dabei den Buchstaben "z" gedrückt hält.

Abschließend speichern Sie bitte alles mit "Aktualisieren" ab und Sie landen wieder bei ihren interaktiven Inhalten. Diese Schaltfläche kann je nach der Bildschirmbreite von H5P unterhalb des Inhalts oder daneben oben rechts sein. Manchmal heißt sie auch "Erstellen".

In der Standardansicht können Sie in der Maske "Aktionen" bei "Anzeige" festlegen, ob Sie eine Symbolleiste unterhalb des fertigen Moduls einblenden wollen, durch die man das Modul beispielsweise lokal bei sich abspeichern kann oder ob ein Copyright-Hinweis angeklickt werden kann.

Bei "Schlagwörter" können Sie Begriffe wie "Hauswirtschaft, Weihnachten, Dekoration" (oder mehr) eintragen, bitte fein säuberlich durch Kommas getrennt. Durch das Abspeichern gelangen Sie wieder zurück in den Bereich "Eigene Inhalte".

#### <span id="page-9-0"></span>Kleiner Exkurs: Medienliste

In ihren interaktiven Medienlisten finden Sie zukünftig alle von Ihnen erzeugte Module in H5P. Jetzt können Sie mit den kleinen Symbolen auf der rechten Seite entscheiden, wie Sie mit dem Modul weiter verfahren möchten: das Modul in eine andere Medienliste kopieren, es ansehen, abspielen oder editieren.

**Praxistipp:** Viele der Module in H5P kann man in unterschiedlicher Funktionstiefe verfeinern. Das muss man aber nicht zwingend, denn die Voreinstellungen sind durchgängig gut gewählt.

Jetzt öffnet sich Ihre Medienliste mit allen von Ihnen erzeugten Modulen in H5P. Bisher allerdings erst eins, nämlich die gerade eben von Ihnen erstellte Collage.

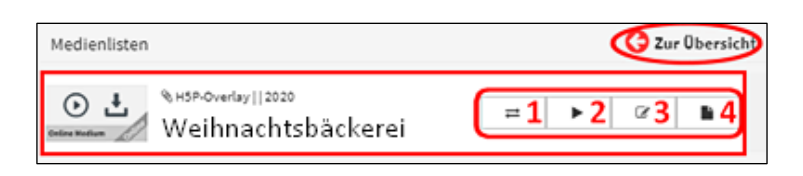

Haben Sie vergessen, dem Modul einen eindeutigen Namen zu verpassen oder möchten Sie es anderweitig nachbearbeiten, dann ist das kein Problem. Mit den kleinen Symbolen unten auf der rechten Seite haben Sie vielfältige Möglichkeiten, mit dem Modul nach der Fertigstellung zu verfahren.

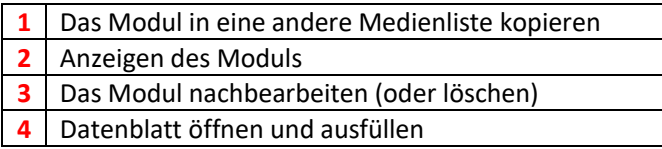

Wir klicken das dritte Symbol (**3**) an, und schon befinden wir uns wieder in der Eingabemaske vom Collage-Modul. Dort können Sie jetzt beispielsweise nachträglich noch Ihren Arbeitstitel ändern.

Wenn Sie auf das zweite Symbol (**2**) klicken, dann wird das fertige Collagen-Modul angezeigt (=ausgegeben).

Wenn Sie im fertigen Modul oben rechts das blaue "i" anklicken, dann können Sie das Modul in Form eines Datenblattes näher beschreiben, gegebenenfalls verschlagworten und die Klassenstufen markieren.

H5P-Overlay: Neuer intera > Schleswig-Holstein **E** Weihnachtsbäckerer Baden-Württemberg Bayern

Sie können aber auch die Rechte eintragen und festlegen, für wen das Modul freigegeben werden soll: nur für Sie persönlich oder schulweit. Vergessen Sie bitte nicht, das Datenblatt nach erfolgter Eingabe abzuspeichern. Aber wie gesagt, Sie können alles bis ins letzte Detail festlegen, müssen es aber nicht.

Mit dem Anklicken des roten "x" oben rechts gelangen Sie zurück zu der Medienliste mit den von Ihnen erstellten interaktiven Elementen und Modulen.

**Hinweis:** Wenn alle Module von H5P erklärt sind, dann kommen wir später ausführlich auf die Verwendung Ihrer Medienliste(n) zurück, mit der Sie recht bequem und sicher Module an Ihre Lerngruppen weitergeben können.

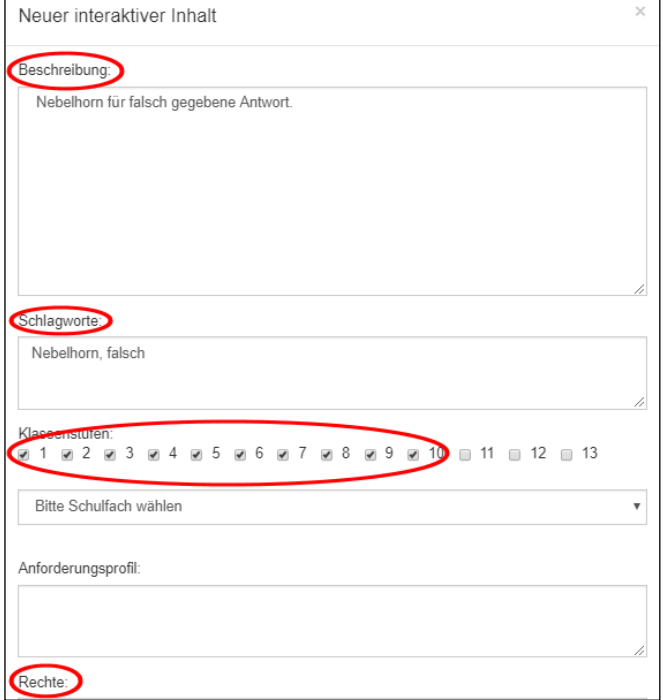

#### <span id="page-10-0"></span>Drag the Words \*

Durch Ziehen von Wörtern können Lehrkräfte Inhalte mit fehlenden Textteilen erstellen. Der Lernende zieht ein fehlendes Textstück an die richtige Stelle, um einen vollständigen Satz oder eine vollständige Phrase zu bilden.

Das Modul ist beispielweise nützlich im Sprachunterricht, bei der Literaturrecherche oder im Geografieunterricht. Das Modul findet aber auch in vielen anderen Inhaltstypen von H5P Verwendung.

Schreiben Sie zunächst bitte die Aufgabenstellung in das Textfeld unter "Titel". Dann geben Sie darunter den Text ein. Ziehbare Wörter werden mit einem Sternchen (\*) vor und hinter dem jeweiligen Wort (bzw. Satzteil) markiert (wie z.B. \*Spanien\*). Leerzeichen zwischen Sternchen und Wortanfang bzw. Ende vergrößern die Schaltflächen.

Sie können Tipps mit einem Doppelpunkt (:) vor dem jeweiligen Hilfstext hinzufügen. Sie können aber auch eine Rückmeldung hinzufügen, die angezeigt wird, wenn eine Aufgabe abgeschlossen wurde. Verwenden Sie "\+" für positive und " \-" für negative Rückmeldungen.

Jetzt können Sie theoretisch Punktebereiche angeben, was sich natürlich erst bei einer größeren Anzahl von ziehbaren Wörtern anbietet. Genauere Informationen zur [Punkteverteilung](#page-84-1) finden Sie im Glossar.

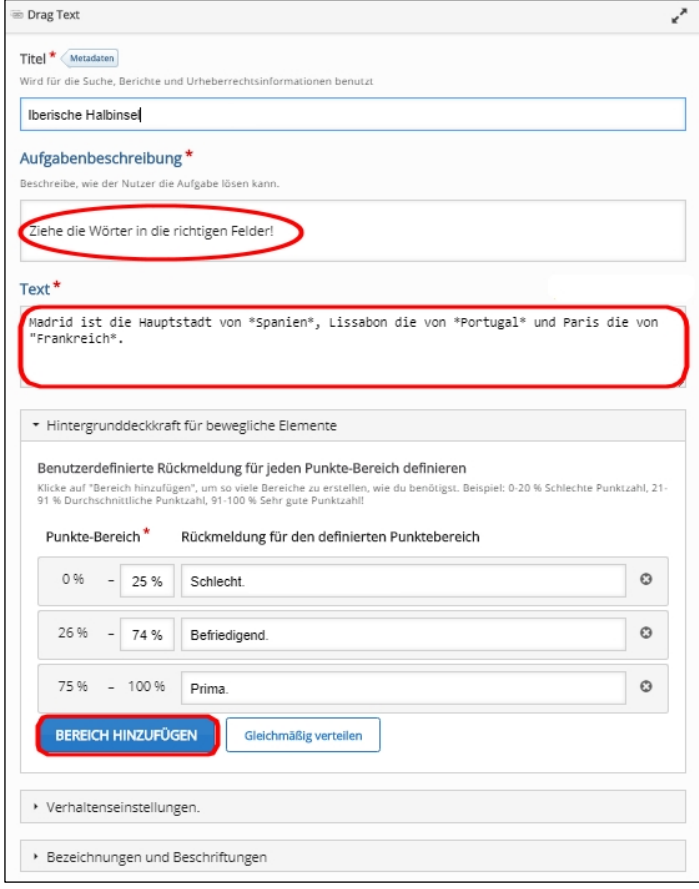

An den "Verhaltenseinstellungen" und den "Bezeichnungen und Beschriftungen" sollten Sie nichts ändern.

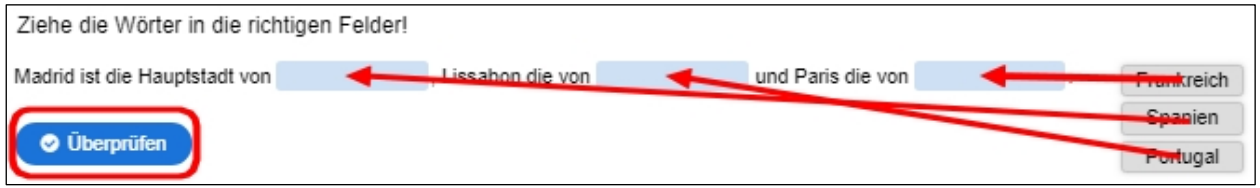

Jetzt hat Ihre Lerngruppe die Aufgabe, die auf der rechten Seite angebotenen Hauptstädte nach links in die richtigen Lücken zu ziehen. Für jede leere Stelle gibt es nur ein richtiges Wort. Wenn das erfolgt ist, kann durch Anklicken der blauen Schaltfläche "Überprüfen" gecheckt werden, ob alles richtig war.

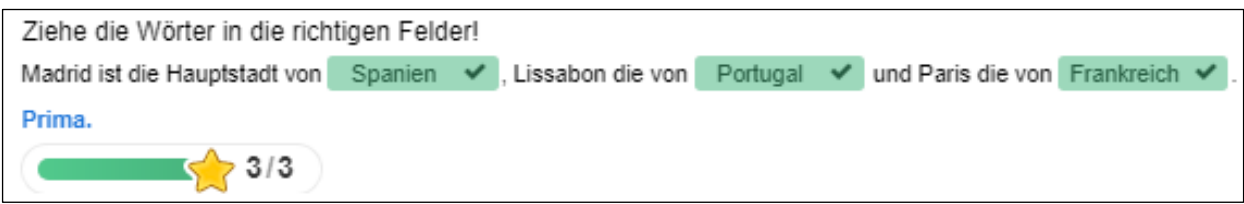

<span id="page-11-0"></span>Mit diesem Modul können Lernende selbständig Lücken in Texten füllen. Grundsätzlich testen Sie mit dem Modul die Fähigkeit der Lernenden, Fakten zu reproduzieren oder den Kontext eines Wortes innerhalb eines Satzes zu berücksichtigen.

Besonders nützlich ist das Modul für den Einsatz im Sprachunterricht.

Zunächst kann man oben in der Eingabemaske unter "Medien" ein Bild oder ein Video hochladen, damit Ihre Lerngruppe weiß, um welches Thema es sich handelt. Schreiben Sie nun die Aufgabestellung in das obere Textfeld und geben darunter den Text ein. Ziehbare Wörter werden mit einem Sternchen (\*) vor und hinter dem jeweiligen Wort (bzw. Satzteil) markiert (wie z.B. \*Moral\*).

Sie können sogar Tipps mit einem Doppelpunkt (:) vor dem jeweiligen Hilfstext hinzufügen, aber auch eine Rückmeldung hinzufügen, die angezeigt wird, wenn eine Aufgabe abgeschlossen wurde. Verwenden Sie "\+" für positive und " \-" für negative Rückmeldungen. Pro Lücke gibt es genau eine richtige Antwort.

Unter "Verhaltenseinstellungen" im Punktebereich können Sie festlegen, welche Rückmeldung bei welcher prozentualen Trefferquote erfolgen soll. Die genaue Bedienung wird Ihnen in unserem Glossar unter [Punkteverteilung](#page-83-1) erläutert. Zudem können Sie" entscheiden, ob Sie "Kleine Rechtschreibfehler akzeptieren" möchten.

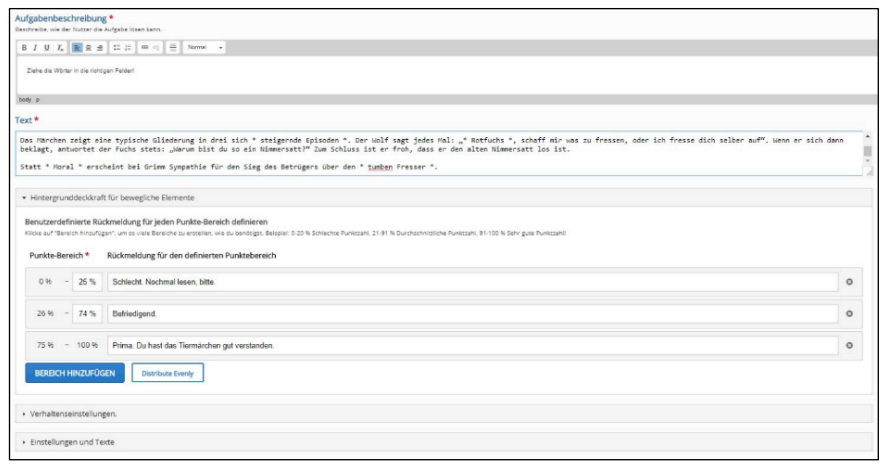

Wenn letzteres gewählt wird eine Antwort bei kleinen Rechtschreibfehlern noch als richtig gewertet (3-9 Zeichen: 1 Fehler, mehr als 9 Zeichen: 2 Fehler). Fortgeschrittene können zudem jedem fehlenden Wort im Lückentext unter "Bezeichnungen und Beschriftungen" noch einen Hinweis hinzufügen. Dann speichern Sie bitte wie immer alles mit "Aktualisieren" ab .

Wenn die Lernenden jetzt beginnen, die Wörter in die Lücken zu setzen, wird jeweils durch rote oder grüne Färbung des Feldes angezeigt, ob die jeweilige Einsetzung richtig war oder nicht. Abschließend gibt es wie fast immer in H5P eine Leistungsrückmeldung. Die dazu hinterlegten Satzbausteine können Sie jederzeit unter "Bezeichnungen und Beschriftungen" ändern.

In unserem Beispiel mit den sieben in Lücken zu ziehenden Wörter ist alles richtig gemacht worden. Dafür gibt es ein Lob (blauer Text) und alle möglichen Sterne.

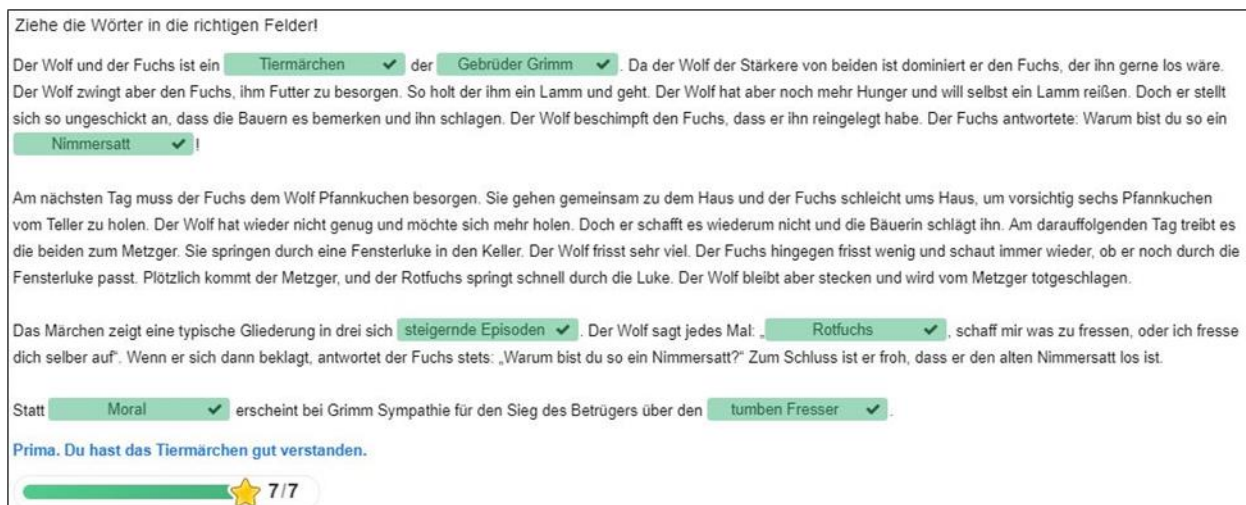

#### <span id="page-13-0"></span>Guess the Answer \*

Dieses Modul ermöglicht es den Lehrkräften, Bilder hochzuladen und passende Beschreibungen hinzuzufügen. Die Lernenden kontrollieren dann selbst, ob sie die richtige Antwort kannten oder die richtige Idee hatten.

Dieses Modul lässt sich immer verwenden, wenn Lernende Objekte und Bilder erkennen sollen. Es eignet sich besonders gut für die naturwissenschaftlichen Schulfächer und den Sprachunterricht.

Mit diesem Modul können Sie Bilder von Ihrem Rechner hochladen, die Sie selbst erstellt haben oder als *Creative Commons* aus dem Internet geladen haben. Ebenso können Sie Fotos aus der Online-Mediathek nutzen. Tiefergehende Erklärungen finden Sie im Glossar unter [Urheberrecht](#page-84-0) bzw. [Bilddateiformate.](#page-85-0)

Bei "Aufgabenbeschreibung" tragen Sie zuerst Ihre Frage ein. Mit den Werkzeugen können Sie Ihren Text wie gewohnt formatieren.

Dann wählen Sie bei "Medienart", ob Sie optional ein Video oder ein Bild zur Frage hochladen möchten. Wenn es gewünscht wird, dann wählen Sie die entsprechende Medienart und klicken auf die "+ Hinzufügen"-Schaltfläche.

Wenn Sie ein Bild gewählt haben können Sie es mit Anklicken nachträglich noch beschneiden oder drehen, falls es in einem ungünstigen Bildformat vorgelegen hat. Ebenso können Sie Urheberrechtshinweise geben, müssen es aber nicht zwingend. Im Textfeld darunter geben Sie einen Hinweis, wie der Lernende zur richtigen Antwort gelangt. Ganz unten tragen Sie schlicht den Lösungstext ein: "Raps".

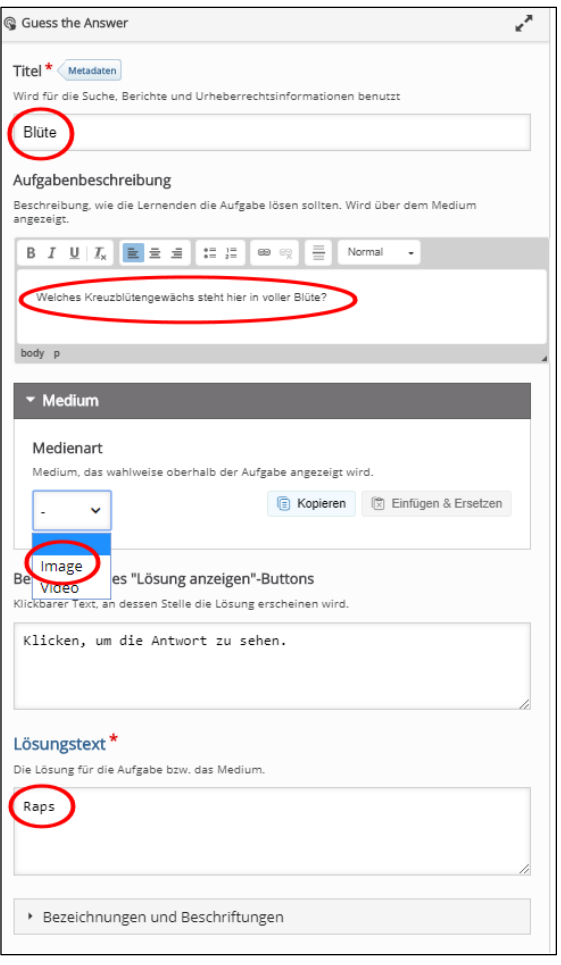

Bei "Bezeichnungen und Beschriftungen" können Sie eine andere Sprache wählen, was das Modul auch für den Sprachunterricht interessant macht.

Sie können aber auch alle Hinweistexte und Rückmeldungen umformulieren. Speichern Sie nun Ihre Eingaben ab.

Die Aufgabe für die Lerngruppe könnte in etwa so aussehen wie nebenstehend rechts im Bild.

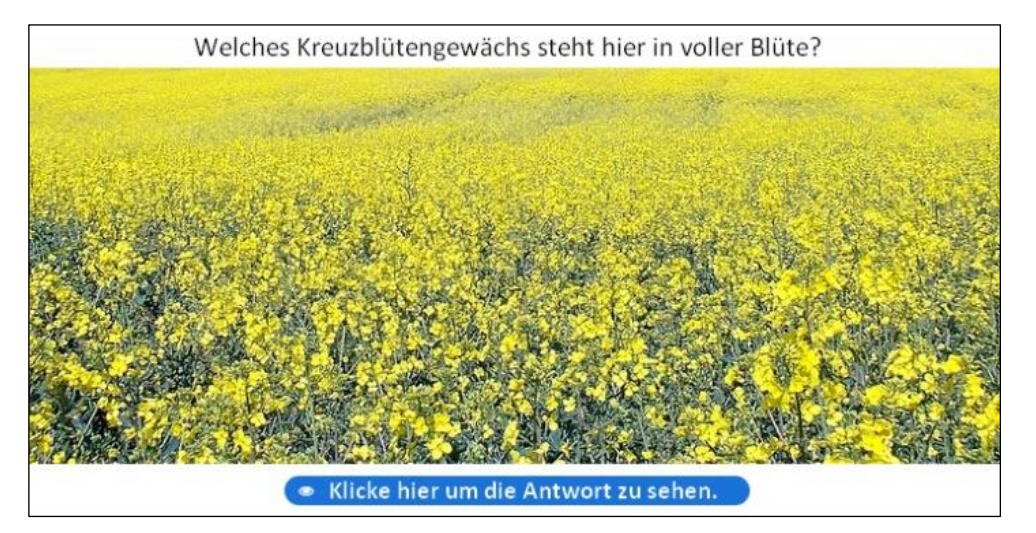

#### <span id="page-14-0"></span>iFrame Embedder (einfache Variante) \*

Der IFrame-Embedder erlaubt es Ihnen, ein H5P-Modul von bereits existierenden JavaScript-Anwendungen zu erstellen. Am einfachsten geht das durch die externe Einbindung einer Internetadresse mit einer Javascript-Anwendung, also beispielsweise eine grafische Simulation aus dem Bereich der Physik. Dabei muss das H5P alle relevanten Ressourcen (HTMLl, Javascript, CSS etc.) enthalten.

Ebenso ist aber auch die interne Einbettung einer Javascript-Anwendung in H5P möglich. Beide Varianten erfordern aber tiefgehende Programmierkenntnisse. Eine nähere Beschreibung würde den Rahmen dieses Handbuchs sprengen.

#### <span id="page-15-0"></span>Image Juxtaposition \*

In diesem Modul können zwei Bilder hochgeladen, zwischen deren Bildinhalten mit einem Schiebregler gewechselt werden kann.

Dadurch ist beispielweise der anschauliche Vergleich von Fotografien zur Nachtzeit und Tageszeit, verschiedene Schichten von Objekten oder der Vergleich von Wasserstraßen bei Ebbe oder Flut möglich.

In diesem Inhaltstyp mit dem etwas schwierig auszusprechenden Namen kann man recht einfach mittels zweier Bilder Vergleiche anstellen: vorher/nachher, hell/dunkel, alt/neu und vieles mehr. Man benötigt dazu lediglich zwei Fotos im gleichen Format, die aus dem gleichen Winkel aufgenommen sein müssen. Das ist die einzige Schwierigkeit bei diesem Modul.

Ansonsten geht alles leicht von der Hand. Bei Titel gibt man die Aufgabe vor. Dann fügt man das erste Bild ein.

Wir haben dafür zur besseren Veranschaulichung kurzerhand mit dem Stativ einfach zwei Fotos von einem klitzekleinen LED-Weihnachtsbaum aufgenommen - einmal bei Licht und einmal im Dunkeln.

Das erste Bild laden wir nun hoch und geben die passende Beschriftung "Tannenbaum bei Licht" ein. Dann laden wir das zweite Bild hoch und tragen ebenfalls die entsprechende Bildbeschreibung darunter ein.

Bei den "Verhaltenseinstellungen" weiter unten kann man noch die "Startposition des Schiebereglers in Prozent" und die "Richtung des Schiebereglers" verändern. Muss man aber nicht. Wir haben uns für "horizontal" entschieden, aber das ist letztendlich Geschmackssache. Mit dem Anklicken der blauen Schaltfläche "Aktualisieren" speichern wir das Modul wie immer ab.

Das Resultat ist beeindruckend. Nicht weil die beiden Fotos besonders herausstechen, sondern weil man nun sanft mit dem weißen Schieberegler in der Mitte von links nach rechts vom Tag- in den Nachtmodus gleiten kann.

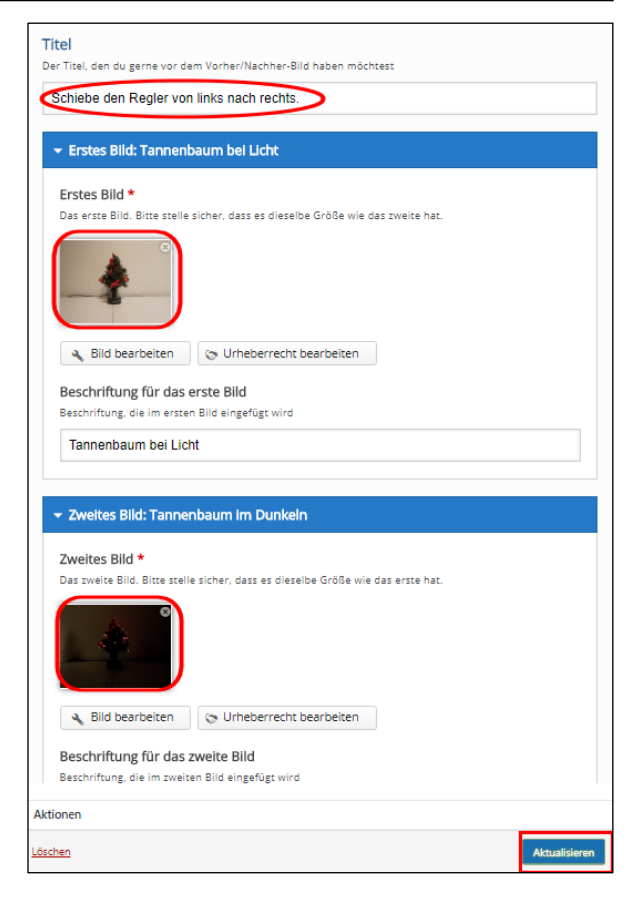

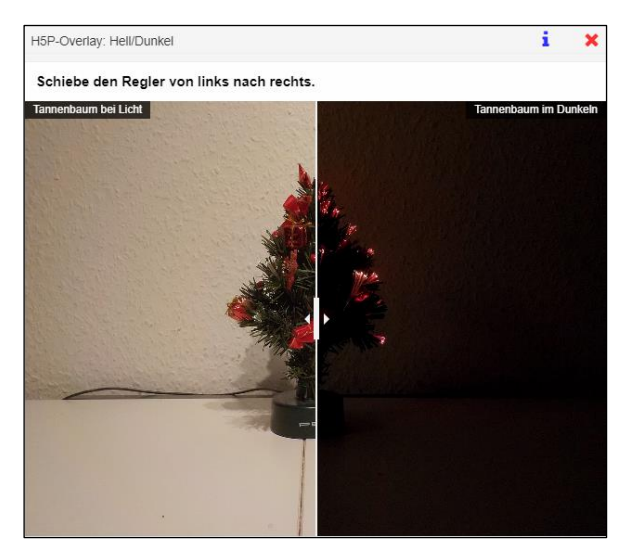

Das sieht nicht nur gut aus, sondern ist auch technisch perfekt gemacht. Oben an den beiden Bildrändern sehen Sie Ihre Texteingaben weiß auf schwarz eingeblendet. Sie werden überdies bemerkt haben, dass nicht H5P Sie fordert, sondern eher der Mangel an geeignetem Bildmaterial.

#### <span id="page-16-0"></span>Image Slider \*

Mit diesem Modul können Bildergalerien auf einfache Weise dargestellt werden. Dazu müssen lediglich Bilder hochgeladen und alternative Texte bereitgestellt werden. Die Folgebilder werden immer vorinstalliert, so dass der Wechsel zwischen den Bildern ohne große Verzögerung erfolgen kann. Das Modul kann hilfreich sein, um beispielsweise visuelle Inhalte als motivierende Einführung in ein neues Themengebiet zu nutzen.

Diese Fotoshow kann als Teil einer Seite oder im Vollbildmodus präsentiert werden. Bei Verwendung als Teil der Seite wählt das System abhängig von den verwendeten Bildern ein festes Seitenverhältnis aus, welches aber nachträglich veränderbar ist.

Wie immer verleihen Sie dem Modul zunächst einen "Titel". Dann müssen Sie für jedes einzelne Foto eine Eingabemasken befüllen. Das gestaltet sich insgesamt recht einfach und schnell, wenn Sie vorher die Bilder in einem Ordner zusammengestellt haben.

Vergeben Sie einen Titel für jedes einzelne Foto, welches in der grauen Fläche unterhalb von "Bilder" übernommen wird. Laden Sie nun bei "Bild" mit "+ Hinzufügen" das erste Foto hoch. Wie immer können Sie es nachträglich bearbeiten.

Sie müssen noch einen "Alternativtext" vorgeben, falls das Bild beim Endnutzer nicht korrekt erkannt wird: in diesem Beispiel "Kiel - Queen Elizabeth".

**Praxistipp:** Wegen der notwendigen Barrierefreiheit ist "Alternativtext" immer ein Pflichtfeld. Falls das Bild nicht geladen werden kann, wird dieser Text stattdessen angezeigt. Bei Sehbehinderungen kann er auch zum Vorlesen durch den Computer genutzt werden.

Bei "Hover Text" können Sie einen anderen Text vorgeben, der angezeigt wird, wenn der Mauszeiger über dem Bild schwebt.

Bei "Seitenverhältnis" geben Sie vor, wie die Fotos dargestellt werden sollen.

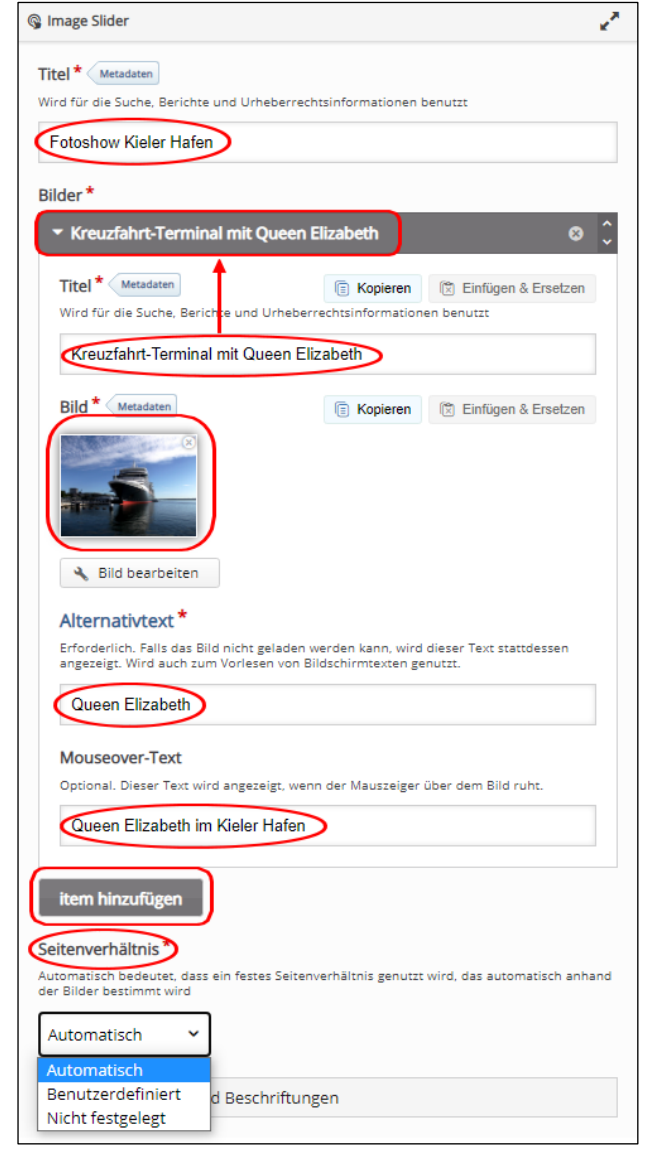

"Automatisch" bedeutet, dass ein festes Seitenverhältnis genutzt wird, welches anhand der Bilder bestimmt wird. Mit dem Anklicken von "Item hinzufügen" können Sie anschließend Folgebilder hochladen und entsprechend verfahren.

Unten beim Anklicken von "Bezeichnungen und Beschriftungen" wählen Sie Deutsch als gewählte Sprache.

Dann geben Sie vor, was beim Wechsel zum nächsten oder vorherigen Bild angezeigt werden soll. Das müssen Sie aber nicht, denn die Richtungspfeile in der Ausgabe sprechen eine deutlichere Sprache.

An der Einstellung "Beschriftung der Buttons" sollten Sie keinerlei Veränderungen vornehmen, weil mit der Variable "%" automatisch die interne Seitenzahl berechnet wird. Bei jedem einzelnen Fotos können Sie zwar einen anderen Namen eingeben, aber der letzte gilt für alle Fotos.

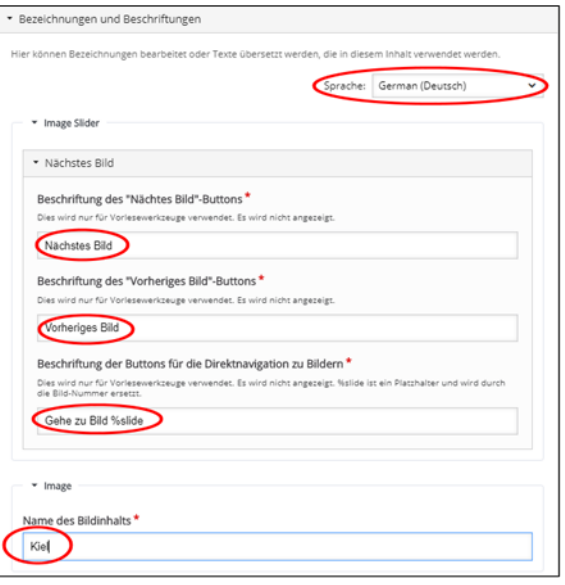

So, jetzt wie immer nur noch "Aktualisieren" anklicken und schon können Sie sich an Ihrer Fotoshow ergötzen. Dabei gilt: Je besser Ihre Fotos sind, umso schöner wird Ihre Präsentation.

Sie bemerken nun, dass der sogenannte Hover-Effekt (Anzeige eines Textes, wenn der Mauszeiger über einen vorher definierten Bereich fährt) in der Bildmitte bestens geklappt hat.

Rechts daneben ist der Pfeil nicht zu übersehen, der zum zweiten Bild führt. Unterhalb des Bildes gibt es einen optischen Hinweis, der anzeigt, welches der sechs eingespielten Fotos gerade angezeigt wird. Am oberen Bildrand rechts haben Sie die Möglichkeit, die Größe der Ausgabe nachträglich zu verändern.

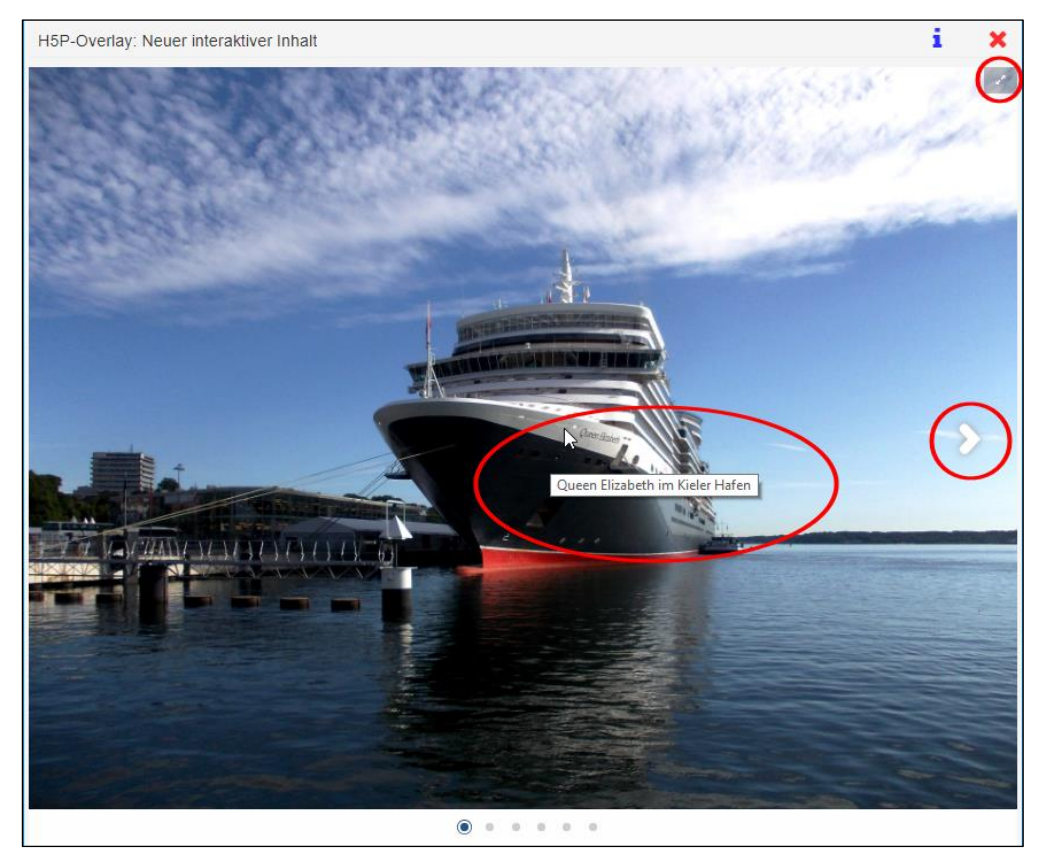

#### <span id="page-18-0"></span>KewAr Code \*

In diesem Werkzeug können QR-Codes innerhalb von H5P erzeugt werden. Dadurch ist nicht nur der direkte Hinweis auf Internetadressen möglich, sondern auch auf zahlreiche andere Verweise wie beispielsweise Geodaten.

Die erzeugten Codes (der übliche Begriff "QR-Codes" ist ein eingetragenes Warenzeichen des Unternehmens DENSO WAVE) können in zahlreichen anderen H5P-Modulen eingesetzt werden. Dadurch können ZuhörerInnen oder Lerngruppen bei Vorführungen auf ihren Smartphones nützliche oder weitergehende Information wie Kontakte, Veranstaltungen, URLs, Geolokationen etc. abrufen.

Die Bedienung gestaltet sich recht einfach. Nach der Eingabe eines Titels Ihrer Wahl wählen Sie den Code-Typ aus, wobei sich jeweils unterschiedliche Formulare auftun. Bei "URL" öffnet sich lediglich eine Zeile, in der Sie die Internetadresse eingeben (in unserem Beispiel die "URL" der Mediathek des IQSH, dem Lehrerinstitut von Schleswig-Holstein). Dagegen müssen beispielsweise bei "Kontakt" viele Adresszeilen ausgefüllt werden und bei "Standort" die Geodaten. Die "Verhaltenseinstellungen" (Ausgabe erfolgt in schwarz-weiß) müssen Sie nicht ändern.

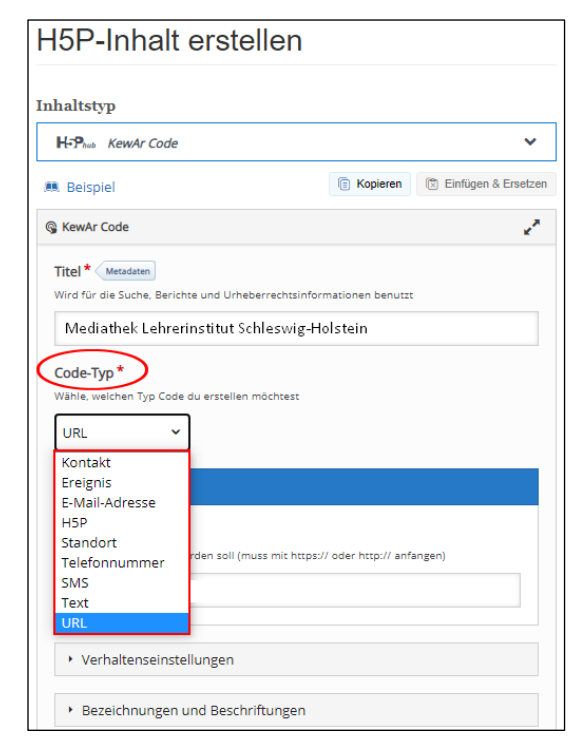

Bei "Bezeichnungen und Beschriftungen" können Sie zusätzliche Informationen zum QR-Code eingeben (Barrierefreiheit). Speichern Sie nun ab, woraufhin die Codes im freien SVG-Format erzeugt werden.

Sie sehen, so kann man Kontaktinformationen präsentieren und es Benutzern ermöglichen, sie in ihr Handy-Adressbuch einzutragen oder direkt einen Anruf zu starten. Man kann einen Ort auf Google Maps öffnen, Veranstaltungen in einen Kalender eintragen oder eine App installieren. Es gibt sogar die Möglichkeit, mobile Zahlungen zu veranlassen.

Dieses Modul eignet sich natürlich eher für den Einsatz in der Erwachsenenbildung als im schulunterrichtlichen Bereich.

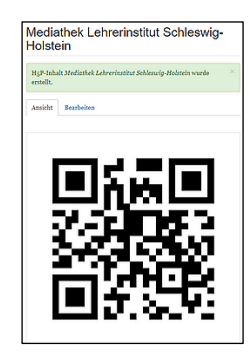

#### Mark the Words \*

Dieses Modul ermöglicht es den Lehrkräften, bestimmte Begriffe oder Wortarten in einem Text zu markieren. Die Lernenden finden diese Wörter entsprechend der Aufgabenbeschreibung und erhalten eine Punktzahl.

Obwohl dies ein einfacher Inhaltstyp ist, kann er auch in den komplexeren H5P-Modulen Präsentation, Interaktives Video und Quiz genutzt werden.

Mit diesem Modul kann man auf relativ einfache Weise seine Lerngruppe auffordern, bestimmte Wörter in einem Text zu suchen und anzuklicken. In unserem Beispiel geht es dabei um ungebräuchliche Bezeichnungen.

Dazu trägt man in der Aufgabenbeschreibung den Arbeitsauftrag ein, darunter im Textfeld den zu durchsuchenden Inhalt. Die zu findenden ungebräuchlichen Bezeichnungen setzt man einfach zwischen Sternchen: \*Nimmersatt\* und \*tumben\*.

Bei "Allgemeine Rückmeldung" legen Sie die Rückmeldungen für einzelne Punktebereiche fest. Dadurch können Sie beliebig viele Bereiche festlegen für entsprechende Erfolgsoder auch Misserfolgsrückmeldungen. Das müssen Sie in diesem frühen Stadium des Erlernens von H5P aber noch nicht. Wir werden jedoch später ausführlich auf diese sehr gute *feedback*-Funktion zurückkommen.

Bei den "Verhaltenseinstellungen" können Sie wählen, ob man die Voreinstellungen "Wiederholung zulassen" und "Lösung anzeigen" abstellen möchte.

Bei "Bezeichnungen und Beschriftungen" können Sie die Sprache ändern und die Bezeichnung vieler Funktionsflächen abändern. Zudem kann man die Texte für richtige und falsche Antworten ändern sowie die Nachricht, wenn die Lösung angezeigt wird.

Die Anzeige für die Punkteausgabe sollte nicht verändert werden. Zudem kann man noch die Hinweistexte abändern, muss man aber nicht.

Zur Lösung der Aufgabe müssen die Lernenden die beiden mit Sternchen versehenen ungebräuchlichen Begriffe

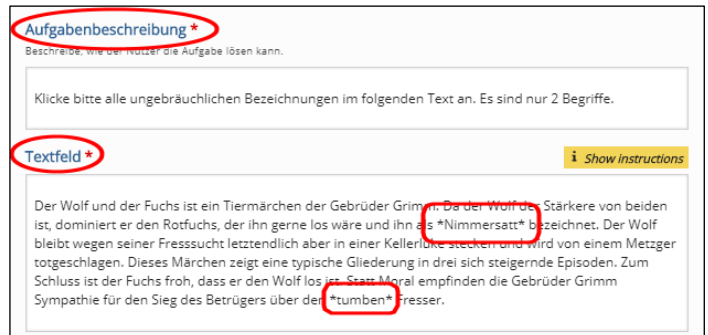

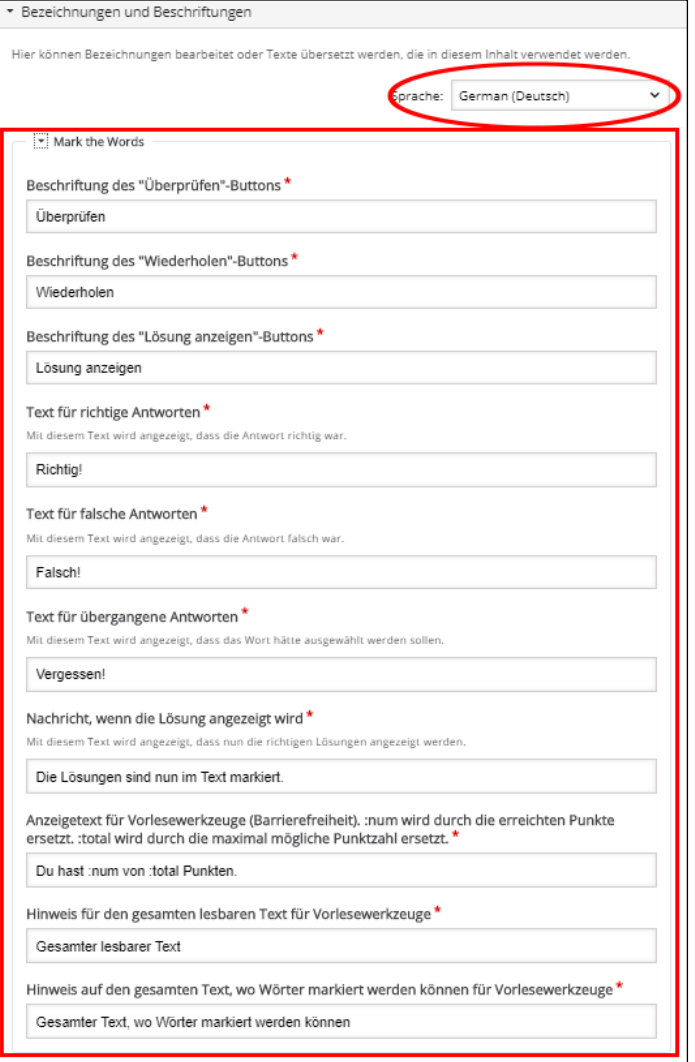

anklicken und anschließend die Schaltfläche "Überprüfen".

Haben die Lernenden alles richtig gemacht, dann wird das so wie untenstehend ausgegeben. Für jede falsche Antwort würde allerdings nicht nur ein Punkt weniger vergeben, sondern auch noch ein Punkt abgezogen werden.

Klicke bitte alle ungebräuchlichen Bezeichnungen im folgenden Text an. Es sind nur 2 Begriffe.

Der Wolf und der Fuchs ist ein Tiermärchen der Gebrüder Grimm. Da der Wolf der Stärkere von beiden ist, dominiert er den Rotfuchs, der ihn gerne los wäre und ihn als Nimmersatt v Dezeichnet. Der Wolf bleibt wegen seiner Fresssucht letztendlich aber in einer Kellerluke stecken und wird von einem Metzger totgeschlagen. Dieses Märchen zeigt eine typische Gliederung in drei sich steigernde Episoden. Zum Schluss ist der Fuchs froh, dass er den Wolf los ist. Statt Moral empfinden die Gebrüder Grimm Sympathie für den Sieg des Betrügers über den tumben  $\overline{\smash{\checkmark}}$  Fresser.

Perfekt!

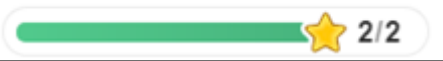

#### <span id="page-21-0"></span>Memory Game \*

Lehrkräfte können mit diesem Inhaltstyp klassische Gedächtnisspiele erstellen und das Gedächtnis der Lernenden auf spielerische Weise testen.

Das Modul eignet sich hervorragend für jüngere Lernende, insbesondere für den Wettbewerb zwischen Teams oder Gruppen. Es kann auch gut zum Vokabellernen eingesetzt werden.

Dieses klassische Lege-Spiel ist eines der beliebtesten Module in H5P überhaupt. Wenn man schon im Vorfeld alle benötigten Bilddateien beisammen hat, dann ist es schnell zu erstellen.

**Wichtiger Hinweis:** Die Verwendung des Begriffs "Memory" für ein Spiel mit paarweise aufzudeckenden gleichen Karten ist in Deutschland nur mit Zustimmung der Firma Ravensburger als Inhaberin der entsprechenden Wortmarke zulässig.

Man muss sich aber nicht darauf beschränken, gleiche Bilderpaare aufdecken zu lassen. Denkbar wäre auch die Zusammenführung von Tierbildern und deren Namen, von Vokabeln zweier Sprachen oder auch von Orten und Sehenswürdigkeiten. Ebenso kann man aber auch Gegensätzliches zusammenführen. Der Fantasie sind da keinerlei Grenzen gesetzt.

Das alles geht erstaunlich einfach. Für jedes gleiche Bildpaar, das in H5P "Karte" genannt wird, muss lediglich ein Bild hochgeladen werden. Bei gegensätzlichen Bildpaaren muss ein zweites Bild hochgeladen werden. Bitte fügen Sie immer die Alternativtexte wegen der Barrierefreiheit hinzu, die von Vorlesewerkzeugen für Sehbehinderte genutzt wird. Zusätzlich können Sie noch eine Tondatei (unter Beachtung des Urheberrechts) zur Untermalung oder Erklärung beifügen.

Natürlich können Sie in diesem Modul Ihre Bilder auch nachträglich noch ändern. So wurde hier das ursprüngliche Hochformat zu einem quadratischen Bild umgeändert.

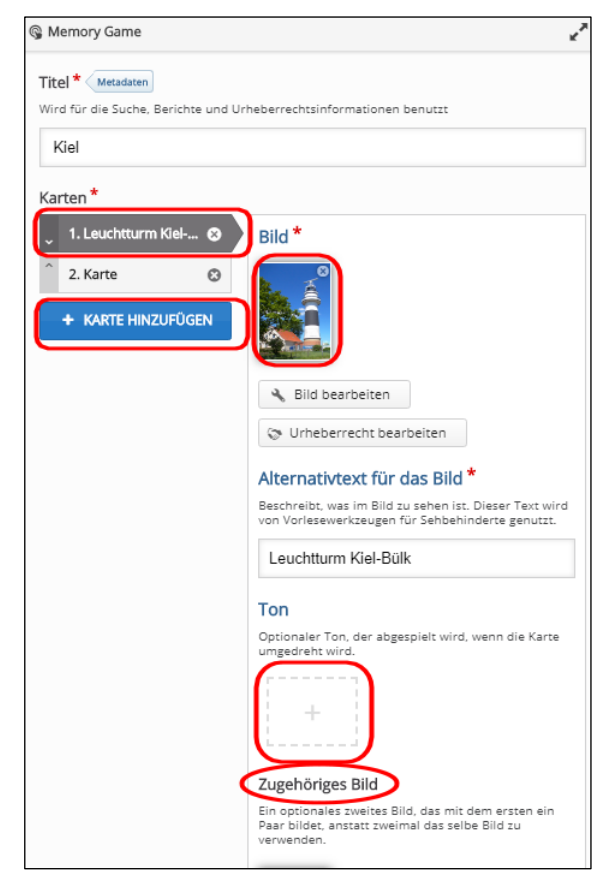

Ist das erledigt, dann kann mit der blauen Schaltfläche "KARTE HINZUFÜGEN" ein neues Bildpaar hinzugefügt werden. Diesen Vorgang wiederholen Sie so lange, bis Sie die gewünschte Anzahl von Bildpaaren erstellt haben.

**Praxistipp:** Wenn Sie als Paar ein Bild und ein Wort kombinieren möchten, dann beachten Sie bitte, dass das Wort ebenfalls in einem Bilddateiformat (\*.jpg, \*.png etc.) vorliegen muss. Mehr Informationen zu [Bilddateiformaten](#page-85-0) finden Sie im Glossar.

Bei "Bezeichnungen und Beschriftungen" können Sie einige Parameter ändern. Das müssen Sie aber nicht, denn alles ist gut eingedeutscht. Und ob es "Versuche" wie hier oder "Züge" wie in den Voreinstellungen heißen soll, das ist ja Ansichtssache.

Speichern Sie nun bitte Ihre Eingaben ab. Vom Ergebnis werden Sie begeistert sein.

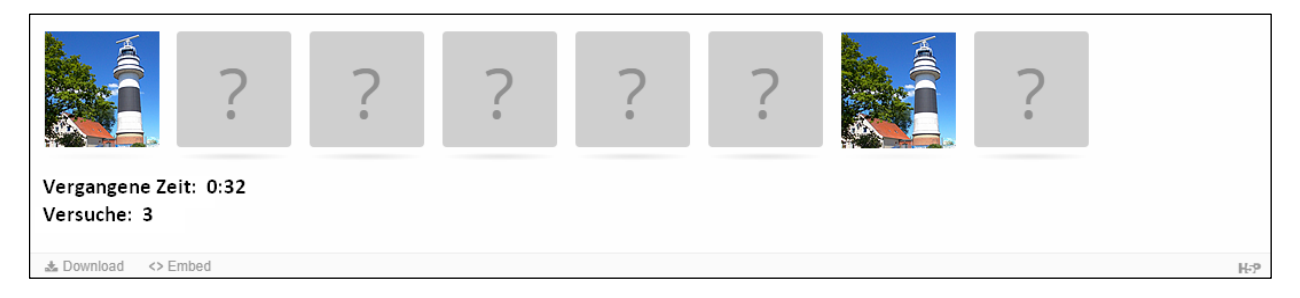

#### <span id="page-23-0"></span>Summary \*

Bei diesem Modul wählen die Lernenden aus mehreren Aussagen die richtigen aus. Das Endergebnis ist eine vollständige Liste mit den wichtigsten Aussagen zum Thema.

Summary soll helfen, die Kernaussagen von Unterrichtsstoff kurz und einprägsam zu bündeln.

Zunächst werden Ihnen nur zwei Aussagemöglichkeiten angezeigt, wobei die erste immer die korrekte ist. Später wird die Ausgabe der Reihenfolge gemischt. Mit "Aussage hinzufügen" können Sie mehr als die beiden Auswahlmöglichkeiten generieren.

Wenn Sie dieses Aussagen-Set fertiggestellt haben, dann können Sie beliebig oft durch Anklicken der blauen Schaltfläche unten. ein neues Set von "AUSSAGEN HINZUFÜGEN".

Bei einem höheren Schwierigkeitsgrad sollten Sie unter Umständen unter "Einstellungen und Texte" noch einen "Tipp" für die Lernenden hinzufügen.

Die "Bezeichnungen und Beschriftungen" sind so voreingestellt, dass dem Lernenden der Fortschritt angezeigt wird. Es ist nicht ratsam, daran etwas zu ändern.

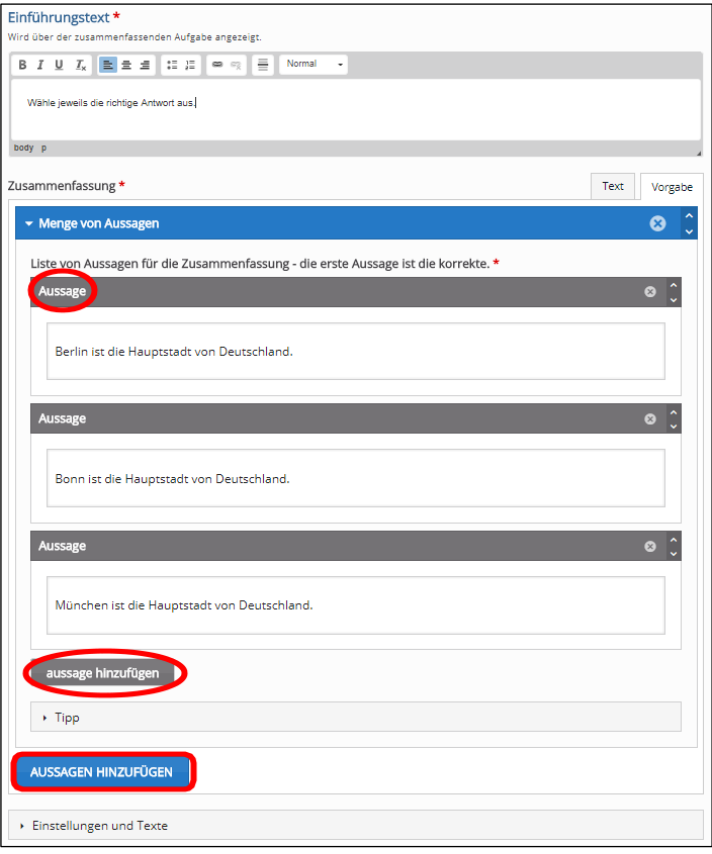

Wenn Sie fertig sind, können Sie beliebig oft ein neues Set von Aussagen hinzufügen mit Anklicken der blauen Schaltfläche. Speichern Sie nun alles ab.

Die Anzeige des ersten Aussagensets wird rechts angezeigt. Hinter der blauen Sprechblase mit dem "i" verbirgt sich übrigens der "Tipp", den Sie eingeben konnten. Im grünen Feld rechts oben kann der Lernende sehen, dass er jetzt eine von drei Aussagen richtig gelöst hat.

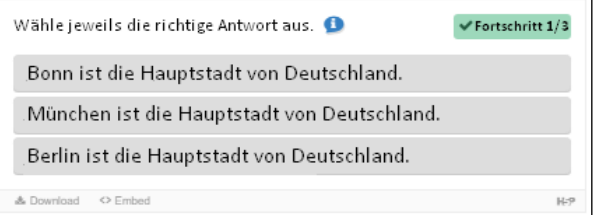

Zusammenfassungen können eigenständig erstellt oder in interaktive Videos oder Präsentationen eingefügt werden. In jedem Fall werden sie auf die gleiche Weise erstellt.

#### <span id="page-24-0"></span>True/False \*

Mit diesem Modul können Fragen oder Aussagen als richtig oder falsch gewertet werden. Das Modul ist gut zum Wiederholen und Abfragen einsetzbar.

Bei diesem Modul, das dem Summary ähnelt, soll die Lerngruppe Aussagen auf den Wahrheitsgehalt überprüfen. Vorgeben kann man bei diesem interaktiven Element allerdings auch Bilder oder Videos.

Hochgeladene Fotos kann man wie gehabt noch bearbeiten (vergrößern, verkleinern und beschneiden) und die Urheberschaft eintragen. Mehr Informationen zu Bilddateiformaten finden Sie in unserem Glossar.

Ein Alternativtext muss eingegeben werden, falls das Foto vom Lernenden nicht geladen werden kann. Optional kann noch eine textliche Hilfe gegeben werden, wenn der Mauszeiger über das Foto wandert: "Höhe 72 Meter".

Dann tragen Sie bitte unter "Frage" die zu verifizierende Aussage ein (die keinesfalls eine Frage sein muss!).

Darunter bei "Richtige Antwort" (großer roter Kasten) erhält man sehr viele Möglichkeiten, die "Verhaltenseinstellungen" zu modifizieren. So kann man unter anderem auch Lob und Tadel erteilen.

Im Bereich "Bezeichnungen und Beschriftungen" können Sie die Sprache einstellen. Auf Deutsch ist soweit alles richtig voreingestellt, darum müssen Sie sich nicht weiter kümmern.

Speichern Sie abschließend bitte wie immer mit "Aktualisieren" das erstellte Modul ab.

Aber nun zum Abschluss dieses Kapitels: Hut ab! Denn mit der korrekten Handhabung dieser Module haben Sie sich bereits den Weg zum 2- Sternebereich im H5P-Himmel gebahnt.

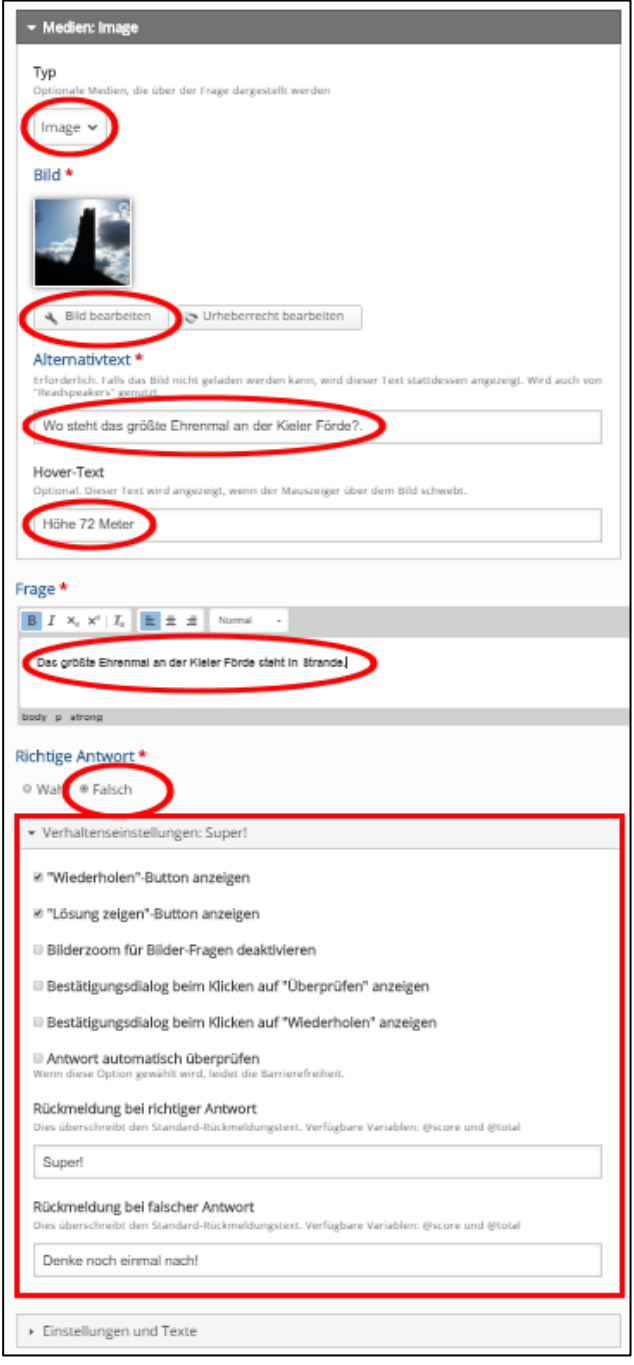

## <span id="page-25-0"></span>Zwei Sterne am Himmel

<span id="page-25-1"></span>Glückwunsch. Ja, Sie haben sich den Aufstieg in den 2-Sterne-Bereich redlich verdient. Viel schwerer wird es nicht, nur ein wenig interaktiver.

<span id="page-25-2"></span>Accordion \*\*

Dieses Modul ist textbasiert und gut geeignet, Lerngruppen einen Überblick über ein Themengebiet zu geben mit optionalen detaillierten Erklärungen.

Es kann in der Unterrichtspraxis als Glossar oder als Liste von Definitionen verwendet werden, aber auch als Zeitleiste mit Schlüsselereignissen, Titeln und Details und eignet sich gut zum Üben und Wiederholen.

Bei dem Akkordeon-Modul lassen sich unter Überschriften (hier "Abschnitte" genannt) Einzelinformationen hinterlegen, die Lernenden zur Verfügung gestellt werden können. In diesem Beispiel haben wir Bundesländer und deren Landeshauptstädte gewählt.

Der erste "Titel" dient lediglich zur internen Bezeichnung des Moduls. Diesen sehen die Lernenden später nicht, aber er ist für unsere Suche relevant. Bei "Metadaten" können Sie alle notwendigen Informationen zum Copyright eingeben.

Im Bereich "Abschnitte" tragen wir bei "Titel" ebenfalls "Landeshauptstädte" ein. Das ist die Überschrift des Moduls, welche die Lerngruppe später sieht. Bei "Text" tragen wir die Aufgabe ein.

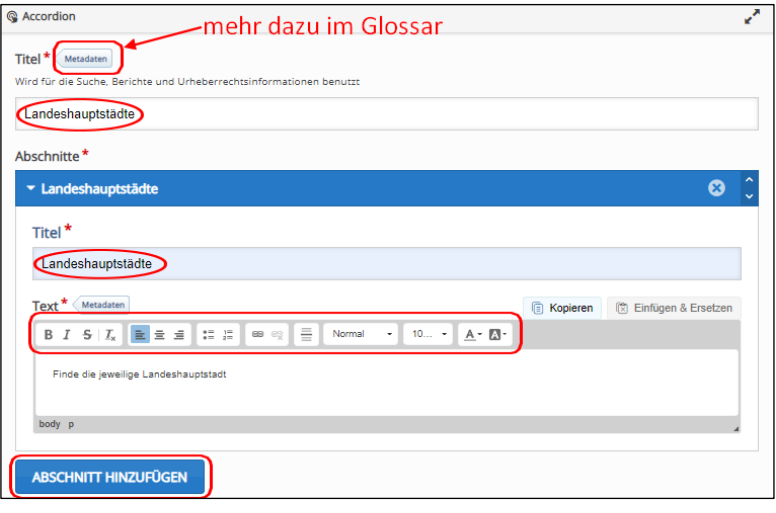

Die Formatierungsmöglichkeiten unterhalb von "Text" werden Ihnen von Textverarbeitungen bekannt sein und ermöglichen nachträglich vielfältige Möglichkeiten der Anpassung von Texten.

Überschrift und Aufgabenstellung des Moduls haben wir nun vorgenommen. Klicken Sie dann bitte auf die blaue Schaltfläche "ABSCHNITT HINZUFÜGEN", damit Sie das erste Bundesland und die dazugehörige Landeshauptstadt eintragen können.

Geben Sie dann im neuen Feld "Inhalt" bei "Titel" das jeweilige Bundesland und bei "Text" die dortige Landeshauptstadt (in diesem Fall Kiel) ein. Ihnen wird nicht entgangen sein, dass H5P die Feldbezeichnung "Inhalte" in "Schleswig-Holstein" umgeändert hat. Nun können Sie noch beliebig viele andere Wortpaare hinzufügen.

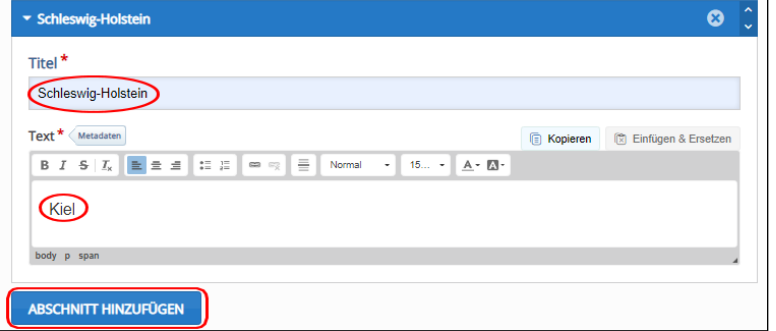

Speichern Sie zum Abschluss bitte durch Anklicken der blauen Schaltfläche "Aktualisieren" das Modul ab.

Wenn Sie jetzt ein Bundesland anklicken, dann wird die dazugehörige Landeshauptstadt eingeblendet. Zum didaktischen Einsatz des Moduls sei gesagt, dass man anstelle von Bundesländern und deren

Landeshauptstädte beispielweise auch gegenständliche Begriffe bei "Titel" eintragen hätte können und bei "Text" deren lexikalische Bedeutungen. Oder Gegensätze, Synonyme und vieles mehr. Es ist also vielseitig einsetzbar.

#### <span id="page-27-0"></span>Advent Calendar \*\*

Dieses Modul ermöglicht es Lehrkräften, Kalender unterschiedlichster Art zu erstellen, die mit Bild, Ton Video oder anderem digitalen Material gefüllt werden können.

Im schulischen Einsatz ist das Modul gut vorstellbar im Sachunterricht der Grundschule und beim Einstieg in die naturwissenschaftlichen Fächer.

Es gibt einige Module in H5P, die nicht ausschließlich schul- oder unterrichtsbezogen sind, sondern den Lehrkräften (und den Lerngruppen natürlich auch) einfach nur Spaß machen. Dieser Adventskalender gehört unbedingt dazu. Obwohl der Name ein wenig irreführend ist, denn Sie können multimediale Kalender aller Art damit zaubern, wobei großartige technische Kenntnisse nicht vonnöten sind. Sie sollten sich zunächst ein Thema überlegen und dazu entsprechendes Material geordnet ablegen, beispielsweise wie ich Handyfotos von Spaziergängen. Für unseren Kalender habe ich als "Titel" das heimatkundliche Thema Schleswig-Holstein gewählt. Dann muss schon das erste der 24 nummerierten Türchen befüllt werden.

Allerdings sehen Sie auf der linken Seite ein Kreuz im kleinen roten Kreis in diesem grauen Feld. Durch das Anklicken können Sie beliebig viele Türchenfelder löschen. Am Ende dieser Türchenleiste können Sie wiederum beliebig viele Felder hinzufügen. Das erste Türchen sollten Sie aber schon ausfüllen, damit Sie wissen, wie das Modul funktioniert.

Klicken Sie bitte "Bild für das Türchen" und wählen Sie das Bild irgendeiner Tür im Höhen-/Seitenverhältnis 1:1. H5P wird dann später bei der Ausgabe daraus zwei Türhälften generieren und diese eindrucksvoll öffnen. Wie immer haben Sie die Möglichkeit, nachträglich Ihr Bildmaterial zu drehen, vergrößern oder zu verkleinern.

Bei "Hintergrundbild" geht es lediglich um dieses 1.Türchen, nachdem die Tore geöffnet wurden. Wenn Sie beispielsweisen einen Sternenhintergrund verwenden, können Sie diesen bei allen Türchen jeweils einstellen.

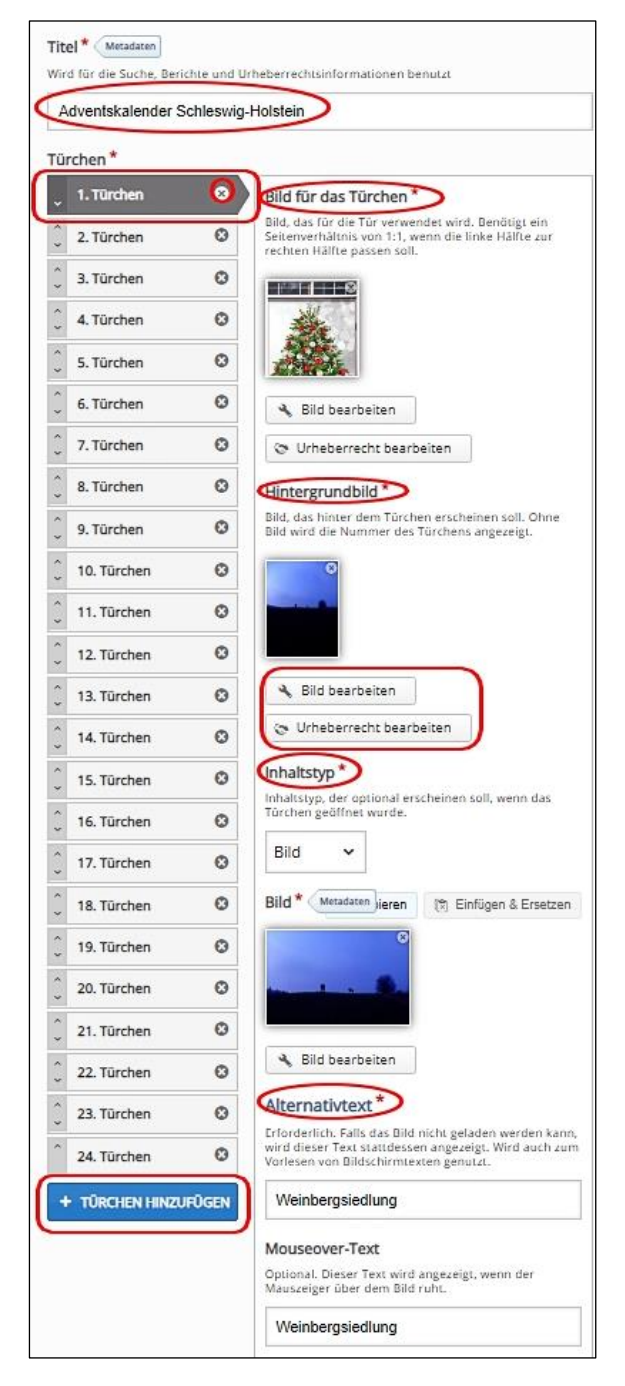

Bei "Inhaltstyp" können Sie wählen, welche Art von digitalem Inhalt Sie verwenden möchten. Neben Bild, Ton, Video und Text sind auch Links möglich. In diesem Beispiel haben wir ein abendliches Winterfoto von einem Reiterhof in der Weinbergsiedlung bei Preetz verwendet. Diese Information müssen Sie auch wegen der Barrierefreiheit eingeben und am besten kopieren Sie diesen Text auch in das Mouseoverfeld, damit er beim Überfahren mit der Maus angezeigt wird.

Ein besonderes Highlight diese Moduls ist das darunter stehende Feld "Verhaltenseinstellungen", welches sich in anderen Modulen bisweilen etwas sperrig anfühlt. Hier können Sie aber ohne einen Handschlag zaubern.

Zunächst können Sie ein "Hintergrundbild" für den gesamten Kalender einstellen (müssen Sie aber nicht). Ebenso können Sie eine Hintergrund-Dudelei hochladen, was wegen des Copyrights aber vermutlich schwierig wird und auch nicht jedermanns Geschmack ist.

Jetzt beginnt die Zauberei: "Lass es schnei'n". Ein Klick im Kästchen, und schon tanzen die Flocken bei der Ausgabe.

Aber auch die anderen Möglichkeiten im roten Kasten lassen vielfältige Variationen zu. Wenn Sie "Zufällige Reihenfolge" anklicken, dann ist die Kalenderfunktion weg und Sie können das Modul ganz anders nutzen, beispielweise für ein Ratespiel.

Am interessantesten fand ich die Möglichkeit im "Designmodus", den sofortigen Zugriff auf alle Türchen im Adventskalender zu unterbinden und nur an dem Tag im Dezember zu erlauben, welcher der Türchennummer oder dem entsprechenden Türchen entspricht.

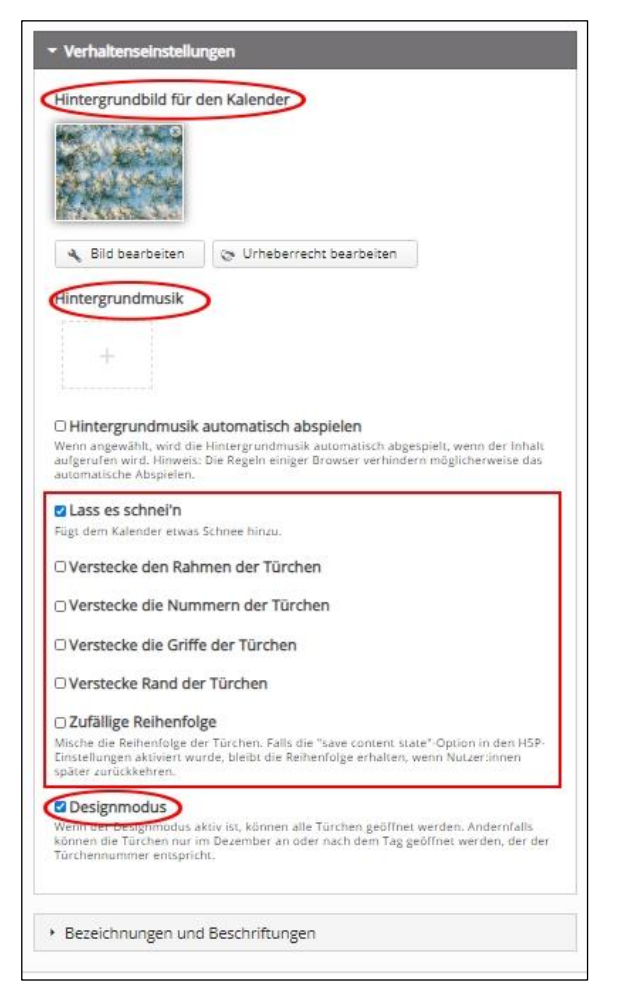

Ja, Big Brother. Nur ein kleiner wichtiger Hinweis: Wenn Sie den Adventskalender für andere Zwecke nutzen, dann sollten Sie den Haken bei "Designmodus" belassen, weil Ihre Lerngruppen sonst nur tageweise vom 1. bis zum 24. Dezember auf die Türchen zugreifen können. Speichern Sie Ihr Werk nun ab.

Die Ausgabe erfolgt in drei Schritten: Zunächst sieht man den ganzen Kalender, bei Anklicken des ersten Feldes öffnet sich die Tür und deren Hintergrundbild wird gezeigt. Nach Anklicken dieses Hintergrundbildes wird das von Ihnen dafür hinterlegte Foto angezeigt. In diesem Beispiel hatte ich das gleiche Bild gewählt, weil ich den Effekt schön fand, das kleine Foto auch in Groß zu präsentieren.

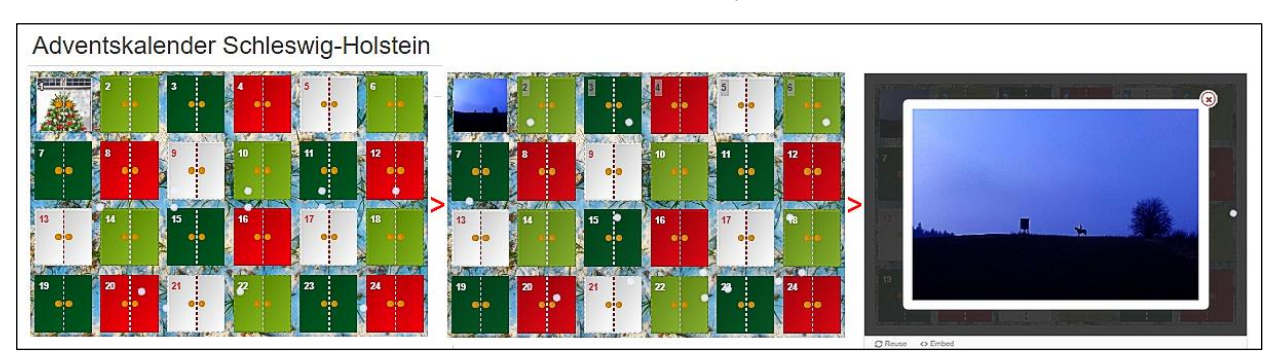

Und seien Sie versichert, es hat auf allen Bildern kräftig geschneit, auch wenn auf den Screenshots technisch bedingt davon nicht viel zu sehen ist.

#### <span id="page-29-0"></span>Agamotto (Image Blender) \*\*

Dieses Modul ermöglicht es Lehrkräften, eine Bilderschau zu erstellen, welche die Lernenden mit einem Schieberegler in eigenem Tempo überblenden können. Dazu können optional Texte hinzufügt werden, die das aktuelle Bild beschreiben.

Im schulischen Einsatz ist die Präsentation von Fotos von einem Gegenstand denkbar, der sich im Laufe der Zeit verändert (Zeitrafferaufnahmen) oder Bilder, die immer mehr Details offenbaren (Zoomstufen wie mit einem Mikroskop). Aber auch die Darstellung von Landkarten mit zunehmenden Detailgrad ist möglich.

Wenn Sie das Modul "Image Slider" bereits ausprobiert haben, dann werden Sie mit dem Modul "Agamotto" wenig Probleme haben. Auch mit diesem Modul können Bilder gezeigt werden. Technisch gesehen liegt der Unterschied darin, dass Ihre Bilder nicht einfach wechseln, sondern sanft überlagert werden. Unterhalb der Bildausgabe befindet sich ein Schieberegler, mit dem Sie den Grad der Überlagerung exakt steuern können. Das gestaltet Fotoshows noch eleganter.

Aber es bieten sich auch andere Möglichkeiten an. Wenn Sie Aufnahmen mit verschiedenen Zoomstufen machen, dann können Sie in Bilder hinein- oder hinauszoomen. Wenn Sie Bilder mit verschiedenen Detailgraden haben, dann können Sie diese Bild für Bild vervollständigen. Beispiel: Karte Europa nur Umriss – Europa mit Ländergrenzen – Europa mit Ländergrenzen und Flüssen - Europa mit Ländergrenzen, Flüssen und Hauptstädten. Je weiter man den Schieberegler nach rechts bewegt, umso detaillierter wird die Karte.

Das erste Foto wird rechts neben "1. Element" hochladen und mit einer "Beschriftung" versehen. Das ergibt auch Sinn, weil dann aus dem Titel "1. Element" im grauen "Element"-Feld dann "Uni-Bibliothek" wird. So behalten Sie den Überblick über Ihre hochgeladenen Fotos.

Wenn keine Beschriftungen bei der Schiebeleiste angezeigt werden sollen darf ganz unten das letzte Kästchen "Beschriftungen anzeigen" nicht mit einem Haken versehen sein.

Ansonsten gibt man eine treffende Beschreibung ein, die sich formatieren lässt. "Schieberegler einrasten" zu markieren ist nicht ratsam, weil damit der weiche Überblendungseffekt gestört wird.

"Bildpositionen anzeigen" wurde hier mit einem Häkchen versehen, weil dadurch auf dem Schieberegler die Bildpositionen mit blauen Punkten markiert werden.

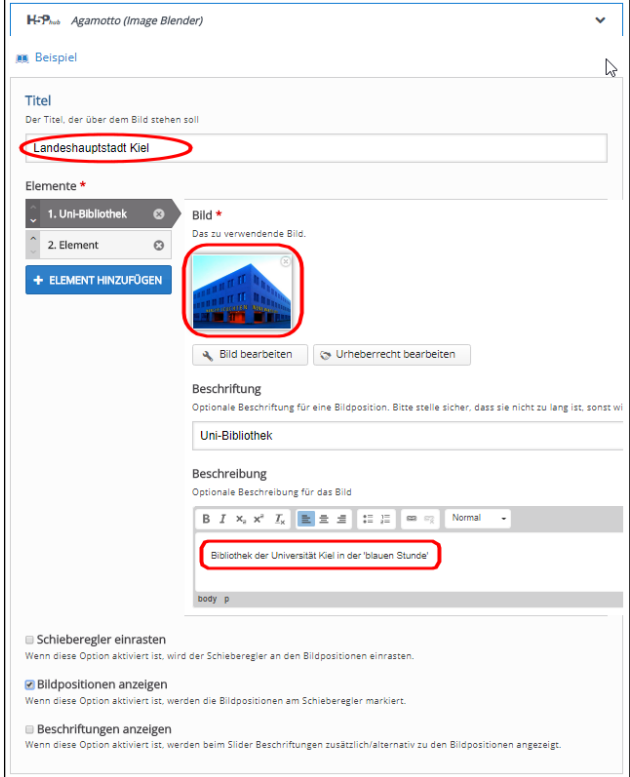

Rechts sehen Sie, dass alle "Elemente" jetzt einen Namen bekommen haben. Mehr Fotos kann man mit "+ ELEMENT HINZUFÜGEN" hochladen, auch nachträglich.

Jetzt müssen wir nur noch mit "Aktualisieren" unsere Fotoshow abspeichern und bei den eigenen Medien ausgeben lassen. Das Ergebnis kann sich sehen lassen.

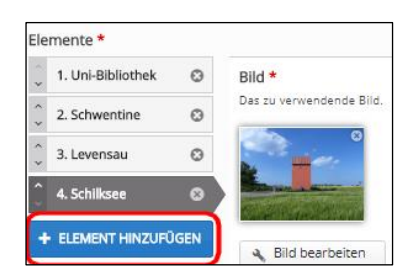

Jetzt können Sie unten am Bildrand den rot umrandeten Schieberegler mit den vier blauen Punkten sehen, die jeweils anzeigen, wo das Vollbild erreicht ist. Da der Regler genau zwischen zwei Bildern steht, sehen wir oben die Überblendung der Kieler Uni-Bibliothek mit den bunten Schlössern am Geländer der Levensauer Hochbrücke.

Die Bildunterschriften überblenden sich daher gerade auch. Bei Erreichen des Vollbildes werden sie aber korrekt angezeigt.

Mit "Download" haben Sie unten links zudem die Möglichkeit, Ihre Fotoshow als "h5p"-Datei abzuspeichern.

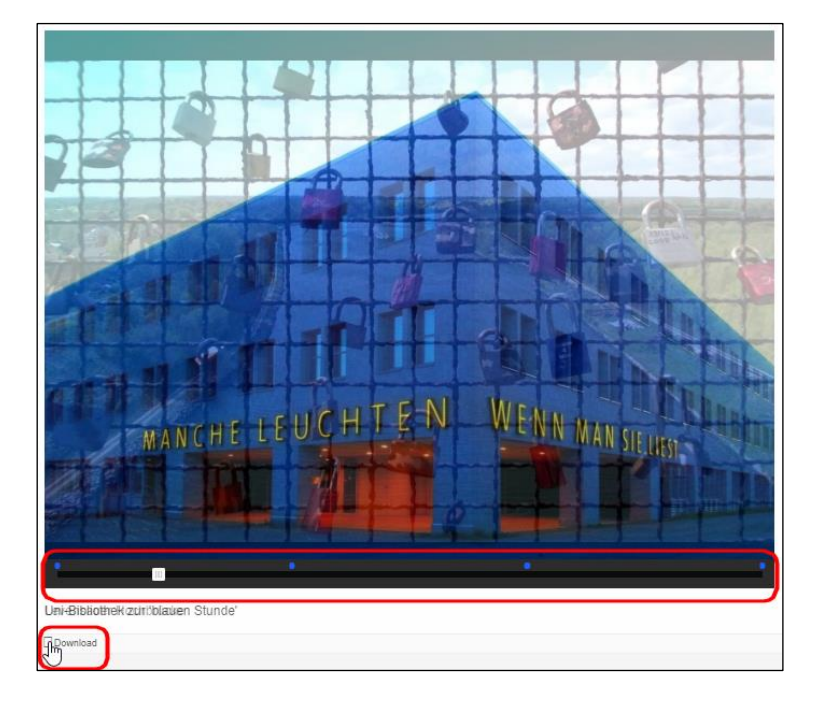

Wenn Ihr Browser im Vollbildmodus läuft, dann wird die Fotoshow in der Originalbildgröße gezeigt. Wählen Sie also nicht zu große (und möglichst gleiche) Bildformate. Wenn Ihr Browser nicht im Vollbildmodus läuft, dann passt sich die Fotoshow responsiv der Fenstergröße an.

#### <span id="page-31-0"></span>Arithmetic Quiz \*\*

Dieses Modul erstellt Quizaufgaben in den vier Grundrechenarten. Art und Länge des Quiz können festgelegt werden. Punktezahl und Zeit werden erfasst.

Dieses Modul eignet sich zum Üben und Wiederholen besonders für Grundschule und Nachhilfe.

Zunächst gibt man die Aufgabe im "Intro"-Textfeld vor. Dann wählt man darunter die gewünschte Grundrechenart aus und die Anzahl der Fragen.

Bei "Bezeichnungen und Beschriftungen" sollten Sie nichts verändern (obwohl es schonwünschenswert wäre, dass man den Zahlenbereich vergrößern kann). Aber das kommt ja vielleicht noch irgendwann.

Wie immer bestätigen Sie alles mit "Aktualisieren" und H5P zaubert eine gut gelungene Mathematikpräsentation der gewählten Grundrechenart ohne weiteres Zutun von Ihnen herbei.

Das Wort "Finished" kann man unter "Bezeichnungen und Beschriftungen" beliebig ändern.

Die Ausgabe erfolgt als ein kleiner Videoclip. Die Uhr tickt für Ihre Lerngruppe bis zur Lösung mit. Mit dem Klicken auf "Wiederholen" können alle in der Lerngruppe die Zeiten verbessern, wobei natürlich per Zufallsgenerator bei einer Wiederholung ständig neue Aufgaben gestellt werden.

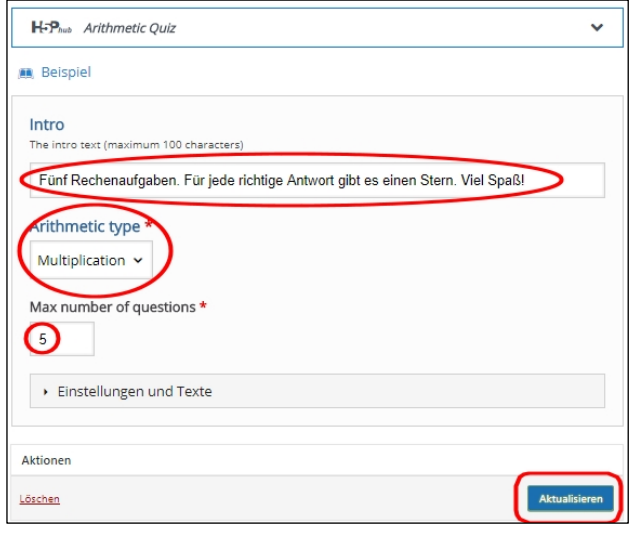

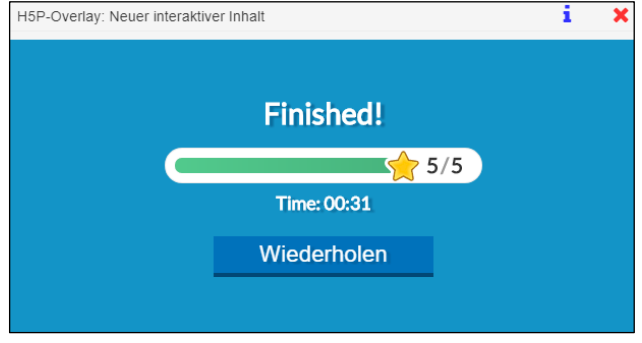

#### <span id="page-32-0"></span>Audio \*\*

Dieses Modul dient dem Abspielen von Geräuschen, Hörtexten (z.B. auch in Fremdsprachen), Musikstücken und weiteren Tondateien. So kann man beispielsweise Signale für richtige oder falsche Antworten in anderen Modulen aufnehmen.

In diesem Beispiel wählen wir als Titel "Nebelhorn". Dann klicken Sie bitte bei "Audioquellen" auf eines der Pluszeichen und laden eine Tondatei im "mp3"-Format von Ihrem Rechner oder aus dem Internet. Sie können anschließend wählen, ob Sie den Abspieler minimalistisch oder in voller Pracht angezeigt haben möchten. Wichtiger ist aber, welche Steuerelemente Sie Ihrer Lerngruppe zugestehen wollen.

Beim Erlauben von "Automatische Wiedergabe aktivieren" wird das Audio ungefragt bei Ihren Schülern abgespielt. Ob das sofortige Abspielen des Nebelhorns in Ihrer Lerngruppe gut ankommt, erscheint aber unsicher. Weniger ist bekanntlich oft mehr.

Unten bei "Bezeichnungen und Beschriftungen" haben Sie die Möglichkeit, eine andere Sprache einzustellen, was für den Fremdsprachenunterricht hilfreich sein kann.

Ansonsten können Sie noch die vorgegebenen

Hilfstexte verändern, die aber recht ausgereift sind. Speichern Sie nun bitte alles mit "Aktualisieren" ab.

Auf der Startseite der Mediathek im Bereich "Eigene Medien" haben Sie mit den kleinen Symbolen rechts viele Möglichkeiten.

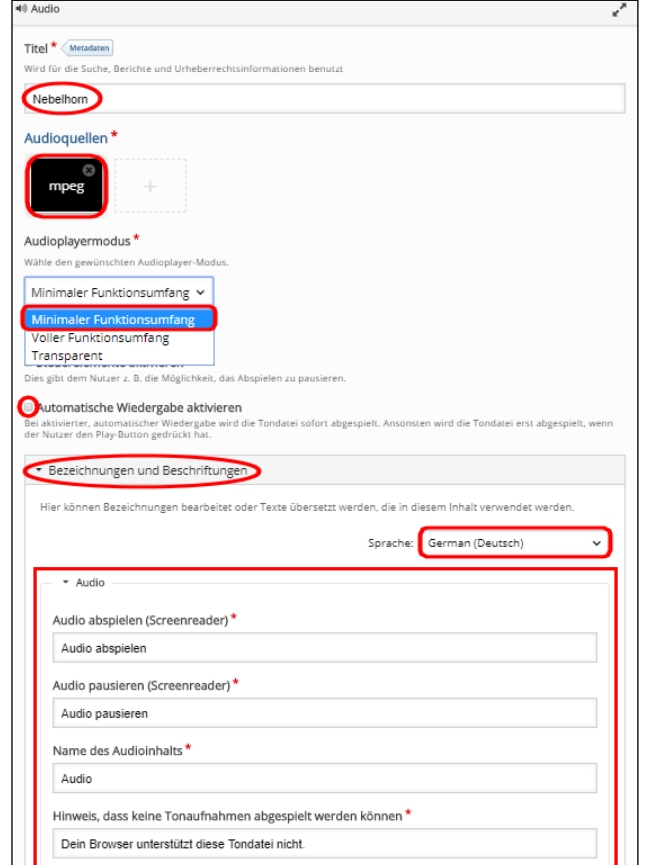

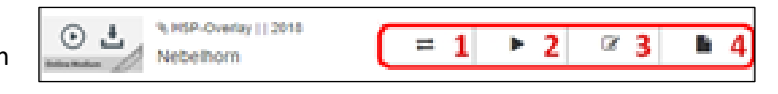

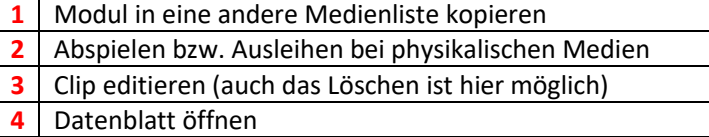

Wenn Sie auf das zweite Symbol (**2**) klicken, dann wird das fertige Audiomodul unten links als weißer Lautsprecher auf dem blauen Kreis angezeigt und bei Anklicken abgespielt.

Mit dem Anklicken des blauen "i" oben rechts gelangen Sie zum Datenblatt und mit dem roten "x" geht es zurück zu der Liste mit Ihren interaktiven Modulen.

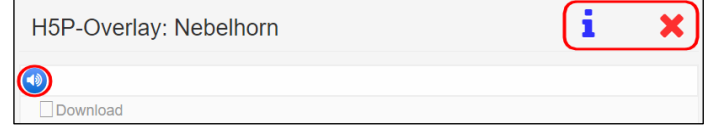

Wieder haben wir ein kleines Modul Element in H5P erstellt, welches später in komplexeren Inhaltstypen immer wieder verwendet werden kann: beispielsweise als lustige Tonausgabe bei einer falschen Antwort. <span id="page-33-0"></span>Bei diesem Modul handelt es sich um einen kostenlosen Audiorekorder.

Es kann im Sprachunterricht und in vielerlei anderer Hinsicht kreativ genutzt werden, beispielsweise für sprachlich erteilte Aufgaben.

Bei diesen kostenlosen Audiorekorder geben Sie eine Aufgabe vor und bitten Ihre Lerngruppe, die Antwort aufzunehmen. Natürlich ist dazu ein Mikrofon notwendig, aber in aktuellen Notebooks und Smartphones ist so etwas integriert. Die Aufnahme kann Ihre Lerngruppe als "wav"-Datei speichern und versenden.

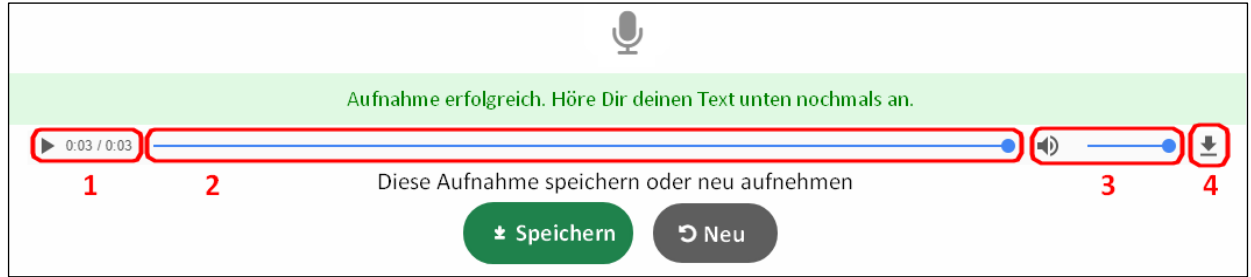

Die Steuerungssymbole haben bei diesem Modul folgende Bedeutung:

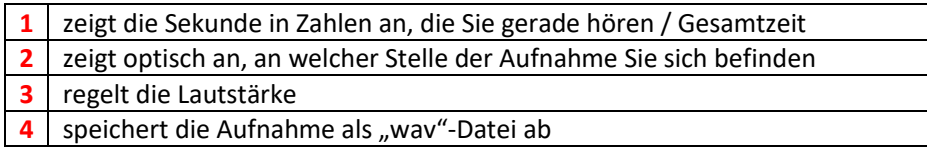

#### <span id="page-34-0"></span>Chart \*\*

Dieses Modul ermöglicht es Lehrkräften, einfache Torten- und Balkendiagramme zu erstellen, optional Beschriftungen und Werte zu jedem Datenelement hinzuzufügen, die Farben auszuwählen und eine Hintergrundfarbe hinzuzufügen.

Unterrichtlich kann es bei der statistischen Zusammenfassung von Lernmaterial und der Aufbereitung und Hervorhebung aktueller Fakten und Zahlen helfen. Das Lesen von Diagrammen wird gleichzeitig geschult.

In unserem Beispiel geht es darum, die Motive darzustellen, weswegen Menschen Fremdsprachen erlernen.

Zunächst wird ein Diagrammtyp ausgewählt. Dann wenden wir uns den einzelnen Datenelementen zu.

Das erste Datenelement ist der Faktor Spaß mit einem Wert von 25 Prozent. Dann wählen wir die Farbe für das Datenelement aus sowie die Schriftfarbe.

Dann wenden wir uns dem zweiten Datenelement zu: Reisen. Der Wert ist 23, als Farbe wird rot gewählt und die Schriftfarbe ist wieder weiß.

Ganz unten klicken wir die blaue Schaltfläche "OPTION HINZUFÜGEN" an, um noch die Datenelemente Weiterentwicklung und Karriere einzutragen. Dann erfolgt die Speicherung mit "Aktualisieren".

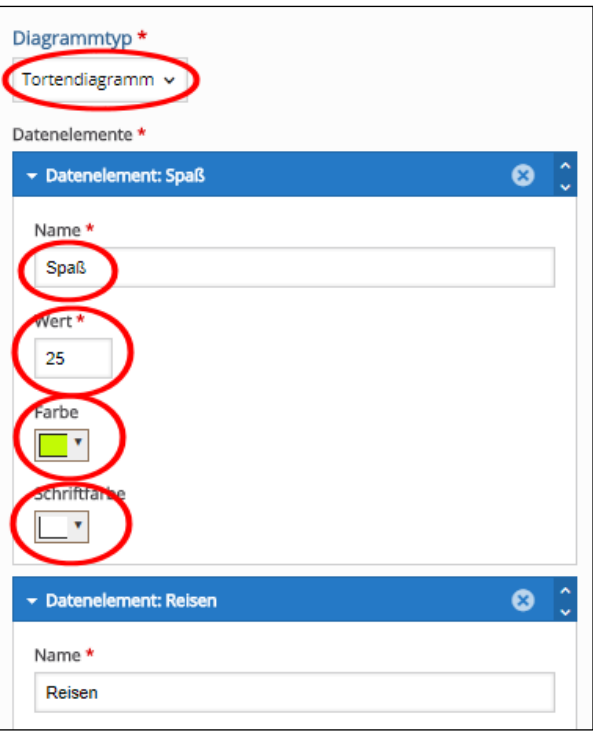

Jetzt können Sie sich mit dem Anklicken des Symbols "Ausgeben" das Tortendiagram anzeigen lassen. Wenn Sie einen anderen "Diagrammtyp" wählen, wie hier zum Beispiel "Balkendiagramm", dann wird es entsprechend erzeugt.

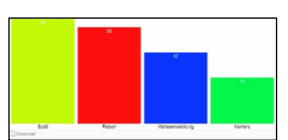

#### <span id="page-35-0"></span>Column \*\*

Das Modul "Column" hat einen ganz besonderen Charakter: Es ermöglicht es, viele andere Inhaltstypen von H5P in einer Spalte untereinander zu gruppieren.

Dadurch lassen sich vielfältige, komplexe und interaktive Aufgabenstellungen realisieren.

Wie immer vergeben Sie zunächst einen Titel. Dann wählen Sie unter "Inhalt" ein H5P-Modul aus, das Sie bereits kennen.

Jetzt wechselt Column direkt in dieses Modul mit den Eingabemasken, die Sie bereits im letzten Kapitel kennengelernt haben.

Ist das Modul fertig bearbeitet, dann können Sie unten links unten links durch Anklicken der blauen Schaltfläche "Inhalt hinzufügen" ein weiteres Modul anfügen. Diesen Vorgang können Sie beliebig oft wiederholen.

Diese einzelnen Module müssen von der Lerngruppe in der Reihenfolge von oben nach unten nacheinander abgearbeitet werden, die Sie bei der Erstellung vorgegeben haben.

Mit "Column" können Sie eine sehr umfangreiche und in sich geschlossene interaktive Lernwelt schaffen, in der alle Inhalte aufeinander aufbauen.

Für den Anfang können Sie beispielsweise ausschließlich 1- Sterne-Module zum Einsatz kommen lassen, das sollte Ihnen keine Schwierigkeiten bereiten.

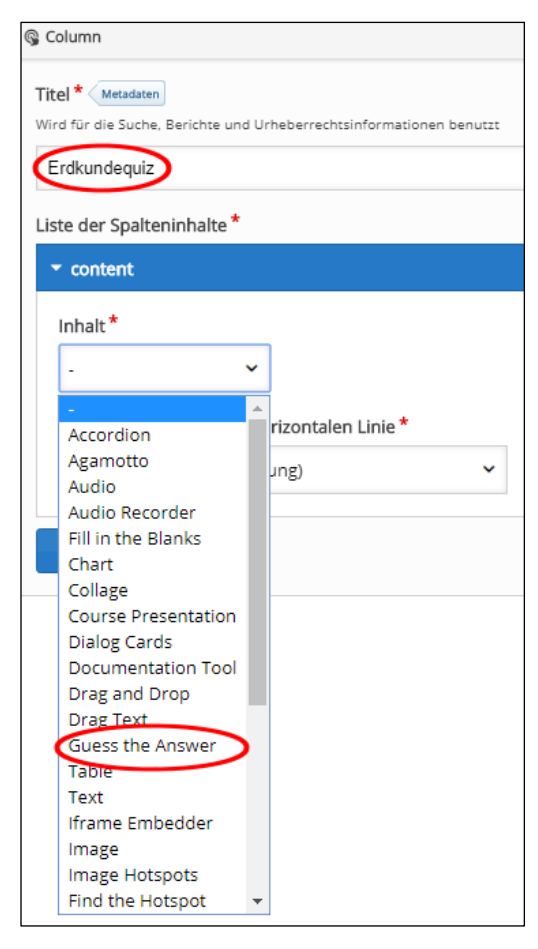
# Crosswords \*\*

Dieses Modul ermöglicht es Lehrkräften, einfache Kreuzworträtsel zu erstellen, die mit Bild, Ton, Video oder Text gefüllt werden können.

Im schulischen Einsatz kann das Modul als eine Variante am Ende einer Lerneinheit zur Konsolidierung des Lernstoffs eingesetzt werden.

Es gibt einige wenige Module in H5P, wo man bei der Erstellung ein wenig tricksen muss, um nicht Schiffbruch zu erleiden. Crosswords gehört zu diesen Modulen, weswegen wir diesmal etwas unorthodox bei der Erstellung vorgehen müssen.

Der zeitliche Aufwand ist verhältnismäßig hoch im Gegensatz zu den meisten anderen Quiz-Modulen in H5P. Aber es ist immerhin eine beliebte methodische Variante bei Lerngruppen.

Obwohl der Name ein wenig irreführend ist, denn so richtige Kreuzworträtsel wie in Zeitschriften können Sie nicht erstellen. Das Ergebnis erinnert eher an das Brettspiel "Scrabble", Sie werden sehen.

Zunächst sollten Sie sich ein Thema überlegen und dazu (wie in unserem Beispiel) entsprechendes Fotomaterial geordnet ablegen. Als Titel habe ich "Stadt, Land, Fluss" gewählt und eine "Aufgabenbeschreibung" vorgegeben.

Nun geht es daran, die Wörter einzeln einzugeben. Wir fangen mit dem ersten Begriff an. Am unteren Ende der "Words"-Spalte können Sie beliebig viele Felder hinzufügen. In dem aktiven grauen Feld, das wir befüllen sollen, sehen Sie ein Kreuz im kleinen roten Kreis. Durch das Anklicken des Kreuzes können Sie später beliebig viele "Word"-Felder wieder löschen.

Jetzt kommen wir zum Thema unorthodoxe Vorgehensweise:

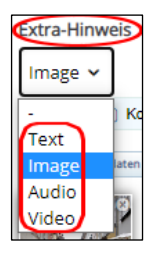

Gehen Sie bitte zuerst zum Auswahlfeld "Extra-Hinweis" und wählen Sie dort Bild ("Image"). Mit "+ Hinzufügen" im grünen Feld können Sie jetzt ein Foto hochladen und bearbeiten.

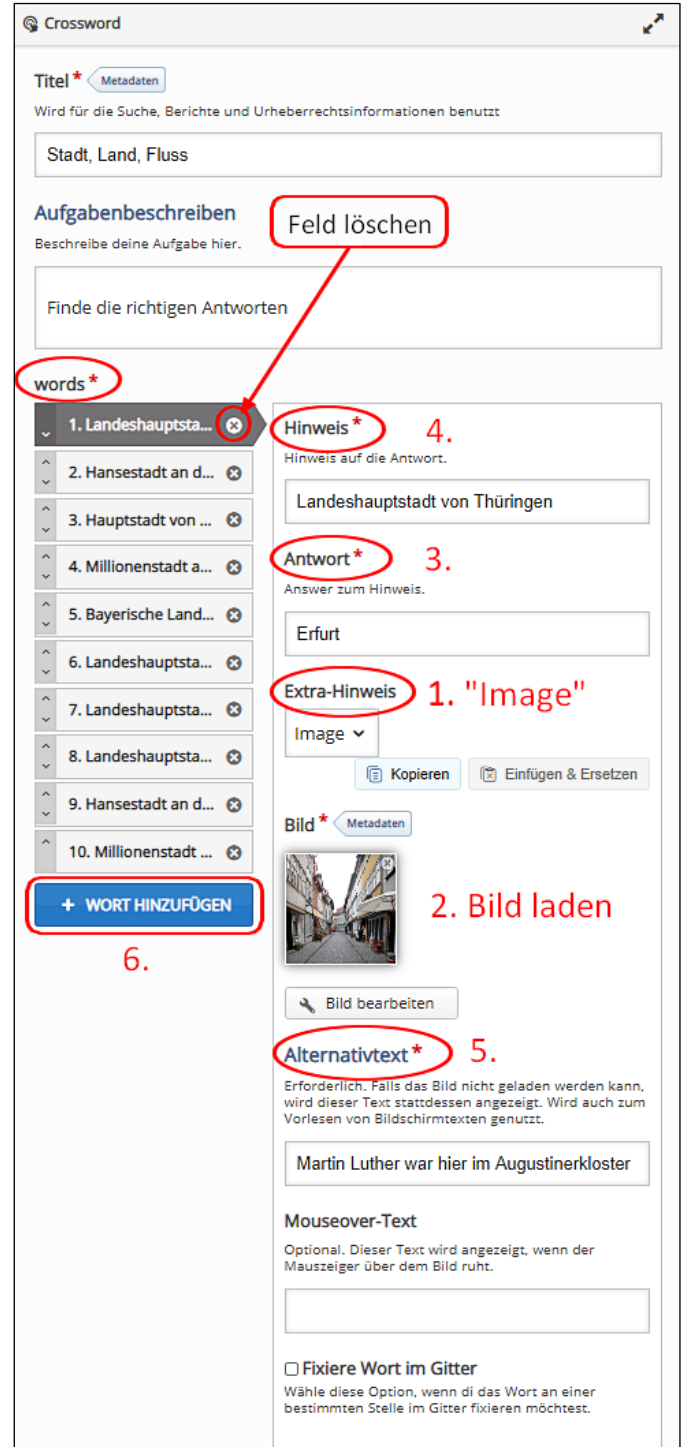

**Praxistipp:** Wählen Sie nicht allzu große Fotos aus, weil die dann nicht hochgeladen werden können. Ich habe mit 1024x768 Pixeln keinerlei Probleme gehabt.

Tragen Sie zunächst die Antwort ein. Wählen Sie einen längeren Begriff, der viele Anschlussmöglichkeiten bietet, dann den Hinweis und dann erst den Alternativtext. Beim ersten Bild ist es noch egal, aber wenn später ein Begriff keinen Anschluss an den vorherigen findet, dann gibt es eine Fehlermeldung.

Bei "Fixiere Wort im Gitter" können Sie festlegen, ob ein bestimmtes Wort immer angezeigt werden soll. Speichern Sie jetzt ab und schauen sich das rudimentäre Ergebnis zunächst einmal an.

Der senkrechte Balken mit der "1" soll jetzt ausgefüllt werden. Unten am Bildrand sehen Sie die dazugehörige Frage am Pfeilende. Wir können jetzt "Erfurt" eintragen. Der waagerechte Balken ist das zweite Wort, welches wir noch nicht vorgeben haben.

**Praxistipp:** Wählen Sie nun ein Wort, welches einen der Buchstaben E, R, F, U, R oder T beinhaltet, damit der erste Anschluss gelingt. Ansonsten kommt die Fehlermeldung, weil die Wörter sich ja irgendwie kreuzen müssen.

Beim zweiten Begriff in der Wortleiste gehen Sie dann bitte wie bei dem ersten Worteintrag vor: Erst bei "Extra-Hinweis" "Image" wählen, das nächste Foto hochladen dann die "Antwort" eintragen. "Hinweis" und "Alternativtext" sind leider Pflichtfelder. Wenn Sie jetzt schon die vollständigen Einträge vornehmen und die Fehlermeldung kommt, waren Ihre Mühen vergebens. Geben Sie zunächst also bitte bei "Hinweis" und "Alternativtext" lediglich irgendeinen Buchstaben ein, speichern Sie ab und prüfen Sie, ob das technisch geklappt hat.

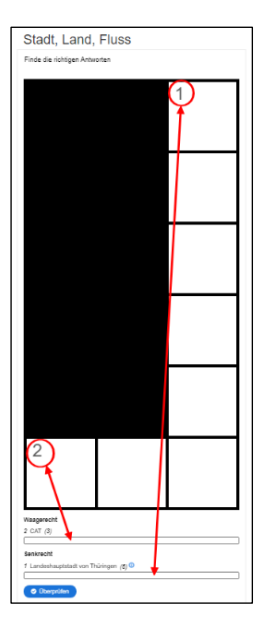

Die vollständigen Sätze können Sie nachträglich eintragen, indem Sie wieder auf "Bearbeiten" klicken.

Füllen Sie so viele "Word"-Felder aus, wie Sie für nötig halten. Ich habe zunächst zehn Felder erstellt. Sie können die Reihenfolge übrigens verändern mit den kleinen Pfeiltasten in den grauen Flächen, allerdings mischt ein Zufallsgenerator die Wortleisten jedes Mal neu. Speichern Sie nun bitte ab und schauen auf das Ergebnis in der linken Bildhälfte. Wenn mehrere Wörter bereits eingetragen wurden (hier nach 8 Eingaben), gibt das Module im Eingabefeld unten bereits bekannte Buchstaben vor.

Nach dem Anklicken von "Überprüfen" erfolgt eine detaillierte Ausgabe der Ergebnisse (rechte Bildseite): Jeder richtige Buchstabe erbringt ein grünes Feld mit Haken und einen Stern. Die Gesamtnote ist "Hervorragend".

Aber wie bereits erwähnt, auf den ersten Blick viel Aufwand für wenig Ertrag. Seine wahre Stärke zeigt das Modul jedoch bei den "Verhaltenseinstellungen".

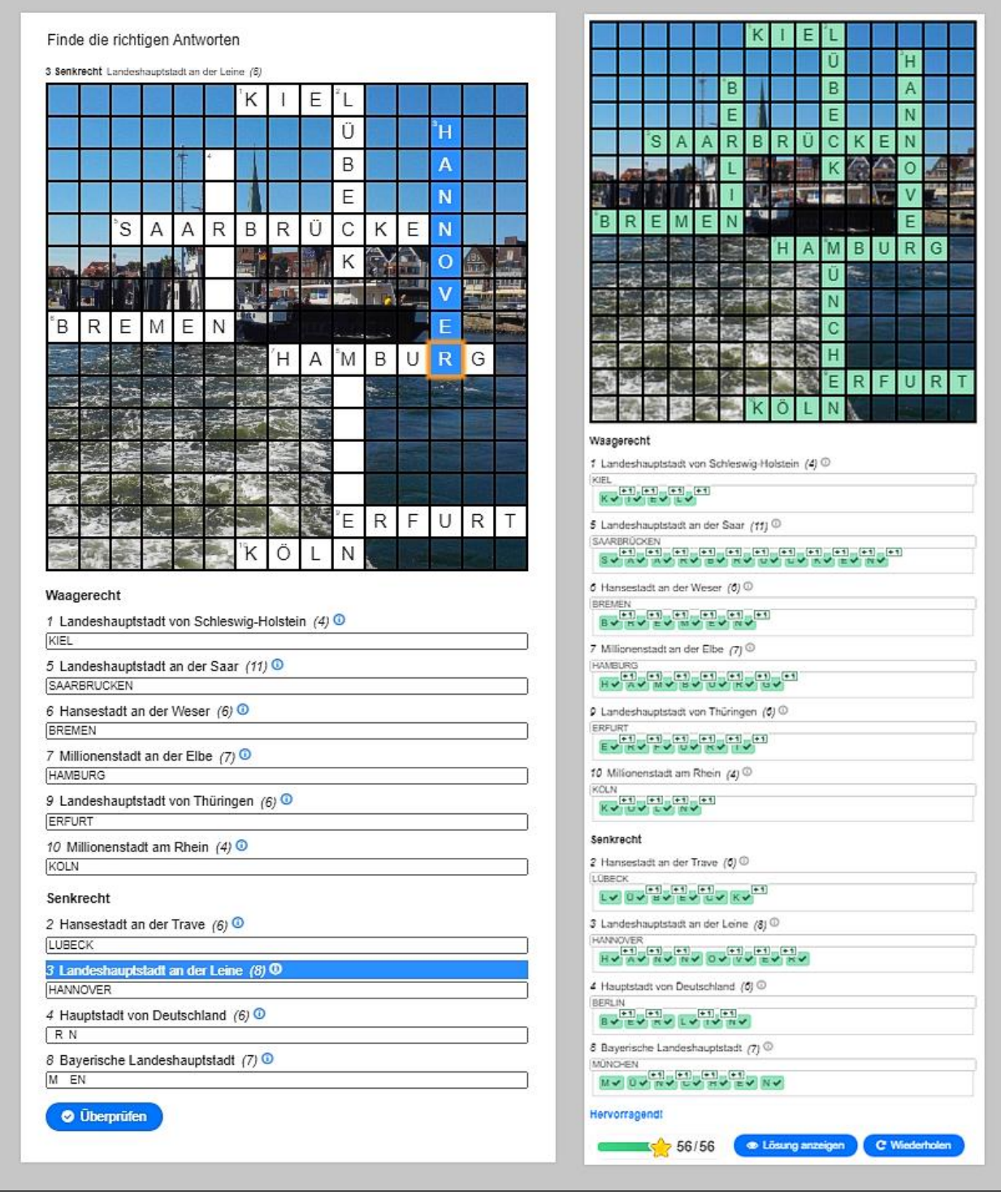

Hervorragend ist die Funktion "Anzahl der zu zeigenden Wörter", welches eine zufällige Auswahl der Wörter erstellt. Wenn Sie also im Laufe der Zeit 50 Wortfelder erstellt haben, können Sie daraus ständig neue Rätsel generieren. Dabei wird die zufällige Auswahl mindestens diejenigen Wörter enthalten, die vorher bei der Eingabe bei "Fixiere Wort im Gitter" markiert wurden. Ein leerer Wert oder 0 bedeutet alle Wörter.

Ansonsten können Sie noch ein Hintergrundbild hinzufügen (Ich habe es getan, ist aber Geschmackssache).

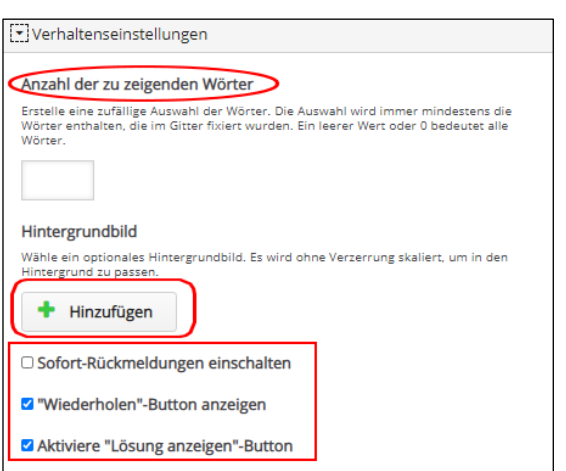

Sie können auch "Sofort-Rückmeldungen einschalten" anklicken, was sich vermutlich für schwächere Lerngruppen eignet.

Den "Wiederholen-Button" würde ich immer einschalten, es sollte bei Lernprozessen ja möglichst immer um intrinsische Motivation gehen. Die Schaltfläche "Lösung anzeigen" genauso, denn aus Fehlern möchte man ja lernen. Oder sollte man zumindest.

# Dialog Cards \*\*

Bei den Dialogkarten kann man auf der Vorderseite Bilder, Texte oder Tondateien platzieren. Auf der Rückseite erscheinen die Antworten oder Information in beliebiger Form. Sie sind vielfältig einsetzbar: Als Übung, zur Wiederholung und auch, um neue Lerninhalte darzustellen. Durch selbständiges Drehen der Karte wird den Lernenden die Rückseite angezeigt.

Das Modul ist hilfreich beim Erlernen oder selbständigen Üben von Sprachen oder Fachbegriffen.

Bei diesen virtuellen Karteikarten stehen auf der Vorderseite jeweils die Fragen und auf der Rückseite die Antworten, wobei auch Bilder und Audios beigefügt werden können.

Zunächst vergeben Sie den Titel für das Modul. Bei "Modus" gleich darunter können Sie die Art und Weise festlegen, wie die Dialogkarten angezeigt werden sollen. Dafür gibt es zwei Varianten.

Variante 1: Normal (der Reihe nach) Dabei muss der Lernende alle Dialogkarten beantworten.

Variante 2: Nicht gewusste Karten wiederholen Dabei muss der Lernende nur nicht gewusste Dialogkarten beantworten.

Egal, wie Sie entscheiden, folgt der erste "Dialog" mit der Frage für die Vorderseite der Karteikarte. Darunter tragen Sie die erforderliche Antwort für die Rückseite ein. Sie können beliebig viele Karteikarten erstellen.

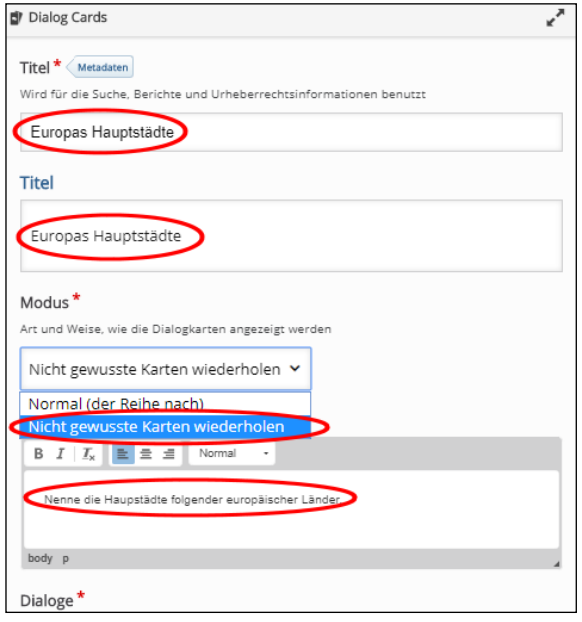

Zusätzlich können Sie durch Anklicken der Schaltfläche "+ Hinzufügen" ein optionales Bild für Frage UND Antwort hochladen (müssen Sie aber nicht). Wegen der Barrierefreiheit sollten Sie jedoch eine textliche Beschreibung des Bildes hinzufügen. Durch Anklicken der Schaltfläche "Audiodateien" können Sie einen sprachlichen Hinweis hochladen.

Bei "Tipps" darunter können Sie zusätzliche Hilfestellungen auf Vorder- und Rückseite zum Finden der richtigen Lösung geben.

Nach dem Anklicken von "Verhaltenseinstellungen" können Sie entscheiden, ob eine falsche Antwort wiederholt werden darf oder nicht und die zulässige Anzahl der Wiederholungen. Wenn "Schnellantwort erlauben" aktiviert ist können Lernende angeben, dass sie eine Karte bereits kennen.

Unter "Bezeichnungen und Beschriftungen" können Sie wie immer die Sprache einstellen oder eine andere Beschriftung der Steuerung der Karteikarten und Rückmeldungen vornehmen.

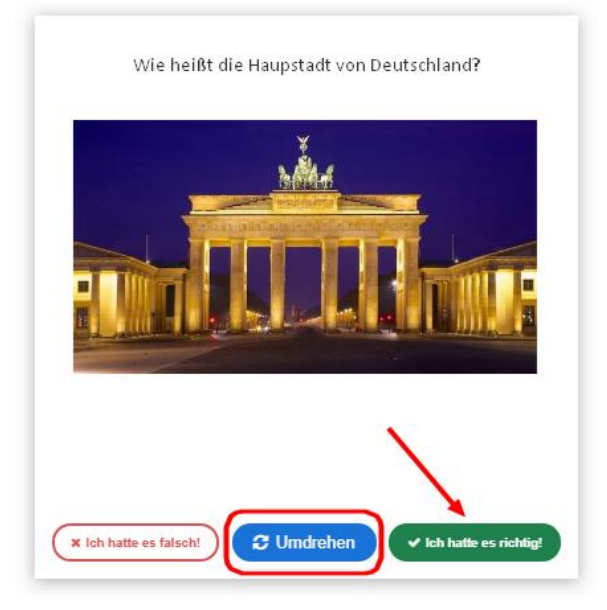

Im Ergebnis bekommt der Lernende die Frage nach der deutschen Hauptstadt gestellt. Weil er sich aber noch gut an die Lernkarte erinnern kann, klickt er rechts das grüne Feld "Ich hatte es richtig" an.

So erspart der Lernende sich das Umdrehen der Dialogkarte. Weil die Lernenden auf der Vorderseite entscheiden können, ob sie die Antwort kennen, eignet sich dieses Modul besonders gut zum selbständigen Üben.

# Dictation \*\*

Lehrkräfte können in diesem Modul einzeln gesprochene Sätze aufnehmen und die jeweils korrekte Transkription vorgeben. Die Lernenden hören sich die Hörproben an und geben die gehörten Sätze in Textfelder ein. Die Antworten werden automatisch ausgewertet. Optional kann eine langsam gesprochene Version enthalten sein, aber man kann auch die Abspielbarkeit begrenzen. Zudem kann die Relevanz von Rechtschreibung und Interpunktion für die Bewertung festgelegt werden. Dieses Modul eignet sich besonders gut für den Deutschunterricht und dem Erlernen von Fremdsprachen

für Lernende aller Schularten.

Für die Produktion der Texte ist ein Mikrofon notwendig, welches allerdings in Notebooks und Smartphones bereits integriert ist.

Zunächst geben Sie einen "Titel" ein und beschreiben anschließend die Aufgabe. Dann fügen Sie bei "Sätze" die vorher aufgenommene Audio-Datei von Ihrem Speicherplatz ein (in diesem Beispiel "hase.mp3"). Alternativ können Sie auch eine Internetadresse angeben, wobei Sie natürlich auch hier das Urheberrecht beachten müssen.

Optional können Sie darunter als Hilfestellung eine zweite Audio-Datei einfügen, in der Sie den Text langsamer gesprochen haben (hier "hase langsam.mp3"). Abschließend tragen Sie im Feld "Text" die korrekte Schreibweise der Audiodatei ein.

Oben links können Sie mit "+ Satz hinzufügen" beliebig viele zusätzliche Texte generieren, die gleichermaßen befüllt werden.

Bei "Gesamt-Rückmeldung" können Sie die Anzahl der Wertebereiche für die Ergebnis-Rückmeldung des gesamten Diktats festlegen (=Benotung).

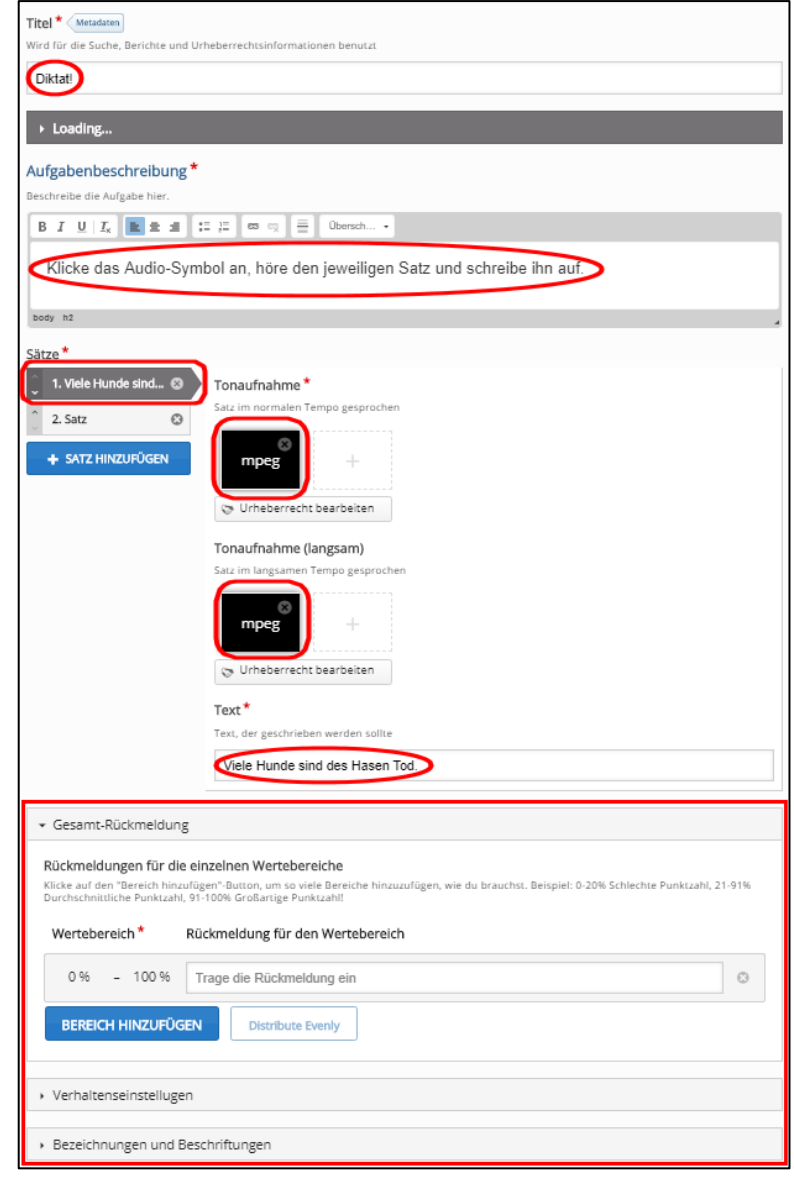

Mit "Verhaltenseinstellungen" steuern Sie den Schwierigkeitsgrad der Übung. Sie können ein Limit festlegen, wie oft die Audio-Datei abgespielt werden kann. Außerdem können Sie festlegen, ob die Interpunktion für die Bewertung relevant sein soll und entscheiden, ob kleine Fehler (beispielsweise Tippfehler) als kein Fehler, vollständiger Fehler oder halber Fehler gewertet werden sollen.

**Praxistipp:** Wenn beim Klicken auf die Audiosymbole keine Sprachausgabe erfolgt, dann liegt es vermutlich daran, dass in Ihrem Browser "Autoplay disabled" ist (=abgeschaltet). Bei Menüpunkt "Einstellungen" in

Ihrem Browser klicken Sie auf "Autoplay enabled". Bei Google Chrome können Sie ganz einfach oben rechts in der Kopfzeile den roten Kreis mit dem weißen Pfeil anklicken und die Änderung vornehmen.

Ansonsten hört sich die Lerngruppe die Sätze an und tippt sie in die danebenstehenden Felder. Die Antworten werden automatisch ausgewertet. Ein mögliches Ergebnis könnte folgendermaßen aussehen. Natürlich werden auch hier die heißbegehrten Sterne verteilt.

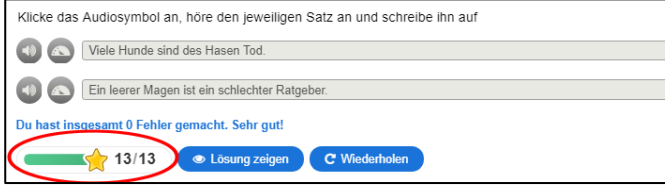

# Find the Hotspot \*\*

Dieses Modul ermöglicht ein Bild mit unsichtbaren Flächen (Hotspots) zu erstellen. Wenn die Lernenden einen Hotspot anklicken, wird ein Pop-up mit einer Kopfzeile und einem Text oder Video angezeigt. Einstellbar sind die Anzahl der Hotspots, die Platzierung, die Farbe und der Inhalt des Popup-Fensters. So können Lernende beispielweise Teile eines Fahrzeugs identifizieren, ein Skelett erforschen oder geografische Erkundungen durchführen.

In diesem Modul geht es darum, eine oder mehrere bestimmte Flächen eines Bildes anzuklicken und eine Rückmeldung darüber zu erhalten, ob das gemäß der Aufgabenbeschreibung richtig oder falsch war. Dazu müssen Sie in Schritt 1 zunächst ein Bild hochladen und in Schritt 2 mindestens einen Hotspots definieren.

Hotspots können darüber hinaus als richtig oder falsch definiert werden. Kompliziert an diesem Modul ist eigentlich nur, dass es endlos viele Möglichkeiten gibt, spezielle Feedback-Texte zur Verfügung zu stellen. Man kann sogar Rückmeldungen definieren, wenn der Lernende eine Stelle anklickt, die weder als richtiger noch als falscher Hotspot definiert ist.

Aber Sie wollen ja keine Doktorarbeit schreiben und so halten wir den Ball flach. Zunächst legen Sie den Titel für dieses Modul fest und laden ein Hintergrundbild. Wir haben ein Schiffsfoto mit zwei Rettungsbooten gewählt.

Dann klickt man oben den rechten Reiter "Schritt 2 Hotspots" an. Hier erteilen wir die Arbeitsanweisung.

Dann müssen wie den oder die Hotspots (in diesem Fall zwei) definieren, welche durchaus gro0fkächig sein können. Dafür ziehen Sie die gewünschte Form aus der Werkzeugleiste. Per Doppelklick können Sie existierende Hotspots bearbeiten, die durch Ziehen verschoben werden können. Auch die Größe lässt sich leicht verändern, indem Sie an den Ecken des Rahmens ziehen.

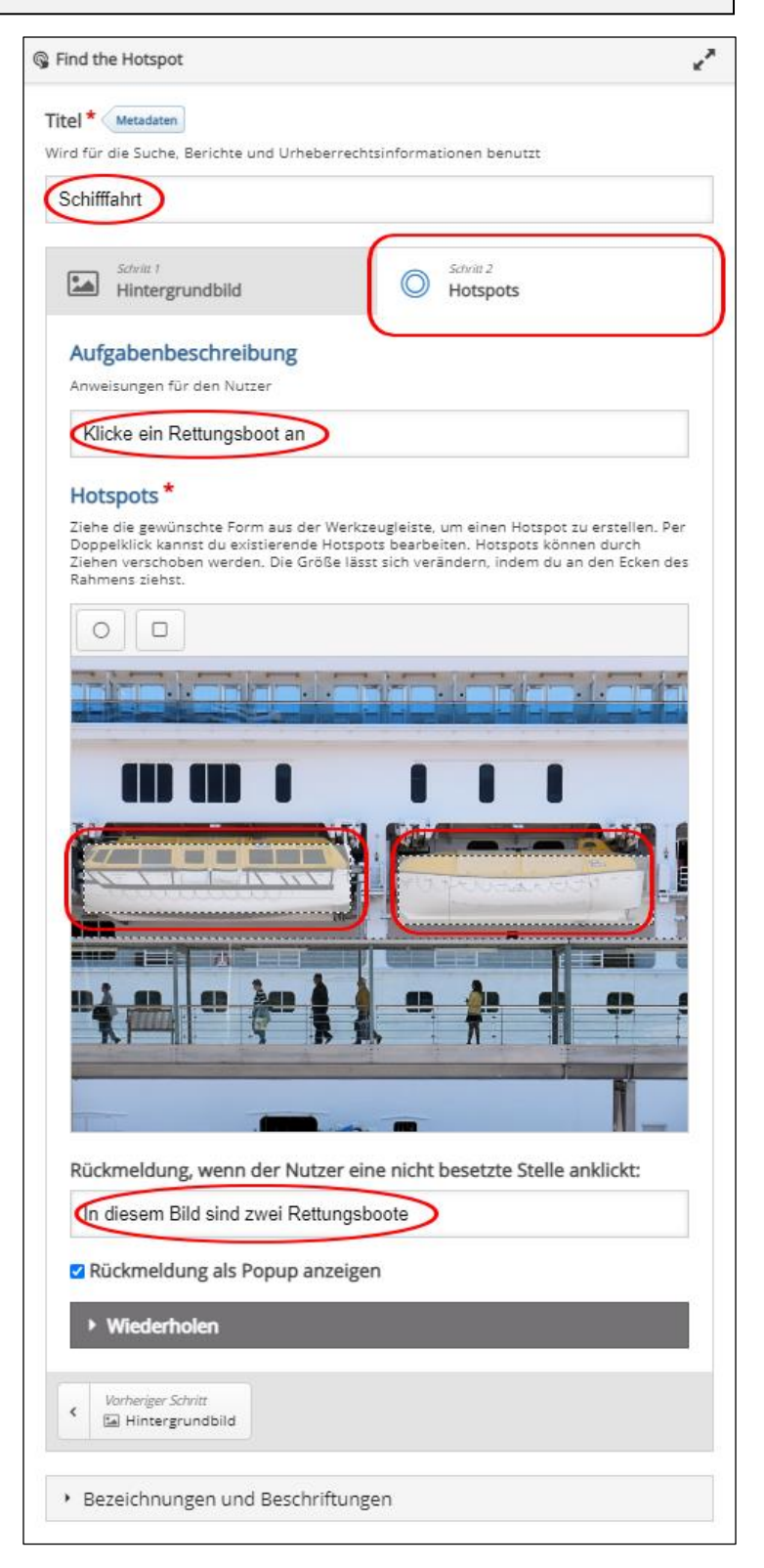

Theoretisch hätten Sie anstelle der Boote auch die 5 Menschen als Hotspots festlegen können, aber dann eben nur Menschen und keine Boote.

Mit einem Doppelklick auf die Hotspots geht jeweils ein Fenster auf. Setzen Sie zunächst einen Haken bei "Korrekt" und geben eine kurze Rückmeldung. Weiter unten können Sie entweder diesen Hotspot entfernen oder ihn mit der blauen Schaltfläche "Fertig" bestätigen,

Auch wenn es wie mehr als einen Hotspot geben kann, so bekommen die Lernenden unmittelbar nach dem ersten Klick die Rückmeldung, ob der Hotspot richtig oder falsch ist.

Unterhalb des Bildes können wir der Lerngruppe noch eine Rückmeldung geben, falls zu dieser Frage nicht die richtige Stelle (Hotspot) gefunden wurde. Wenn das erledigt ist, können wir den nächsten Hotspot markieren.

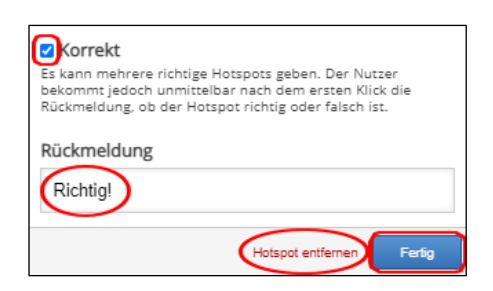

Bei "Bezeichnungen und Beschriftungen wird lediglich die Sprache festgelegt und die automatisierte Punktebewertung. Sie sollten da nichts ändern. Dann speichern wir wie immer ab.

Nun kann sich Ihre Lerngruppe den Kopf darüber zerbrechen, wo die von ihnen gesetzten Hotspots sein könnten.

Wurde einer der Hotspots getroffen wird ein Ergebnisfeld eingeblendet mit der Bestätigungsmeldung.

Und selbstverständlich wurde wieder einmal ein Stern vergeben.

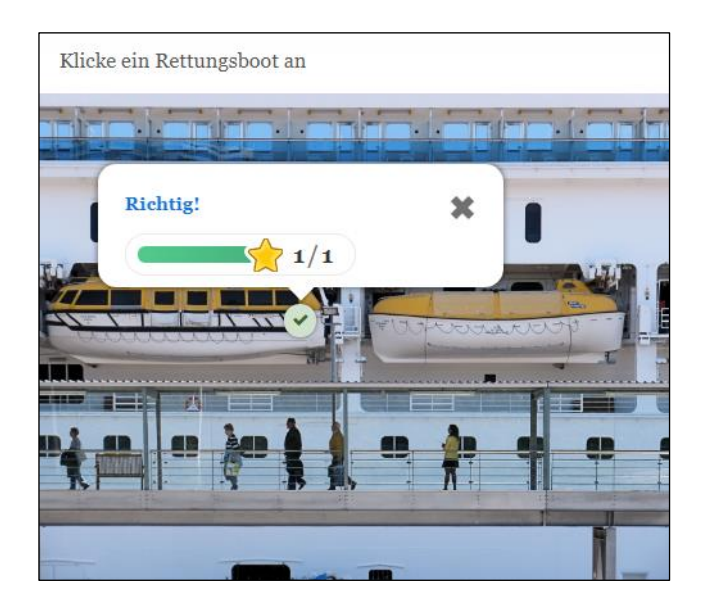

# Find Multiple Hotspots\*\*

Dieser Inhaltstyp kann für Fragen verwendet werden, bei denen die Lernenden alle Hotspots in Form von unsichtbaren Flächen in einem Bild finden sollen. Sie erhalten relevantes Feedback, je nachdem, wo sie klicken. Der Lehrer kann festlegen, wie viele richtige Hotspots gefunden werden müssen, bevor die Frage als vollständig markiert wird.

Dieses Modul eignet sich besonders gut für den Sachunterricht.

Im Gegensatz zum vorherigen Inhaltstyp ist es hier möglich, einen bildbasierten Test zu erstellen, bei dem der Lernende die richtigen Stellen auf einem Bild finden soll. Die Lernenden erhalten relevante Rückmeldungen, je nachdem, was sie anklicken. Das alles gestaltet sich recht einfach in zwei Schritten, wenn Sie erst einmal das entsprechende Bildmaterial auf Ihren Rechner geladen haben.

#### **Schritt 1:**

Zuerst geben Sie die Aufgabenstellung ein: "Finde die Früchte!" Dann laden Sie ein Hintergrundbild für die angegebene Aufgabe hoch. In unserem Beispiel sollen alle Früchte gefunden werden.

#### **Schritt 2:**

Nun kann die Lehrkraft festlegen, wie viele korrekte Hotspots gefunden werden müssen, bevor die Aufgabe als abgeschlossen markiert wird. Die Form der Hotspots kann mit dem Kreis oder dem Rechteck links oberhalb der einzelnen Bilder festgelegt werden.

In diesem Beispiel haben wir das Rechteck ausgewählt. Dieses ziehen wir auf die entsprechende Frucht auf dem Hintergrundbild und beschriften es für eine individuelle Rückmeldung: "Richtig gemacht. Die Zitrone ist eine Frucht".

2. Hotspots 1. Background image The title of this question \* Used in summaries, statistics etc. Finde die Früchte! Background image \* Select an image to use as background the image hotspot question Interferent bearbeiten Bild bearbeiten

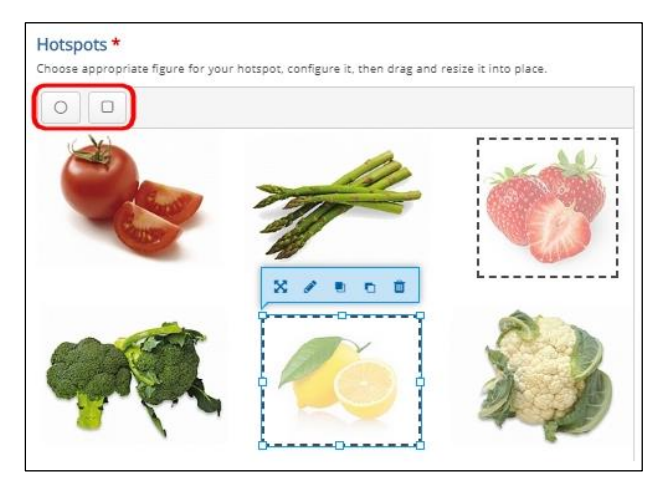

Grundsätzlich können Hotspots entweder als richtig oder falsch definiert werden und die Lehrkraft kann in beiden Fällen das entsprechende Feedback für die Lerngruppe zur Verfügung stellen.

Vielen Lehrkräften hat dieser Elementtyp ausgesprochen gut gefallen, weil er vor allem im Sachunterricht sehr gut einsetzbar ist.

# Find the Words \*\*

Mit diesem Modul kann man Wörter in einem Raster verstecken. Die Aufgabe der Lernenden ist es, diese aufzuspüren. Dabei lässt sich der Schwierigkeitsgrad schnell und einfach an die Fähigkeiten der Lernenden anpassen.

Dieses Modul ist gut einsetzbar, wenn Bezeichnungen oder Fachbegriffe geübt werden sollen.

Zunächst tragen Sie den "Titel" ein und bei "Task description" beschreiben Sie die Aufgabe.

Bei "Word list" tragen Sie in unserem Beispiel nun Städtenamen ein, getrennt durch Komma. Die Ausgabe erfolgt stets in Großbuchstaben.

Sie sehen, dass das Wort Lübeck ein Sonderzeichen enthält, aber im darunterliegenden Feld "Word list" sind nur die normalen Buchstaben des Alphabets aufgeführt. Deswegen muss hier das "ü" zugefügt werden.

Klicken Sie nun die Buchstabenfolge an und bestimmen bei "Orientations" den Schwierigkeitsgrad, indem Sie einzelne Wortrichtungen ausschließen. Wenn alle Optionen angewählt sind, ist es selbst für konzentrierte Tüftler schwierig, diese Aufgabe schnell zu lösen. Für Drittklässler dagegen würde man wahrscheinlich lediglich "Horizontal-left to right" und "Vertical downward" wählen.

Mit dem Haken bei "Prefer overlay" wird zufällig unter den Positionen die höchste Anzahl von Buchstaben ausgewählt, die sich überlappen, wodurch ein kompakteres Puzzle entsteht. Setzt man keinen Haken, dann entsteht ein weniger kompaktes Puzzle.

Bei "Show vocabulary" kann man auch ausschließen, dass die zu suchenden Wörter in der rechten Leiste angezeigt werden. "Enable show solution" ermöglicht es, jederzeit die Lösung anzuschauen. Mit "Enable retry" können Sie die Lernenden die Wörter erneut finden lassen, die dann allerdings durch den Zufallsgenerator jeweils anders angeordnet werden.

Bei "Bezeichnungen und Beschriftungen" können Sie wie immer auswählen, in welcher Form das Ergebnis ausgegeben werden soll.

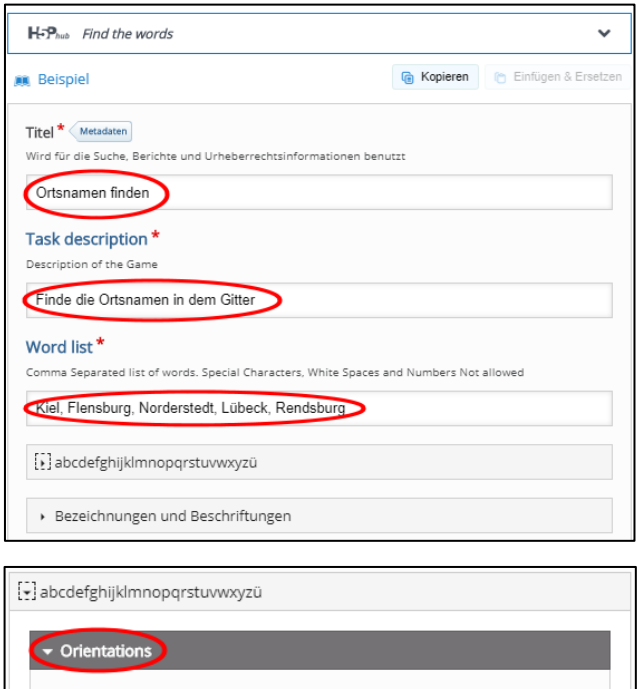

- Horizontal- left to right
- Horizontal- right to left
- Vertical downwards
- Vertical upwards
- Diagonal downwards- left to right
- Diagonal downwards-right to left
- Diagonal upwards- left to right
- Diagonal upwards-right to left

#### Vertical downwards

ool of letters from which the blanks to be filled

abcdefghijklmnopqrstuvwx

#### Prefer overlap

Prefer Overlap<br>Etermines how wordfind decides where to place a word within the puzzle. When true, it<br>indomly selects amongst the positions the highest number of letters that overlap creating a<br>ore compact puzzle. When fals

Show vocabulary vocabularies to the player

Enable show solution r the game

**Enable retry** for the game

Bezeichnungen und Beschriftungen

Finde die Ortsnamen in dem Gitter Finde die Ortsnamen E N  $\circ$  $\mathsf{R}$ D E  $\mathsf R$ S T D T Kiel Ε S B U  $\mathsf R$ G Ε Υ R N D Flensburg ✔ Norderstedt Lübeck Ε Ε S B U R G W F L Ν **Rendsburg** C S S B A Q Κ X Н X G  $\circ$ Z T T Υ V M R X Ζ Г Ü P F F E C Н L B Κ J  $\mathsf{C}$ Ε  $\mathsf L$ K R B C U  $\overline{\phantom{a}}$  $\overline{\phantom{a}}$ Α F Ü H Н P F Н Υ R S  $\begin{array}{c} \hline \end{array}$ Q F F U B B Α В Ε G Ζ Ü  $H$ R U V N R N W L M Ζ Α N Κ V N Υ S U Υ ⊙ gebrauchte Zeit : 1:25  $\blacktriangleright$  Prüfen

Ein Bild von der Ausgabe des Moduls sehen Sie unten. Versuchen Sie ruhig einmal, die fünf Ortsnamen von der grauen Leiste rechts irgendwo im Buchstabengitter zu finden. Das ist nicht so einfach.

Sie sehen oben rechts, dass drei Ortsnamen in grüner Schrift bereits gefunden wurden und mit einem Haken versehen sind. Um "Kiel" zu markieren ziehen wir einen diagonalen Strich mit der Maus. Wenn man loslässt, dann verschwindet die Linie wieder, aber Kiel wird oben rechts in grün eingefärbt. Unten links läuft die aktuell gebrauchte Zeit mit. Wenn wir sehen möchten, ob die Lösung richtig ist, dann drücken wir auf "Prüfen".

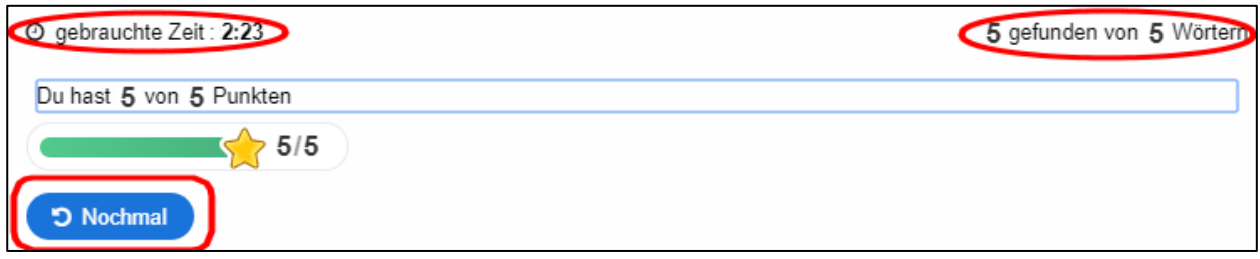

Die Ergebnisdarstellung erfolgt in bekannter Art und Weise: Die benötigte Zeit wird angezeigt, die Anzahl der erreichten Punkte und die erhaltenen Sterne. Mit dem Anklicken von "Nochmal" wird das Gitter erneut in anderer zufällig generierter Darstellung aufgebaut.

Mit diesem sehr einfach zu erstellenden Modul bekommen Sie sogar Abiturklassen zum Schwitzen, wenn Sie ein großes Raster wählen und alle Schreibrichtungen erlauben.

# Flashcards \*\*

Dieses Modul ermöglicht es, einzelne Karten oder einen Satz von Karteikarten zu erstellen, die sowohl Fragen als auch Antworten enthalten. Die Lernenden müssen das Textfeld ausfüllen und dann ihre Lösung überprüfen.

Flashcards sind ein bekanntes Lernwerkzeug und könnten nützlich sein zum Lernen von Sprachen und Fachbegriffen. Mit entsprechen vorhandenem Bildmaterial lässt es sich gut im Sachunterricht einsetzen.

"Flashcards" funktionieren vom Prinzip her genauso wie die "Dialog Cards". In diesem Modul können Sie lediglich keine Audioelemente hinzufügen. Deswegen ersparen wir uns an dieser Stelle eine Wiederholung der Eingabe. Achten Sie lediglich darauf, dass Sie bei diesem Modul nur eine Frage **oder** ein Bild vorgeben können.

Ansonsten können Sie beliebig viele Karten anlegen. Wenn Sie bei der Beantwortung auf Rechtschreibung großen Wert legen, dann sollten Sie jeweils "Case sensitive" mit einem Haken markieren. Dieses Fragemodul ist optisch sehr gelungen und auch die Ergebnisausgabe mit einem Haken auf dem grünen Feld sieht richtig gut aus.

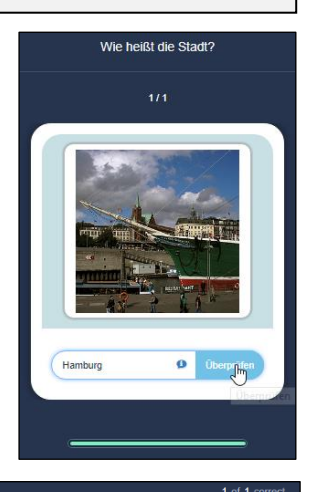

Results

# Image Hotspots \*\*

Image Hotspots ermöglicht die Erstellung eines Bildes mit interaktiven Hotspots. Beim Anklicken des sichtbaren Hotspots wird ein Pop-up mit einer Kopfzeile und einem Text, Bild oder Video angezeigt. Mit diesem Modul können Lernende sich selbständig über Themen zu informieren.

Im Gegensatz zu "Find the Hotspot" kann man bei diesem Modul auf einer Grafik oder einem hochgeladenen Bild verschiedene sensitive Punkte setzen (Hotspots). Dort werden weitere Informationen wie Texte, Bilder oder Videos hinterlegt.

Zunächst legen Sie wie immer einen Titel fest. Anschließend laden wir als Hintergrundbild die schematische Zeichnung eines Autos hoch, um auf seine Bestandteile Hotspots zu setzen.

Der erste Hotspot ist der Kotflügel, den man mit dem Klicken auf die entsprechende Stelle im Bild erzeugt. Darunter bei "Inhaltstyp" trägt man das Wort Kotflügel ein.

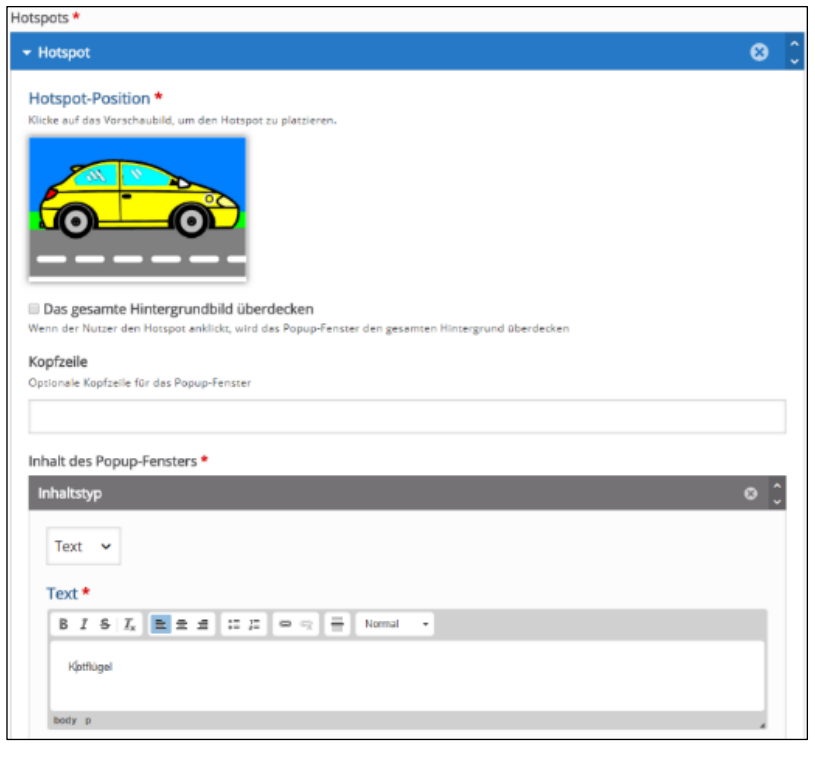

Wenn das gespeichert wurde kann man den nächsten Hotspot setzen, bis alle abzufragenden Bestandteile des Autos mit einem Hotspot versehen sind.

## Image Pairing \*\*

Dieses Modul ermöglicht es Lehrkräften, Bildpaare zu erstellen, die miteinander verglichen werden sollen. Die Schülerinnen und Schüler erhalten die ungepaarten Bilder und können sie entweder per Drag&Drop oder durch Anklicken der übereinstimmenden Bilder einfügen.

Es ist dabei nicht erforderlich, dass beide Bilder in einem Paar gleich sind, so dass eine Beziehung zwischen verschiedenen Bildern gefunden werden können: Zuordnung von Tieren zu ihrer geographischen Lage, Automodelle an das Emblem des Herstellers anpassen oder Politiker mit den Logos

ihrer politischen Parteien abgleichen.

Dieses gelungene Modul ähnelt ein wenig dem klassischen Memory-Spiel, welches eines der beliebtesten Module in H5P überhaupt ist. Auch "Image Pairing" ist recht einfach zu erstellen, allerdings muss man im Vorfeld alle benötigten Bilddateien bereitstellen.

In unserem Beispiel wird die Aufgabe gestellt, die Komplementärfarben zu finden.

Zur Lösung muss man die Hexadezimalrechnung beherrschen, denn beide Farbwerte müssen zusammengerechnet nach dem CMY-Modell den Hexadezimalwert #FFFFFF ergeben. Auf der ersten Karte beschreiben wir Aufgabe.

Dazu wählen wir eine Grafik mit der ersten Farbe: Schwarz. Im Alternativtext geben wir den Wert ein: #000000. Darunter wählen wir die Komplementärfarbe Weiß mit dem Hexcode #FFFFFF. Zusammen ergibt das #FFFFFFF. Mit "+ CARD HINZUFÜGEN" können wir mehr Komplementärpärchen erstellen.

Komplementärfarbe finden H-P<sub>hub</sub> Image Pairing **M** Beispiel Task Description \* A guide telling the user ho Ziehe jede Farbe von der linken Seite rechts auf ihre Komplementärfarbe.  $Cards*$  $1.$  hex #000000 a mage \* 2. hex #FF0000  $\odot$ #000000 3. hex #00FF00  $\odot$  $\hat{\phantom{a}}$ 4. hex #0000FF  $\odot$ Bild bearbeiten von Urheberrecht bearbeiten 5. hex #3378F9  $\odot$ Alternative text for Image \* 6. hex #99AA77  $\circ$ Describe what can be seen in the photo. The text is read by text-to-speech tools<br>needed by visually impaired users. + CARD HINZUFÜGEN hex #000000 Matching Image An optional image to match against instead of using two cards with the same image.  $H$ EEEEEE Bild bearbeiten & Urheberrecht bearbeiten Alternative text for Matching Image Describe what can be seen in the photo-<br>needed by visually impaired users. .<br>to. The text is read by text-to-speech tools hex #FFFFFFF Behavioural settings Einstellungen und Texte

Bei den "Behavioural settings" kann man eine Wiederholung erlauben, bei "Bezeichnungen und Beschriftungen" die deutschen Bezeichnungen für Schaltflächen und den Wertungstext. Mit "Aktualisieren" speichern wir wie gewohnt ab.

Das Modul mischt die Komplementärfarben bei jedem Aufruf in zufälliger Reihenfolge, so dass man sich die Paarungen nicht merken kann. Mit dem Anklicken von "Prüfen" wird den Lernenden das Ergebnis angezeigt.

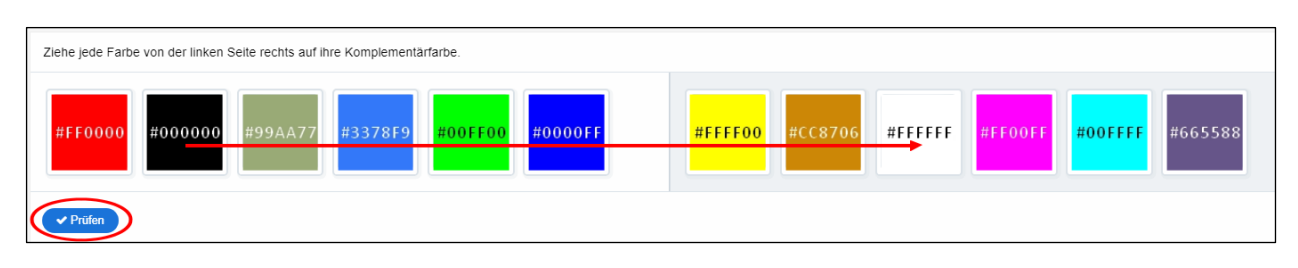

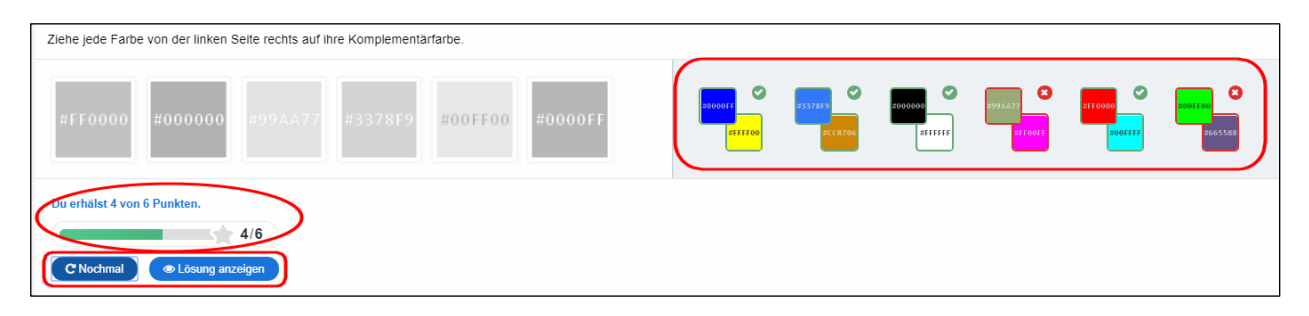

Oben rechts sehen Sie die gewählten Paarungen. Ein grünes Häkchen ziert die richtigen Antworten. Unten links sieht man die Wertung, in diesem Fall 4 von 6 Punkten. Nun kann man sich die Lösung anzeigen lassen oder es gleich noch einmal probieren.

Dieses Beispiel soll aufzeigen, dass man auch mit einfacheren Modulen in H5P mit etwas Einarbeitung sehr komplexe Aufgaben stellen kann.

# Image Sequencing \*\*

Dieses Modul ermöglicht die Reihung von Bildern mit optionalen Beschreibungen in einer bestimmten Reihenfolge, die dann im Modul vertauscht wird und wieder richtig angeordnet werden muss. Unterrichtliche Verwendung findet es bei Reihungen, Einordnungen oder Abfolge von Prozessen

Dieses Modul ist hervorragend geeignet, um bestimmte Reihenfolgen spielerisch zu erfragen. Die Schwierigkeit liegt nur darin, geeignetes Bildmaterial vorrätig zu haben.

Wir sind einfach unsere Reisebilder durchgegangen und haben sechs davon auf 300x300 Pixel gebracht. Dann stellen wir bei "Task Description" unsere Frage und geben bei "Images" sechsmal alle Bilder in absteigender Reihenfolge ein.

Wenn Sie andere Formate vorliegen haben, dann können Sie auch mit "Bild bearbeiten" jedes einzelne Foto in das richtige Format bekommen.

Bei "Bezeichnungen und Beschriftungen" können Sie die Ergebnisausgabe eindeutschen. Wir haben uns das erspart, um nicht aus Versehen den Zählalgorithmus zu beschädigen. Nach dem "Aktualisieren" mischt H5P die Bilder kräftig durch. Ihre Lerngruppe muss nun versuchen, möglichst schnell mit wenigen Zügen die richtige Reihenfolge herzustellen.

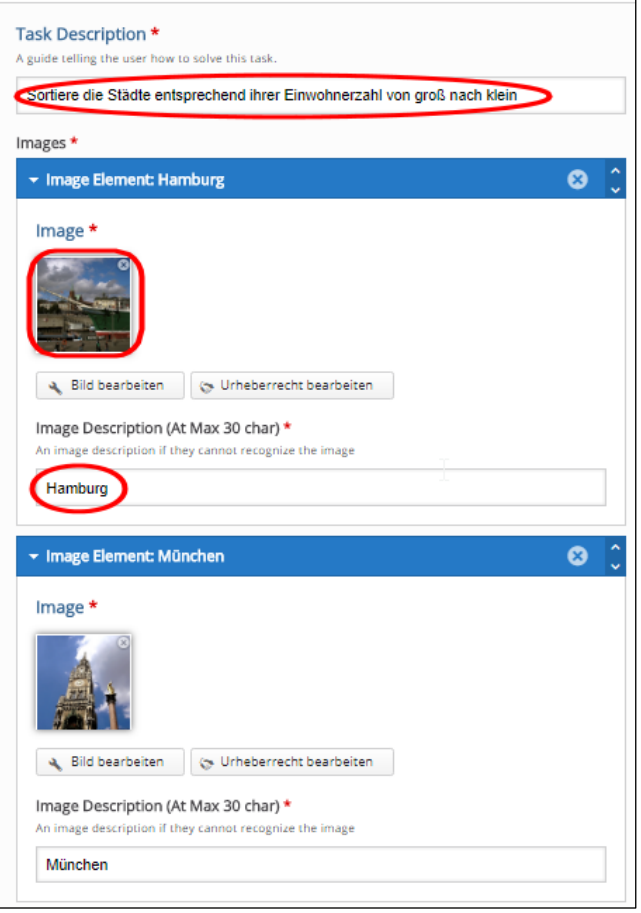

Selbstverständlich kann man sich viele andere Aufgaben vorstellen: Körperteile von oben nach unten reihen, Planeten der Größe nach sortieren oder geschichtliche Persönlichkeiten in die richtige zeitliche Abfolge bringen. Ihrer Fantasie sind da keinerlei Grenzen gesetzt.

Die Ausgabe des Moduls ist besonders gelungen. Man schiebt die Bilder hin und her und klickt auf "Check", wenn man fertig ist. Alle richtig gesetzten Bilder haben nun einen grünen Haken bekommen. Leider können

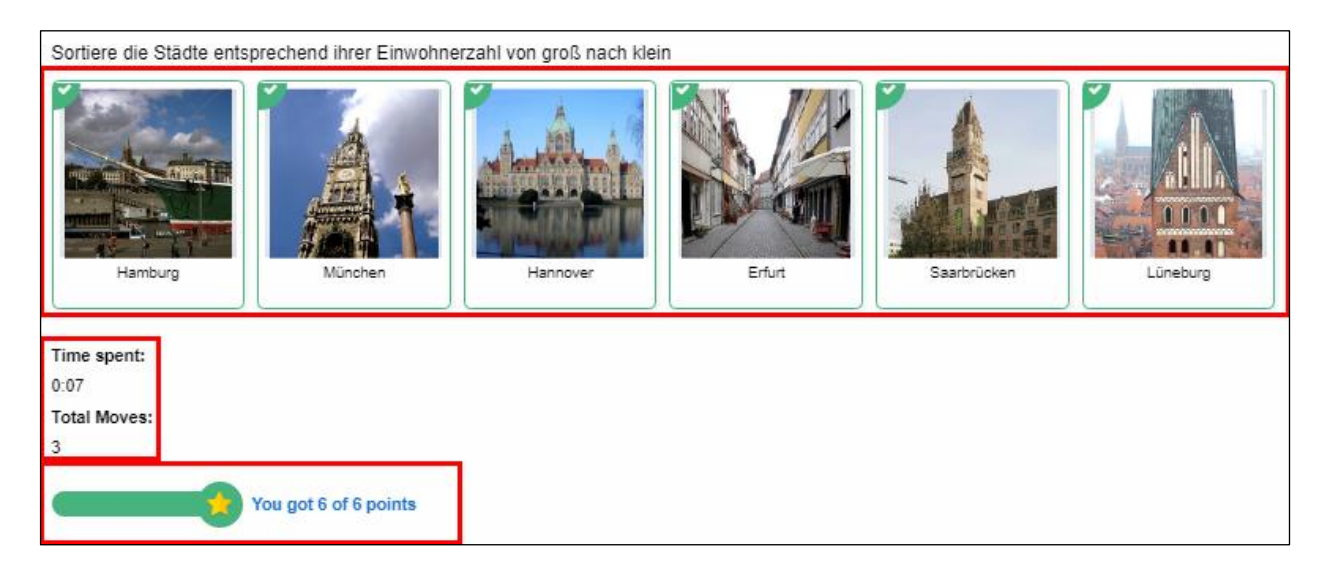

Folgefehler entstehen, da die Position des Bildes abgecheckt wird. Die benötigte Zeit wird gelistet und die Anzahl der Züge notiert.

Abschließend werden wieder Sterne vergeben, diesmal sechs an der Zahl.

# Single Choice Set \*\*

Mit diesem Modul lassen sich Fragesätze mit einer jeweiligen Antwortalternative erstellen. Zudem lassen sich unterschiedliche Soundeffekte für richtige und falsche Antworten einstellen, die aber auch ausgeschaltet werden können.

Diese Fragen-Sets können zum Selbstlernen von Kennnissen zu jedem Thema verwendet werden. Durch die sofortigen Rückmeldungen kann die Freude am Lernen bei den Nutzern verstärkt werden.

Die Gestaltung erfolgt ähnlich wie beim "Summary". Zunächst stellen Sie Ihre Frage ein. Vorgegeben ist, dass Sie darunter mindestens zwei Antworten in die beiden Textfelder eintragen. Mit "Antwort hinzufügen" können Sie aber auch beliebig viele weitere Textfelder hinzufügen.

Anders als beim "Summary" müssen Sie jetzt aber zwingend noch ein zweites Fragen-Set erstellen. Dann erst können Sie Ihre Arbeit abspeichern. An den Voreinstellungen sollten Sie beim ersten Versuch nicht allzuviel abändern. Später werden Ihrer Fantasie aber auch hier keinerlei Grenzen gesetzt.

Das erste Single-Set wird bei Ihnen vermutlich in etwa so aussehen wie hier am rechten Bildrand. Natürlich hat H5P durch einen Zufallsgenerator die Reihenfolge der Antwortmöglichkeiten wieder einmal kräftig durcheinandergemischt.

Bitter ist nur, dass Ihre Lernenden bei vorher falsch eingegebenen Antworten nicht den nächsten ersehnten Stern ergattern können.

Aber wenn in der Lerngruppe dann immer wieder versucht wird, alle Fragesets richtig zu beantworten, dann haben Sie es wieder einmal mit Hilfe von H5P geschafft, bei Ihrer Lerngruppe intrinsische Motivation zu erzeugen.

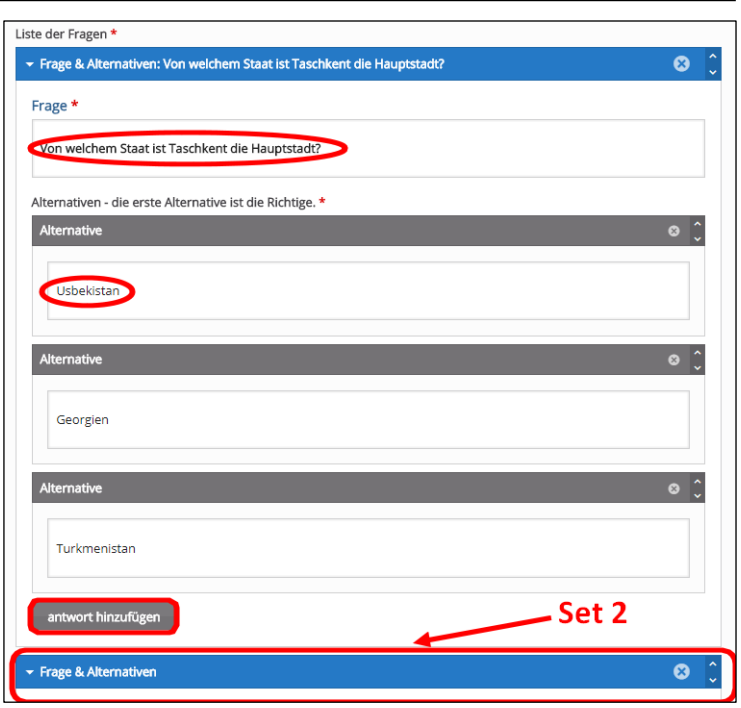

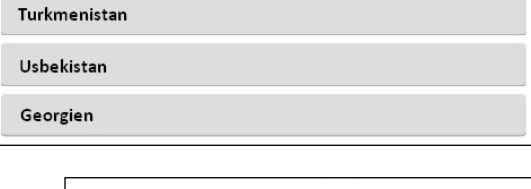

 $\blacktriangleleft$ 

Von welchem Staat ist Taschkent die Hauptstadt?

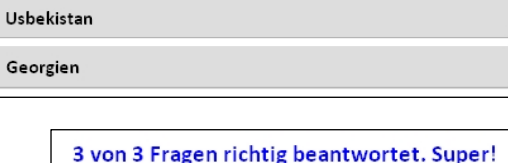

# Speak the Words (funktioniert zurzeit nur mit Chrome und Edge) \*\*

Dieser Inhaltstyp ermöglicht es Lehrkräften, eine Frage zu stellen, die mit der Stimme des Lernenden beantwortet werden kann.

Dieses Modul ist vielseitig einsetzbar und verringert die Schreiblastigkeit.

Für dieses Modul benötigen Sie ein Mikrofon oder Headset. Leider funktioniert es momentan nur in Google Chrome und Microsoft Edge. Sie tragen Ihre Frage in die Eingabemaske ein und in beliebig viele andere Felder mögliche Lösungen. Für unser kleines Beispiel haben wir "Stralsund" und "Hansestadt Stralsund" eingetragen. Ansonsten ist nur wichtig, dass Sie German (also Deutsch) als gewählte Sprache auswählen.

Um eine Antwort geben zu können muss der Lernende zunächst die blaue Fläche anklicken. Falls Sie nicht Chrome oder Edge nutzen oder kein Mikrofon angeschlossen haben bekommen Sie entsprechende Meldungen angezeigt. Ansonsten färbt sich das blaue Feld rot und es erscheint "Ich höre...".

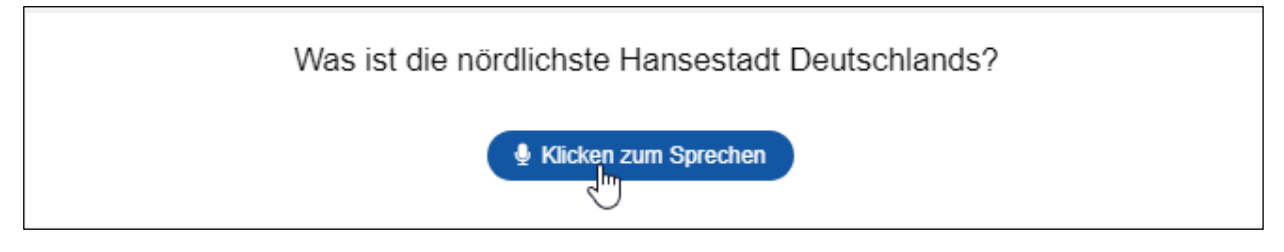

Falls die richtige Antwort ins Mikro gesprochen wurde wird der Lernende gelobt und erhält sofort einen der begehrten Sterne.

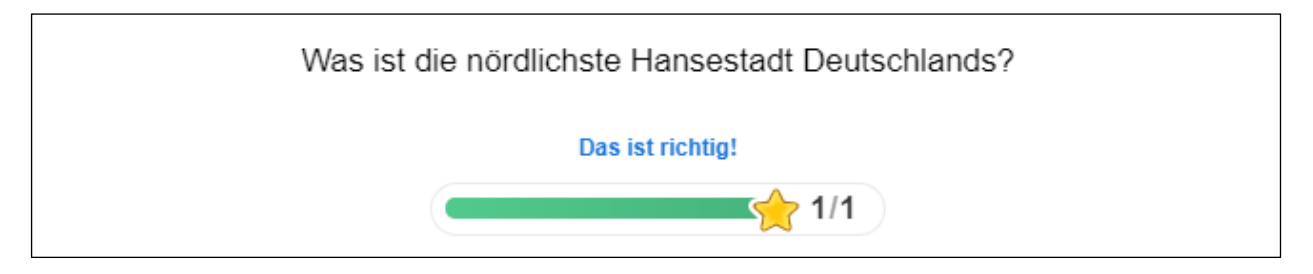

Dieser Inhaltstyp ermöglicht es Lehrkräften, mehrere Fragen zu stellen, die mit der Stimme des Lernenden beantwortet werden können.

Dieses Modul ist vielseitig einsetzbar und verringert die Schreiblastigkeit.

Noch mehr Spaß macht dieses sehr ähnliche Modul, mit dem man im gleichen Verfahren wie eben mehrere Fragen bündeln kann. Der Teufel steckt aber bekanntlich manchmal im Detail: Sie müssen bei jeder Frage einzeln "German" als Sprache anwählen (außer im Fremdsprachunterricht natürlich), ansonsten wird Ihre Eingabe als falsch gewertet. Mit "+ QUESTION HINZUFÜGEN" können Sie zudem beliebig viele neue Fragen einstellen.

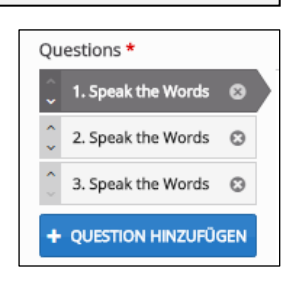

Sie müssen allerdings bei jeder Frage erneut die Schaltfläche "Klicken zum Sprechen" aktivieren. Das mag lästug erscheinen, ist aber sinnvoll, damit die Spracherkennung von Chrome bzw. Edge keine unerwünschten Geräusche im Hintergrund falsch interpretiert.

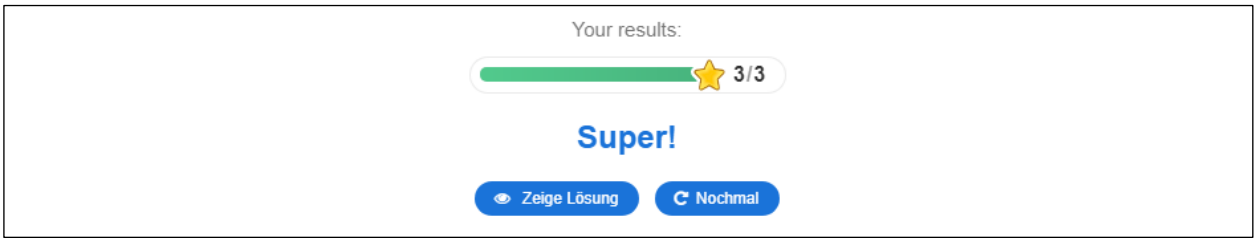

Dann ist es aber geschafft und Sie erhalten erneut 3 Sterne, für jede Frage einen. Und damit postwendend auch Ihren kometenhaften Aufstieg in den 3-Sterne-Bereich von H5P.

Herzlichen Glückwunsch!

# Weiter aufgestiegen: 3 Sterne-Bereich

Hervorragend! Wenn Sie die vorhergehenden kleineren Sternebereiche im Handbuch erfolgreich absolviert haben, dann werden Sie auch in diesem Bereich von H5P kaum Probleme bekommen.

## Documentation Tool \*\*\*

Dieser Assistent ermöglicht es, Arbeiten an einem Projekt strukturiert zu dokumentieren. Das Modul lässt sich nutzen für arbeitsbasierte Planung, Trainings- und Entwicklungspläne und der Ausbildung in der Beurteilung.

Aus pädagogischer Sicht ist beim Documentation Tool auf den ersten Blick kein ernsthafter unterrichtlicher oder schulischer Nutzen zu erkennen, was eigentlich nicht dem Anspruch von H5P entspricht. Mit diesem etwas sperrigen Modul können Sie (leider auf recht komplizierte Art) lediglich ein mehrstufiges Formular gestalten. Dabei können die Ziele, der gesamte Plan und einzelne Bereiche der Projektarbeit beschrieben werden, aber auch die Auswertung und Bewertung der Ziele.

Um ein Projekt richtig dokumentieren zu können sollten folgende Schritte vorgenommen werden:

- 1. Zuerst erstellt man eine "Standard page", um ein Titelblatt zu generieren. Sie haben die Möglichkeit, einen Text einzufügen, einen Texteingabefeld-Editor zu generieren oder ein Bild hochzuladen.
- 2. Danach erstellt man eine "Goals page". Das ist eine Seite, auf der die Lernenden (fast) beliebig viele Textfenster erstellen können, um sie mit Zielen zu füttern.
- 3. Auf einer "Goals assessment page" soll Ihre Lerngruppe dann deren eigene Ziele nach dem Ampelprinzip bewerten.
- 4. Abschließend generiert man noch eine "Document export page", um das Ergebnis nach Word oder in die Zwischenablage zu exportieren.

Je nach Seitentyp variieren die Eingabemasken, aber Sie können beliebig viele Seiten ("pages") mit der blauen Schaltfläche "ELEMENT HINZUFÜGEN" erstellen (leider jedoch keine anderen Seitentypen nutzen).

Fazit: Besonders schwierig ist das "Documentation Tool" nicht, aber wie bereits erwähnt geschieht alles auf recht sperrige und unübersichtliche Art und Weise.

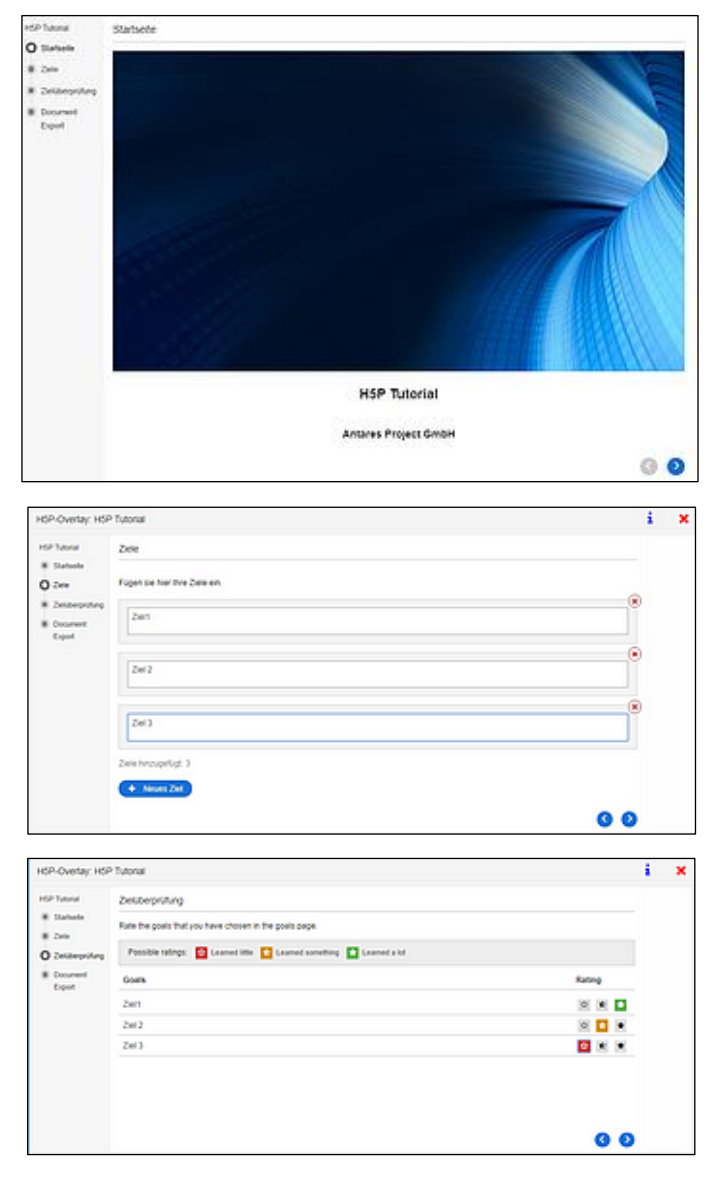

# Drag and Drop \*\*\*

Durch dieses Modul können Lernende zwei oder mehr Elemente miteinander verbinden. Mögliche Kombinationen sind Eins-zu-Eins, Eins-zu-Viele, Viele-zu-Eins und Viele-zu-Viele. Die vielfältigen schulischen Einsatzmöglichkeiten werden im Text unten näher beschrieben.

Das Modul Drag and Drop (Ziehen und Ablegen) ermöglicht es Lernenden, einen Textbereich oder ein Bild zu ziehen und es auf eine oder mehrere sensitive Dropzonen abzulegen. So können Sie vielfältige logische Verbindungen visuell herstellen.

Dafür gibt es viele Einsatzmöglichkeiten:

- Platzieren von Elementen an einer korrekten Position
- Gruppieren von Elementen, die etwas gemeinsam haben
- Gruppieren von Elementen, die nichts gemeinsam haben
- Zuordnen von mehreren Objekten
- Anordnen von Elementen in der richtigen Reihenfolge

Drag and Drop kann eigenständig verwendet werden und auch in den H5P-Modulen Fragesets, interaktiven Videos oder Präsentationen eingefügt werden. Wie dort werden sie auf die gleiche Weise erstellt.

Zunächst gibt man einen Titel vor und entscheidet, ob der sichtbar sein soll. Dann wählt man ein Hintergrundbild aus.

Anschließend klickt man den rechten Reiter "2. Aufgabe" an. Jetzt ist es möglich, mit dem ersten Symbol links oberhalb des Hintergrundbildes eine erste *Dropzone* einzurichten. Wir haben die Quadriga auf dem Brandenburger Tor mit einem dort platzierten Rechteck zu einer *Dropzone* bestimmt.

Mit dem Klicken auf das zweite Symbol können wir jetzt ein Textfeld erstellen, in das wir den Begriff "Quadriga" eingeben.

Weiter unten kann bestimmt werden, welcher *Dropzone* dieses Wort zugeordnet werden soll. Da es bisher nur eines gibt, klicken wir das Kästchen vor "Brandenburger Tor" an.

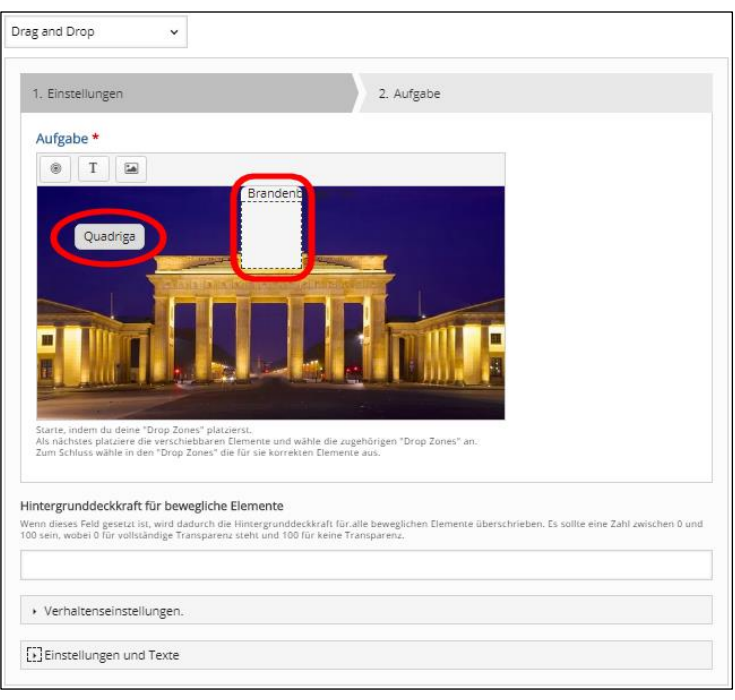

Damit haben wir diese Aufgabe bereits fertig gestellt: Das Textfeld soll auf die Quadriga des Brandenburger Tors gezogen werden. Bei Bedarf können Sie auf dem Hintergrundbild aber noch weitere Dropzonen einrichten sowie mit denen zu verbindende Textfelder oder kleinere Bilder.

### Essay \*\*\*

In diesem Modul können Lehrkräfte Schlüsselwörter definieren, die individuelle Antworten auslösen, wenn sie in einem Text gefunden werden (oder fehlen). Essay ermöglicht es den Lernenden daher, eine sofortige Rückmeldung zu einem von der Lerngruppe geschriebenen Text zu erhalten.

Diese Modul lässt sich gut als Schreibaufgabe nutzen, bei der Schlüsselwörter und -konzepte einbezogen werden sollten. Ebenso ist es einsetzbar für Sprachunterricht und Übersetzungen, aber auch für die Überprüfung, ob Lernende innerhalb einer bestimmten Wortzahl effektiv zusammenfassen können.

Keine Angst, dieses Modul soll nicht die Benotung durch die Lehrkraft ersetzen. Aber es kann ihr helfen, einen von Schülerinnen oder Schülern erstellten Text zu einem bestimmten Thema quantitativ nach Schlagwörtern zu durchsuchen, die zuvor vom Unterrichtenden definiert wurden.

Dabei gibt es die Möglichkeit, die Anzahl der Zeichen zu begrenzen, welche die Lerngruppe verwenden kann, um alle wichtigen Aspekte eines Themas abzudecken. Auf diese Weise können Sie kognitive Anstrengungen stimulieren, die benötigt werden, um zwischen wichtigen und weniger relevanten Details zu unterscheiden.

Da dieses Modul sehr umfangreiche Einstellungen ermöglicht werden wir es genauer beschreiben. Zuerst geben Sie die Aufgabenbeschreibung ein und gleich darunter einen kleinen optionalen Hilfstext, damit der Lernende weiß, wie er beginnen soll.

Den "Lösungsvorschlag" können Sie übergehen. Beginnen Sie besser mit dem Anlegen der Schlagwörter, zu denen Sie "Variationen hinzufügen" können: "1920er" mit "Twenties" und "Zwanziger".

Mit ..+ Schlagwort hinzufügen" können Sie die Auflistung erweitern. Im Bereich "Allgemeine Rückmeldung" können Sie jetzt die [Punktebereiche](#page-84-0) festlegen und einen Kommentar dazu eintragen, wobei Sie das Prozentzeichen nicht hinter die Zahlen setzen sollten.

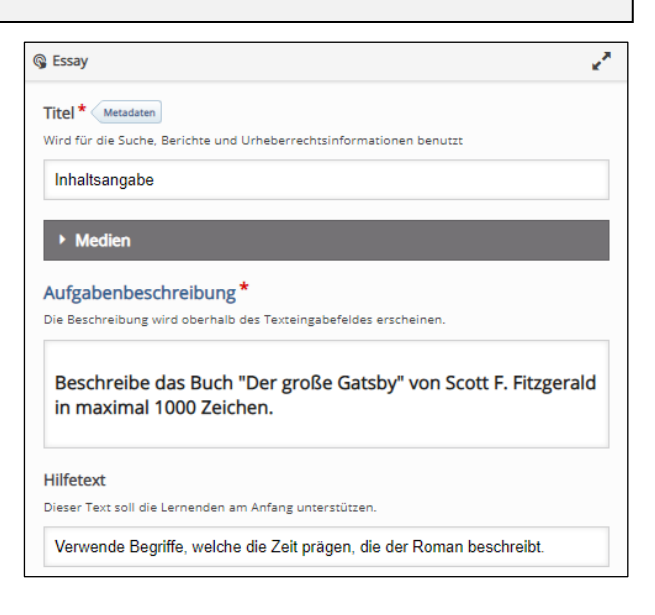

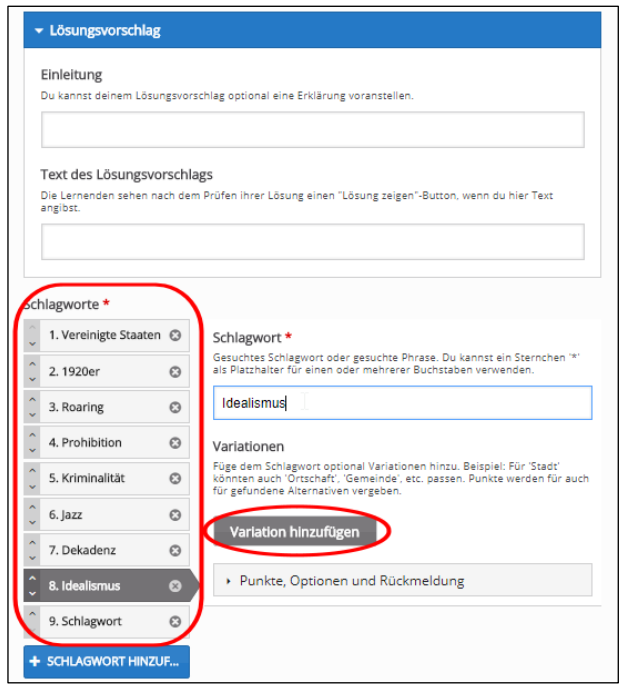

Im Bereich "Allgemeine Rückmeldungen" können Sie durch Anklicken der Schaltfläche "BEREICH HINZUFÜGEN" neue Punktebereiche anlegen und "Distribute Evenly" sorgt für eine gleichmäßige Verteilung.

Bei den "Interaktionseinstellungen" legen Sie die Minimal- und Maximalanzahl der Zeichen fest. Wenn der Lernende den Text eintippt, dann wird ihm die verbleibende Anzahl von Zeichen angezeigt, was sehr gelungen ist.

Bei "Größe des Eingabefelds" haben wir das Maximum gewählt: "10 Zeilen". Jetzt können Sie entscheiden, ob der Lernende die Aufgabe wiederholen darf und ob ihm die Bepunktung angezeigt werden soll. Danach geben Sie den Prozentsatz zum "Bestehen" und zum "Meistern" ein (25 bzw. 75, wieder ohne "%").

**Praxistipp:** Die Option legt fest, ob "Auf Groß- /Kleinschreibung achten" für alle Schlagworte

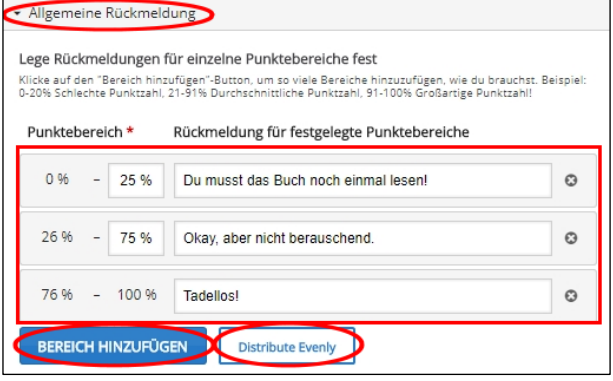

aktiviert oder deaktiviert wird. So können kleinere Rechtschreibfehler übergangen werden.

Um "Bezeichnungen und Beschriftungen" müssen Sie sich nicht weiter kümmern, da ist alles richtig auf Deutsch voreingestellt. Klicken Sie jetzt bitte auf "Aktualisieren".

Dann schauen Sie sich Ihr fertiggestelltes Modul an. Bei der jetzt folgenden Texteingabe werden die verbleibenden Zeichen angezeigt. Da alle Schlagwörter gefunden wurden (welch' Wunder!) gibt es die volle Punktzahl und Sterne.

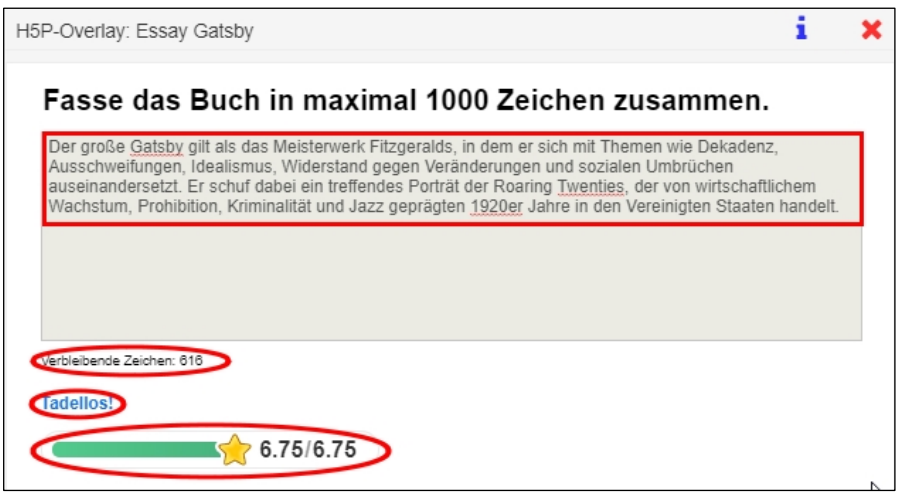

Wenn Sie jetzt der Ehrgeiz gepackt hat und Sie nachträglich noch umfänglich an der Punktebewertung herumfeilen möchten, dann ist das auch kein Problem.

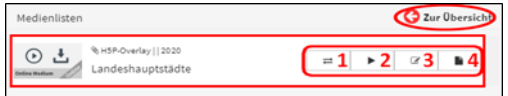

Beenden Sie dazu bitte die Anwendung des Moduls und wählen Sie anschließend in Ihrer Medienliste das Symbol zum Editieren. Gehen Sie jetzt direkt zum Bereich der Schlagwörter.

Auf der rechten Seite unterhalb von "Variation hinzufügen" finden Sie den Bereich "Punkte, Optionen und Rückmeldung". Das ist der Ort, an dem die Punkte geboren werden. So können Sie für jedes gefundene Schlagwort beispielsweise 10 Punkte vergeben und jede weitere Fundstelle mit einer beliebigen Punktzahl belohnen. Seien Sie ruhig großzügig, es kostet Sie ja nichts und Ihre Lerngruppe wird begeistert sein.

Die Optionen "Auf Groß-/Kleinschreibung" und "Kleine Rechtschreibfehler akzeptieren" hatten Sie schon an

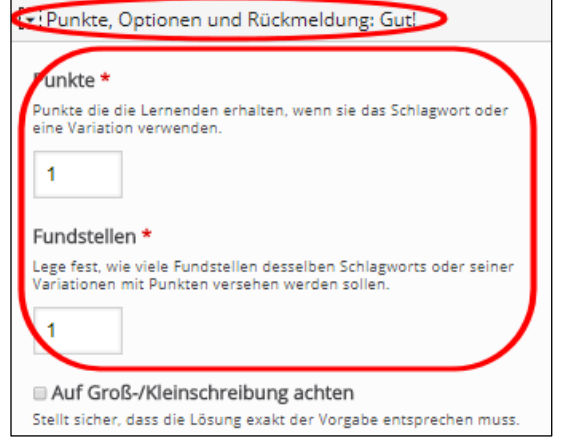

anderer Stelle deaktiviert bzw. aktiviert. Belassen Sie es bei diesen Einstellungen. Ganz am Ende können Sie dem Lernenden noch Rückmeldung geben, wenn Schlagwörter oder deren Variationen verwendet wurden. Aber auch, wenn nicht.

Dieses Modul ist deswegen empfehlenswert, weil qualitativ und quantitativ Lerninhalte abgefragt werden und der Rechner endlich wieder einmal das macht, was er am besten kann: Rechnen.

# Multiple Choice \*\*\*

Multiple-Choice-Fragen können eine oder mehrere richtige Optionen pro Frage haben. Die Lernenden erhalten im Laufe ihrer Fortschritte ein sofortiges Leistungsfeedback.

Multiple-Choice-Fragen sind ein wirksames Beurteilungsinstrument und werden schulisch in der Regel eingesetzt am Ende einer Lerneinheit zur Konsolidierung des Lernstoffs.

Im Gegensatz zu den meisten anderen von H5P ist es in diesem Modul sogar möglich, eine oder mehrere richtige Antworten pro Frage zu ermöglichen. Das gestaltet sich erfreulicherweise recht angenehm. Wenn Sie ganz oben in der Eingabemaske "Medien" angeklickt haben, dann öffnet sich ein neues Fenster.

Sie können zunächst entscheiden, ob Sie ein Bild oder ein Video hochladen möchten oder nicht. Wir haben uns für ein Bild von der Kirschblüte in Kiel entschieden. Wie immer können Sie es in H5P noch bearbeiten.

**Praxistipp:** Sie müssen aber kein Medium hochladen. Sie können mit dem Anklicken von "-" auch einfach nur eine Frage stellen.

Dann sollten Sie wegen der Barrierefreiheit einen Alternativtext eingeben. Den Hover-Text müssen Sie nicht zwingend eingeben, aber es ist immer ein schöner Effekt, wenn beim Herüberfahren des Mauszeigers über das Bild ein interaktiver Text erscheint.

Jetzt kommen wir zum eigentlichen Multiple-Choice-Set. Zuerst beginnen Sie mit der Fragestellung. Dann fügen Sie in beliebiger Reihenfolge die Antwortmöglichkeiten ein: Raps, Kirsche und Flieder. Sie können aber auch mehr Optionen aufführen.

Unterhalb von jedem Begriff gibt es ein leeres Kästchen, das man Anklicken kann. Wir haben aber nur das unterhalb von Kirsche angeklickt, weil es die einzige richtige Antwort in diesem Set ist. Sie haben aber die Möglichkeit hier beliebig viele richtige Antwortoptionen einzutragen.

Bei jeder Option können Sie mit Anklicken von "Tipps und Rückmeldung" Hinweise für Ihre Lerngruppe geben.

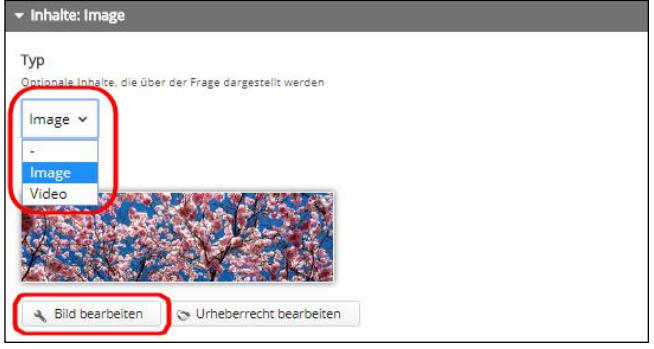

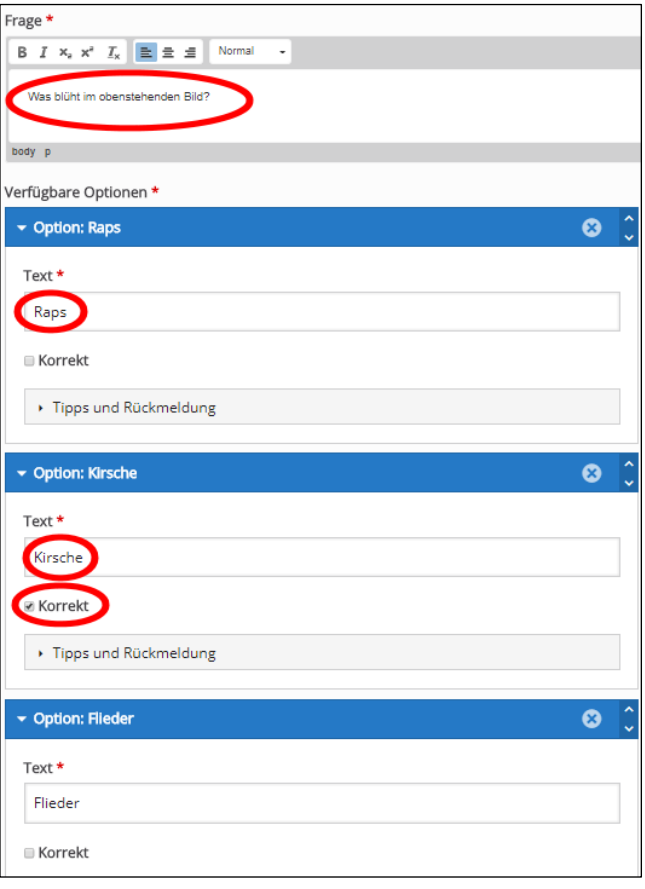

Das müssen Sie aber nicht zwingend. Genauso wenig müssen Sie Änderungen über die beiden darunter befindlichen Schaltflächen "Verhaltenseinstellungen" bzw. "Bezeichnungen und Beschriftungen" vornehmen. Speichern Sie nun bitte das fertige Modul ab und schauen Sie sich das Ergebnis Ihres Multiple-Choice-Sets an. Jede Frage mit ihren Antwortmöglichkeiten wird einzeln aktualisiert und gespeichert.

Wenn Sie allerdings eine Liste von Fragen erzeugen möchten, dann nutzen Sie besser das bereits beschriebene 2-Sterne-Modul Column (Kolumne).

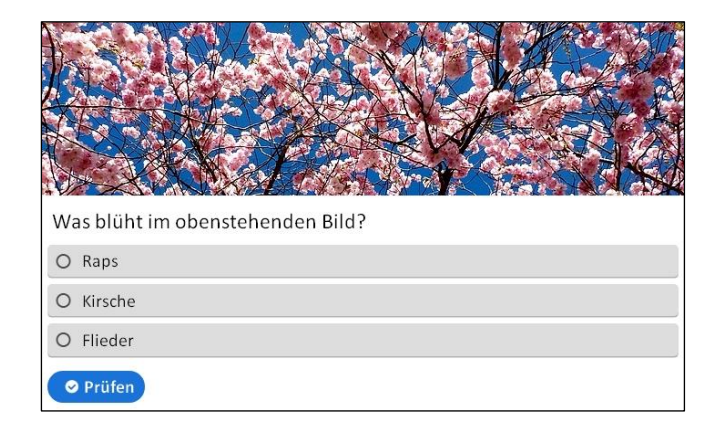

# Virtual Tour (360°) \*\*\*

Panoramafotos (aber auch normale Bilder) können mit Erklärungen, Videos, Tönen und interaktiven Fragen angereichert werden. Sie können miteinander verknüpft werden, um den Eindruck zu vermitteln, dass man sich zwischen den verschiedenen Standpunkten bewegen kann.

Mit diesem Modul kann man virtuelle Rundgänge durch reale Orte erzeugen, die ansonsten für die Lerngruppe nicht erreichbar wären.

Im 3-Sterne-Bereich ist dieses Modul gelandet, weil das Anfertigen von Panoramabildern ein wenig Übung benötigt.

Die meisten Kameras bieten eine Funktion für Panoramabilder. Im Display wird angezeigt, wo genau die Anschlussfotos erfolgen sollen. Ansonsten nutzt man ein Panoramaprogramm, die es in großer Anzahl kostenfrei gibt. In beiden Fällen ist es ratsam, bei den Aufnahmen ein Stativ zu benutzen.

**Technischer Hinweis:** Wenn das Panoramafoto im Verhältnis größer als 2:1 (Breite/Höhe) ist, dann wird das Bild von H5P entsprechend gestaucht.

Das Befüllen des Moduls geht recht einfach vor sich. Zuerst gibt man einen Titel ein, der für das gesamte Projekt steht. Dann klickt man "+ New scene", um das erste Bild (Hafenbild) zu laden. Sobald es geladen ist, wird es in der Mitte als Vorschau angezeigt.

Sollten Sie einen sehr langsamen Internetanschluss haben, dann können Sie einen geringeren Wert einstellt, was die Hochladegeschwindigkeit erhöht, allerdings auch die Wiedergabequalität verschlechtert.

Wenn das Bild in der Vorschau geladen ist, dann werden Ihnen bei "Darstellungsweise der Buttons" zwei Varianten angeboten. Wenn Sie oben "360-Bild gewählt haben, dann belassen Sie es bei der Voreinstellung "Neue Szene" (mit Pfeil anklicken). Für Szenen, die statisch sind und nicht zu neuen Szenen führen, ist die Schaltfläche "Mehr Informationen)" (mittels Plus-Zeichen) zu empfehlen.

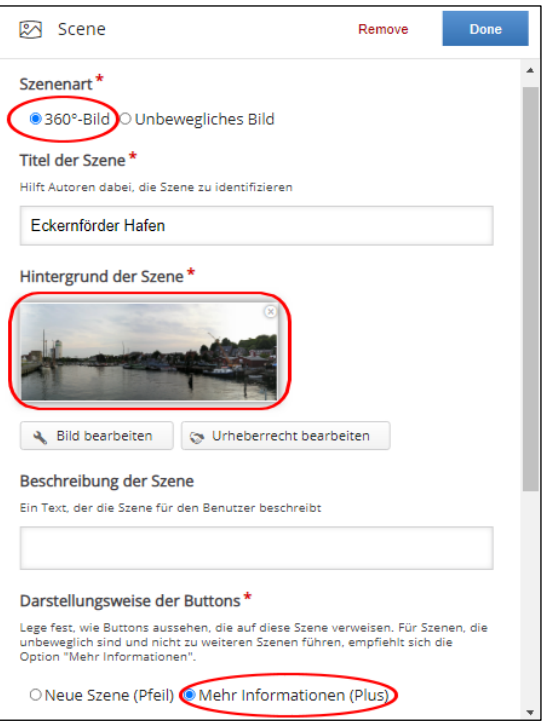

Bei "Bild bearbeiten" können Sie das Panoramabild nachträglich beschneiden. Sie können es aber auch in drehen, wenngleich sich mir der Sinn dieser Möglichkeit nicht erschlossen hat. Zusätzlich können Sie noch eine Tondatei hochladen, zum Beispiel eine Ortsbeschreibung. Klicken Sie bitte abschließend oben rechts auf "Done".

Bei den "Verhaltenseinstellungen" gibt es zwei Einstellmöglichkeiten: bei "Tonspur für alle Szenen" können Sie eine Sprachdatei hochladen, die standardmäßig in allen Szenen gespielt wird.

"Darstellungsqualität der Szenen" erlaubt die Anzahl der Segmente zu wählen, die bei der Darstellung der Szene verwendet werden sollen. Dies wirkt sich direkt auf die Aufbereitungsqualität (Rendering) aus. Wenn eine Szene

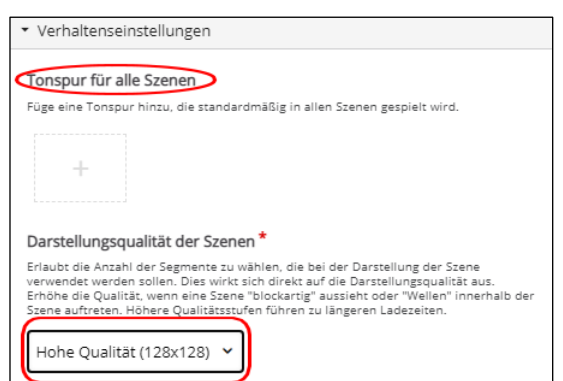

"blockartig" aussieht oder "Wellen" innerhalb der Szene auftreten, wählen Sie eine höhere Qualität. Diese führen allerdings zu längeren Ladezeiten. Voreingestellt ist die höchste Qualität 128x128. Vergessen Sie bitte nicht die Szene zu "Speichern".

Jetzt wird eine Vorschau angezeigt. Mit den 7 Schaltflächen können Sie nun komfortabel für jede Szene alle Einstellungen ändern oder um andere H5P-Module erweitern.

- 1 Szene auswählen
- **2** Beschriftung ändern
- **3** Bild ändern
- **4** Audiodatei ändern
- **5** Video verlinken
- **6** Modul "Summary" hinzufügen
- **7** | Modul "Single Choice Set" hinzufügen

Mit "Set starting position" (unten rechts) legen Sie jetzt noch fest, aus welchem Blickwinkel die Szene gestartet werden soll. Mit "+ New scene" können Sie eine neue Szene anlegen.

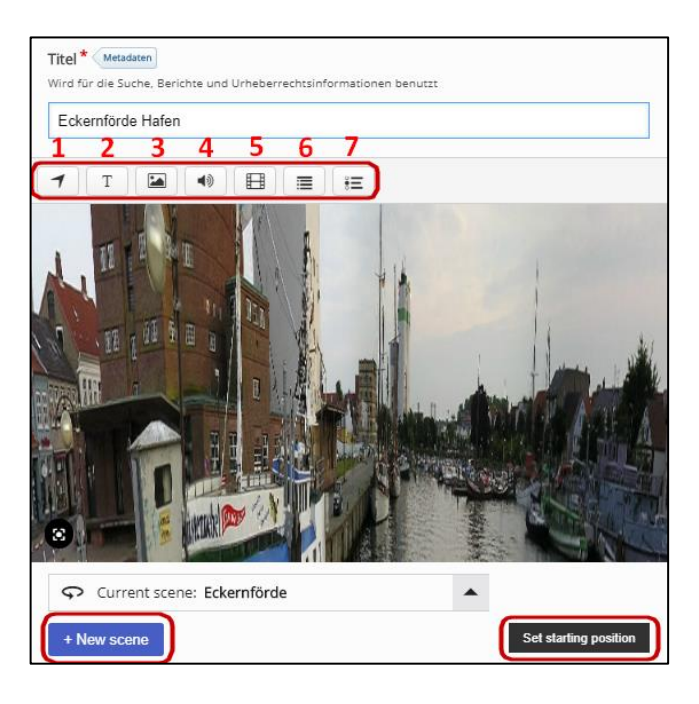

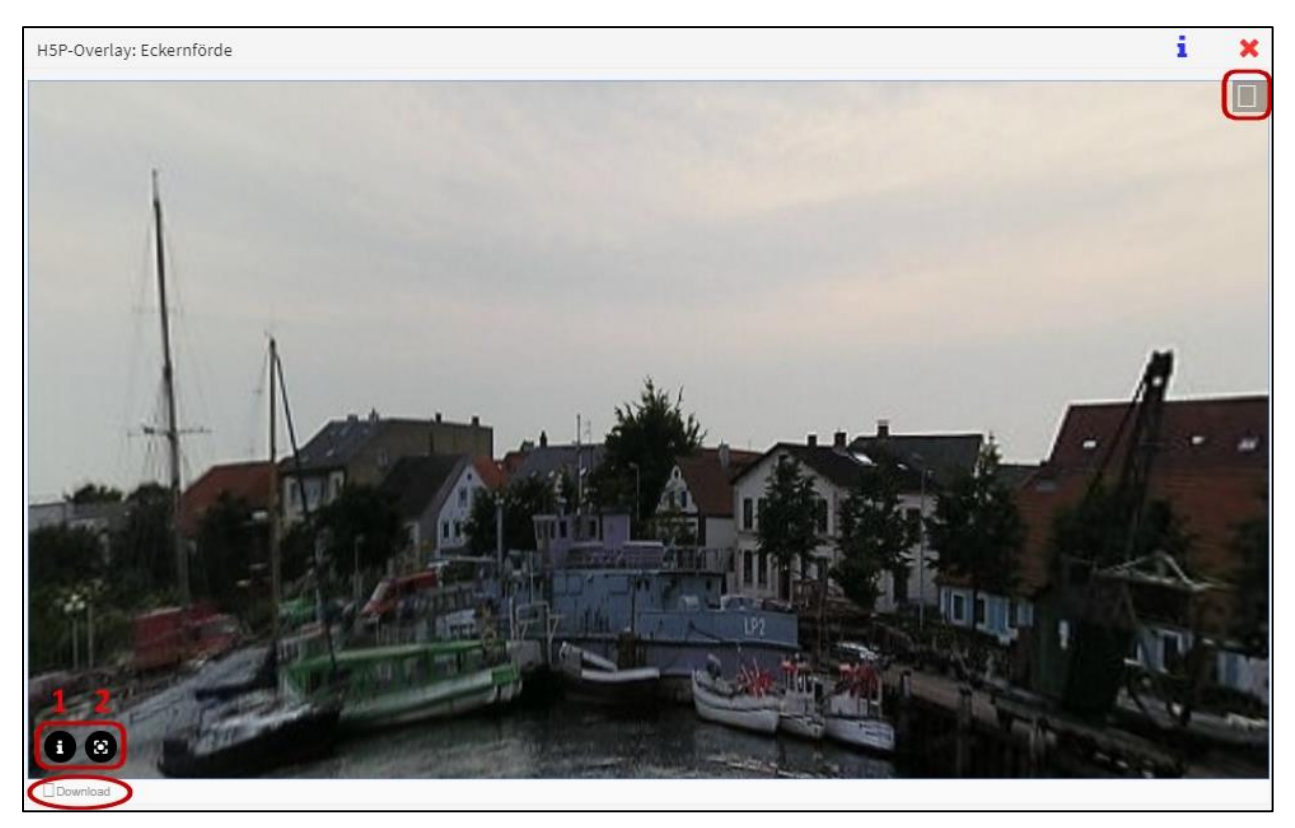

Wenn das Modul aufgerufen wird, startet es stets mit dem von Ihnen gewählten Blickwinkel. Mit dem Symbol oben rechts können Sie die Vollbilddarstellung starten und mit der "Esc-Taste" kehren Sie zurück in den Fenstermodus.

Die beiden Symbole unten links haben folgende Bedeutung:

**1** Anzeige der Informationen, die Sie zu dem Bild eingegeben haben **2** wieder zum voreingestellten Blickwinkel zurückkehren

# Vier Sterne de luxe

Jetzt befinden Sie sich bereits im Delikatessenbereich von H5P. Aber als versierte NutzerInnen der meisten kleineren Module werden Sie selbst hier kaum Probleme bekommen. Allerdings müssen Sie sich mehr in die einzelnen Inhaltstypen hineinknien müssen, was nicht immer im Vorübergehen gelingen kann.

**Praxistipp:** Eignen Sie sich bitte zuerst ausreichend Kenntnisse mit den einfacheren Modulen an, ansonsten wird Ihnen die Arbeit in diesem Bereich nicht allzu viel Freude bereiten.

# Branching Scenario \*\*\*\*

Dieses Modul ist ein flexibler Inhaltstyp, der es Lehrkräften ermöglicht, eine Vielzahl interaktiver Inhalte und Wahlmöglichkeiten zu präsentieren. Der Lernende kann dann den gewünschten (beispielsweise leichten oder schweren) Lernweg beschreiten.

Dieses Modul kann verwendet werden, um selbstgesteuertes Lernen zu ermöglichen.

Die Inhalte in diesem Modul (deutsch Verzweigungs- oder Entscheidungsszenario) können videobasiert sein oder direkt auf eine große Auswahl anderer H5P-Inhaltsarten zurückgreifen: *Course Presentation, Text, Image, Image Hotspots, Video* und *Interactive Video*.

Das Modul ermöglicht es Autoren, den Inhalt als Baum mit mehreren Zweigen und Endungen zu strukturieren. Die Bewertung des Lernenden kann nach dem gewählten Ende oder der auf dem Weg gesammelten Punkte festgelegt werden.

Es können beliebig viele Verzweigungen und Endungen mit unterschiedlichem Feedback erstellt werden. Dabei kann die Auswahl so eingestellt werden, dass sie zu jedem anderen Knoten innerhalb der Interaktivitätsbaumstruktur führt.

Bei diesem Modul ist die Planung der Aufgaben besonders wichtig und es ist fast unerlässlich diese vor Beginn der Programmierung zu skizzieren. Zur Erstellung eines *Branching Szenarios* geht man in folgenden Schritten vor:

#### **Schritt 1: Titel eintragen**

Beginnen Sie die Erstellung eines Szenario mit dem Hinzufügen des Titels, der den Inhalt in der Liste der von ihnen erstellten H5P-Module identifiziert und für den Benutzer nicht sichtbar ist.

#### **Schritt 2: Neue Inhalte hinzufügen**

Man beginnt mit einer leeren Leinwand. Um Inhalt zu erstellen ziehen Sie einen Inhaltstyp aus der linken grauen Menüleiste und legen Sie ihn auf eine sogenannte *Dropzone*.

Das wird den Inhaltstyp-Editor laden. Erstellen Sie Inhalte wie gewohnt.

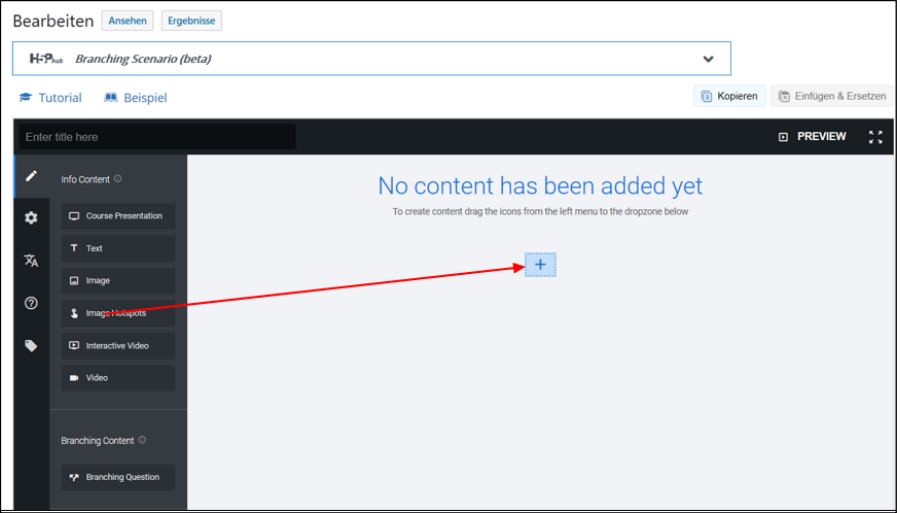

#### **Schritt 3: Verzweigungslogik hinzufügen**

Die Verzweigungsfrage bestimmt die Verzweigungslogik. Fügen Sie so viele Alternativen hinzu, wie Sie wünschen. Jede Alternative wird den Benutzer auf einen anderen Pfad führen.

#### **Schritt 4: Auswahl der Alternativen**

Legen Sie fest, was geschehen soll, wenn eine Alternative gewählt wird. Dafür gibt es vier Möglichkeiten:

- 1. Der Benutzer sieht einen neuen Inhalt: Ziehen Sie einen neuen Inhalt unter diese Alternative.
- 2. Der Benutzer sieht eine neue Verzweigungsfrage: Ziehen Sie eine neue Verzweigungs-Frage unter diese Alternative
- 3. Der Benutzer wird in einige der bestehenden Filialen zurückgeschickt: Öffnen Sie die Gruppe "Verzweigungsoptionen" und wählen Sie unter "Sonderaktion, falls ausgewählt" die Option "In einen anderen Zweig springen". Wählen Sie dann den Zweig aus, zu dem Sie springen möchten
- 4. Das Szenario soll mit einer benutzerdefinierten Rückmeldung und optionaler Bewertung enden: Öffnen Sie die Gruppe "Verzweigungsoptionen" und wählen Sie dann bitte unter "Sonderaktion, falls ausgewählt" das "Benutzerdefiniertes Endszenario" aus. Füllen Sie unten bitte auch die Gruppe "Feedback" aus. Falls Sie die Gruppe "Feedback" leer lassen führt das zum "Standard-Endszenario".

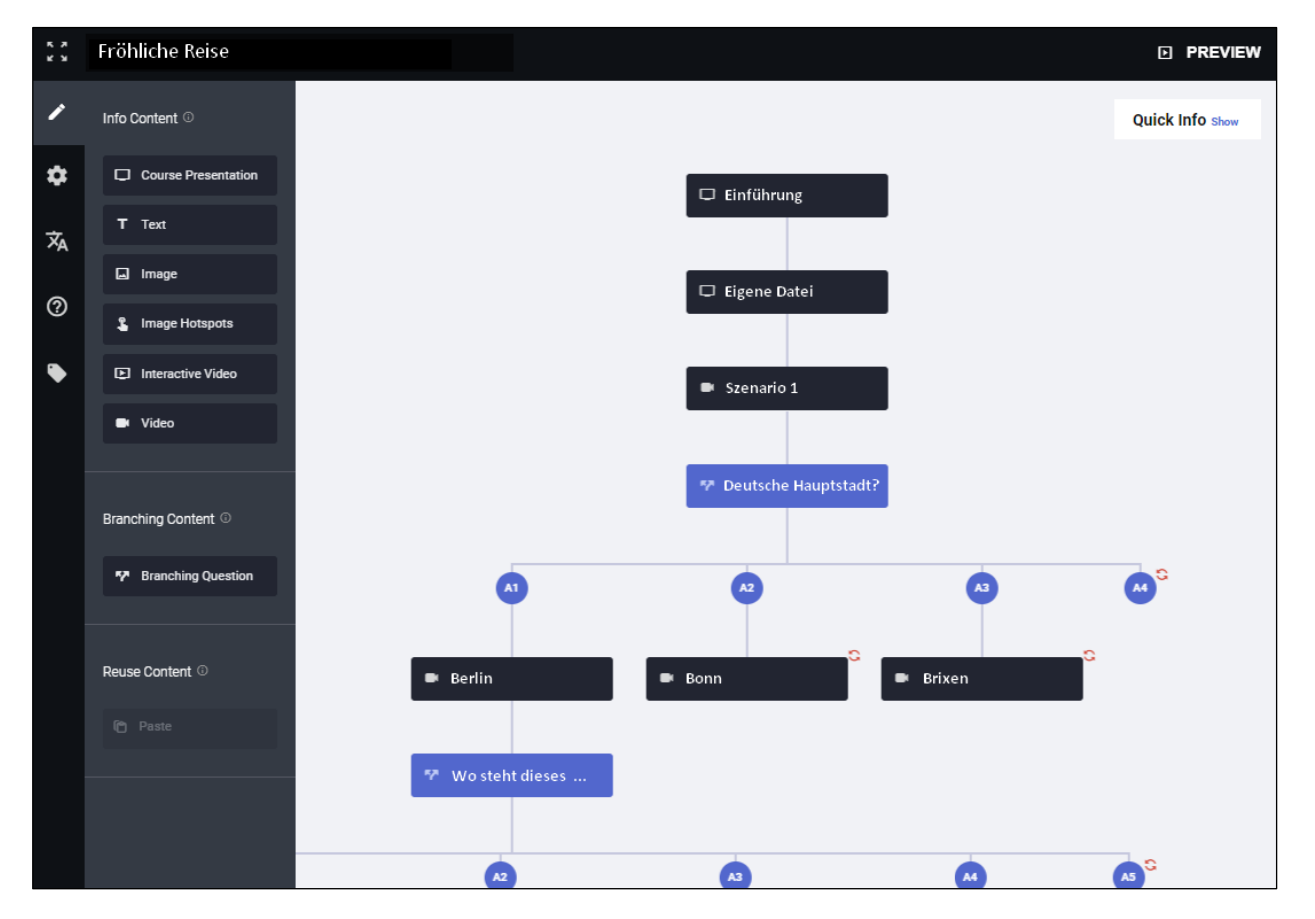

#### **Schritt 5: Vorhandene Inhalte hinzufügen**

Sie müssen Inhalte nicht von Grund auf neu erstellen, sondern können im *Branching Scenario* auch vorhandene H5P-Module verwenden.

- So kopieren Sie vorhandenen Inhalt: Öffnen Sie den Inhalt, den Sie kopieren möchten und wählen Sie oben "Kopieren".
- Zum Kopieren von Inhalten, die im *Branching Scenario* erstellt wurden: Klicken Sie auf das Symbol "Einstellungen" neben jedem Inhalt und wählen Sie "Kopieren".

• Zum Einfügen von Inhalten aus der Zwischenablage: Ziehen Sie "Einfügen" aus dem linken Menü und legen Sie ihn auf dem Bildschirm in einer *Dropzone* ab.

#### **Schritt 6: Feedback**

Nachdem Alternativen ausgewählt oder Inhalte angesehen wurde können Sie dem Benutzer ein optionales Feedback geben. Das erscheint, nachdem vom Benutzer eine Alternative ausgewählt oder der Inhalt betrachtet wurde. Bei dem Anklicken von "Szenario beenden" wird die Rückmeldung auf dem Endbildschirm angezeigt.

#### **Schritt 7: Startbildschirm**

Das ist der Einführungsbildschirm, auf dem Sie Ihren Kurs vorstellen können. Zur Konfiguration gehen Sie zu den Einstellungen und füllen Sie den Abschnitt "Startbildschirm konfigurieren" aus.

#### **Schritt 8: Bewertung**

Das *Branching Scenario* bietet grundsätzlich zwei Arten der Bewertung an. Sie erscheint, nachdem der Benutzer eines der Endszenarien erreicht hat. Konfigurieren Sie die Bewertungsart unter "Einstellungen/Verhaltenseinstellungen/Bewertungsoptionen".

- Die statisch eingestellte Bewertung für jedes Endszenario ist als Standard gesetzt, wobei der Autor Punkte für jedes Endszenario vergibt.
- Bei dynamisch eingestellter Berechnung der Punkte aus den Antworten der Benutzer vergibt der Autor Punkte für jeden Inhalt und für jede alternative Frage innerhalb der Verzweigung. Die Endpunktzahl wird als Summe der Punkte berechnet, die der Benutzer bis zum Ende des Szenarios verdient hat.
- Keine Bewertung: Bei Erreichen des Endes des Szenarios erhält der Benutzer nur noch Feedback.

#### **Schritt 9: Legende**

Sie können jederzeit auf die "Legende" zugreifen, indem Sie die weiße Schaltfläche "Quick-Info" oben rechts auf dem Bildschirm anklicken.

- Wenn die Alternative so eingestellt ist, dass sie zu einem bestehenden Pfad zurückspringt, dann erscheint ein Symbol mit zwei Pfeilen daneben. Klicken Sie auf dieses Symbol, um zu sehen, wohin die Alternative führt.
- Wenn die Alternative dagegen den Pfad beendet, dann wird sie als umrandeter Kreis (wenn kein Endszenario gesetzt ist) oder mit einer Zielflagge (wenn ein Endszenario gesetzt ist) markiert.

#### **Schritt 10: Preview**

Sie können jederzeit eine Vorschau Ihrer Inhalte ansehen. Entweder von Anfang an durch Klicken auf den "*Preview*"-Button oben rechts oder von einem bestimmten Knoten durch Klicken auf "*Spart Preview*" im Knotenmenü.

#### **Schritt 11: Vollbildmodus**

Sie können jederzeit auch das Symbol mit den vier Pfeilen in der linken oberen Ecke anklicken, um den *Branching Scenario*-Editor im Vollbildmodus zu öffnen.

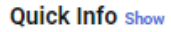

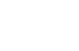

**D PREVIEW** 

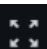

### Course Presentation \*\*\*\*

Lehrkräfte können ihre ganze Kreativität auf einer schier unendlichen 3D-Leinwand einsetzen. Bilder, Text und andere H5P-Inhaltstypen können kombiniert werden, um Präsentationen zu erstellen. Dadurch gibt es vielfältige schulische Einsatzmöglichkeiten, wenngleich der Editor sich am besten für fortgeschrittene H5P-Lehrkräfte und AutorInnen eignet.

Dieses Präsentationsmodul ähnelt einer Mischung von Präsentationsprogrammen wie MS Powerpoint und weitaus komplexeren Desktop-Publishing-Programmen wie Adobe Indesign oder MS Publisher. Weil H5P aber ein browsergestützter *cloud-service* ohne nutzerseitige Softwareinstallation ist fällt die Bedienung leider etwas unkomfortabler aus.

Mit "Course Presentation" lassen sich allerdings fast alle interaktiven Module von H5P unkompliziert zusammenführen und die Interaktivität der digitalen Welt kann voll genutzt werden.

Obwohl der Startbildschirm auf den ersten Blick ein wenig verwaist erscheint, dann aber wegen der vielen kleinen Symbole kompliziert wirkt, ist "Course Presentation" dennoch verhältnismäßig einfach zu bedienen, denn dieses Modul ist schlüsselwortgesteuert ("Keyword").

Wir beginnen also mit dem Hinzufügen eines sogenannten "Keywords" ganz unten links. "Textseite 1" nennen wir unsere erste Folie und mit dem Drücken der Enter-Taste ist sie angelegt. Diese Schlüsselwörter können später gut zum Navigieren zwischen den verschiedenen Folien verwendet werden und deswegen ist es sinnvoll, an dieser Stelle möglichst genaue Bezeichnungen zu vergeben.

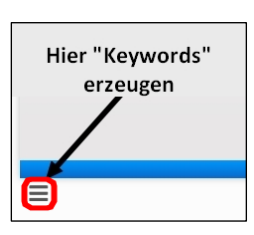

Aus der umfangreichen Symbolleiste oben rechts wählen wir das erste Element aus: Das "T" steht für Textbaustein einfügen. Ein rechteckiger Rahmen öffnet sich, in den wir Text einfließen lassen. Mit den kleinen blauen Symbolen lässt er sich editieren.

Wir klicken nun auf das zweite Symbol und fügen einen Link ein. Mit dem dritten Symbol fügen wir eine Grafik hinzu. Auch ansonsten werden Sie weiter rechts auf der Symbolleiste auf viele alte Bekannte wiedertreffen, die Ihnen inzwischen recht vertraut geworden sein müssten. Daher ist die Erstellung einer Präsentation insgesamt nicht allzu schwer, wenn man das Grundprinzip erst einmal verstanden hat.

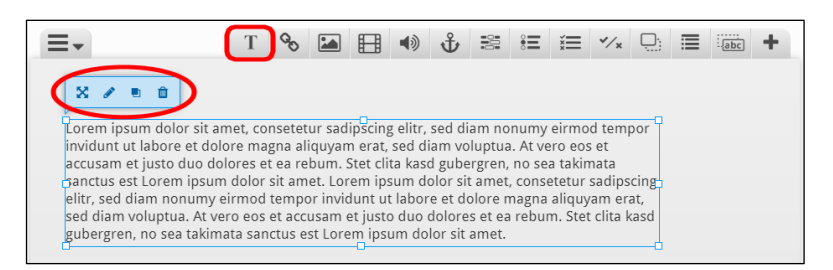

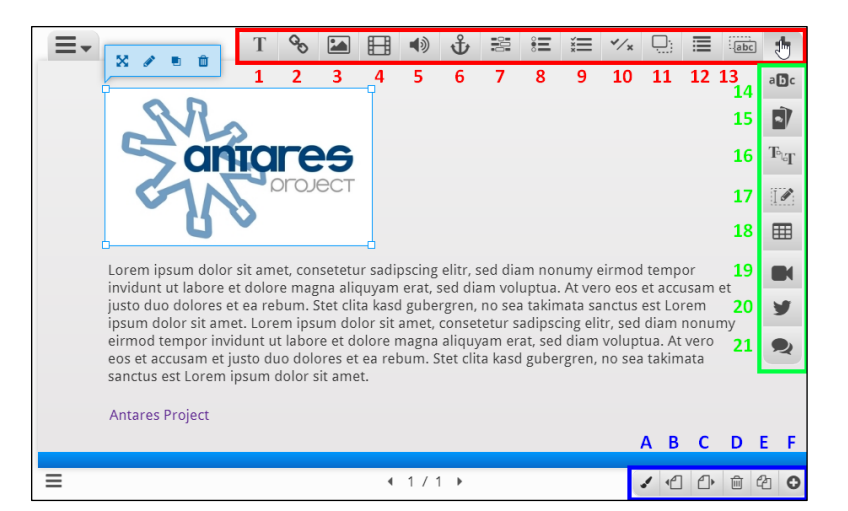

Damit ist die erste Seite (Folie) Ihrer Präsentation bereits fertig gestellt. Unten links klicken Sie wieder das kleine Symbol an, um ein "Keyword" für eine zweite Folie einzugeben. Mit dem Symbol oben links können Sie zwischen den Folien hin- und herspringen, indem Sie das jeweilige Schlüsselwort anklicken.

Die vielen Symbole an den Rändern haben folgende Bedeutung:

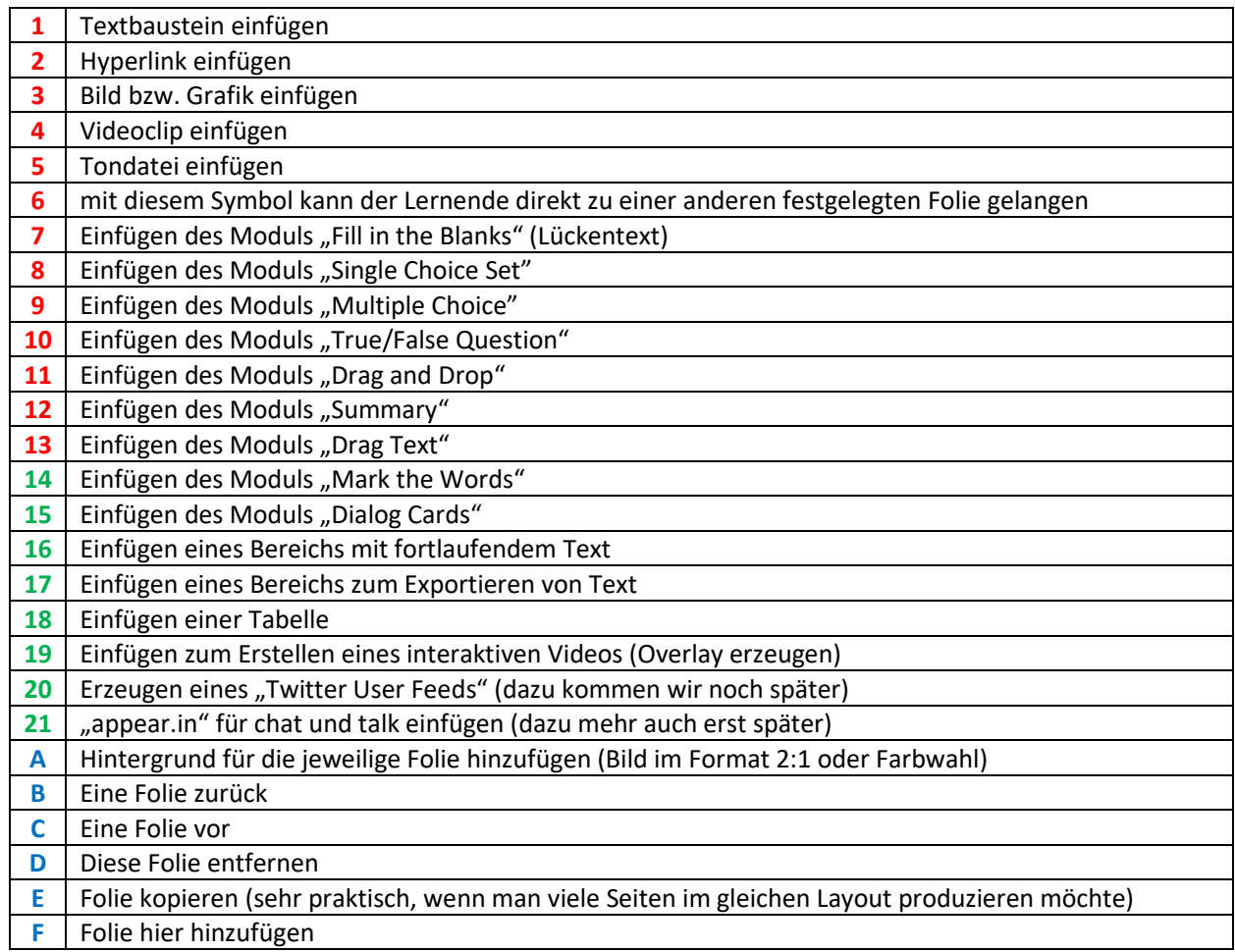

Sie werden bemerkt haben, dass Sie auf viele Ihrer inzwischen erstellten Module zurückgreifen können. "Course Presentation" ist eines der Modul in H5P, welches die Interaktivität der digitalen Welt vielleicht am stärksten nutzt.

Allerdings fehlte mir die Funktion "Rückgangig machen" wegen der Internetbasierung manchmal schmerzhaft. Man muss als ständig speichern und neu bearbeiten.

Dafür kostet das Modul aber auch nichts und die Interaktivität mit den Lerngruppen ist bereits implementiert. Da gilt es abzuwägen, und das müssen Sie schon für sich entscheiden.
### Quiz (Question Set) \*\*\*\*

Dieses Modul ermöglicht Lehrkräften die Erstellung von Fragebögen mit Multiple-Choice-Fragen oder als Fragen zur Texteingabe. Diese können in viele andere H5P-Inhaltstypen aufgenommen werden. Das Modul eignet sich gut zum Wiederholen und Üben.

Mit diesem Modul lässt sich schnell ein umfangreicher Test mit den unterschiedlichsten H5P-Fragetypen erstellen, die in diesem Handbuch allesamt beschrieben wurden.

Es lassen sich verschiedene Antworttypen (z.B. True/False) frei wählen. Zudem kann man sowohl die Reihenfolge der Fragesets wie auch die Abfolgen der Fragen per Zufallsgenerator variieren. Dadurch können sich Lerngruppen die Schemata nicht merken, sondern müssen die Inhalte erlernt haben.

Überspringen Sie einfach alle Einstellmöglichkeiten, bis Sie zum Kernbereich des Fragen-Sets kommen: "Frage". Wir entscheiden uns zunächst für eine Richtig/Falsch-Frage.

Im darunterliegenden Textfeld tragen wir unsere (falsche) Behauptung ein, was wir weiter unten bestätigen müssen. Dann können Sie oben links auf das blaue Textfeld klicken, um die nächste Frage auszuwählen. Dabei ist der Fragentyp erneut frei wählbar.

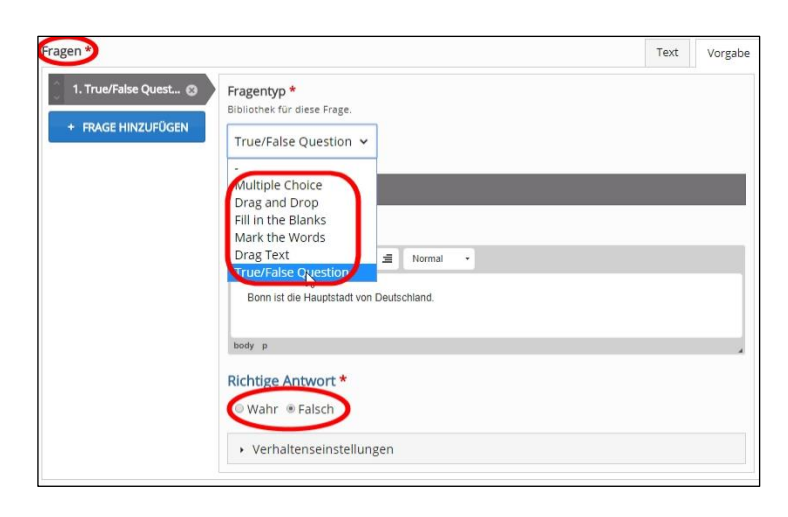

Selbstverständlich können Sie alles noch mit Bildern hinterlegen. Nur an den komplexen Voreinstellungen sollten Sie nichts weiter ändern, weil sonst die Ergebnisausgabe für Ihre Lerngruppe fehlerhaft sein könnte.

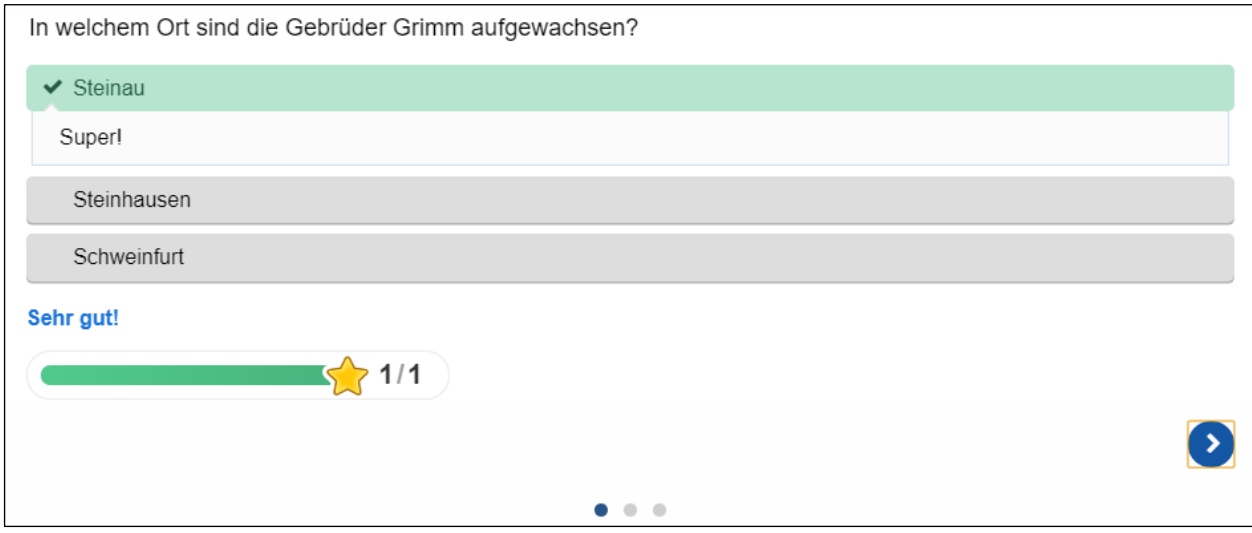

Auch hier gibt es die Möglichkeit, Lob (und Tadel) auszusprechen und Sterne zu vergeben, die sogar für das gesamte Set zusammengezählt werden.

### Timeline \*\*\*\*

Dieses Modul ermöglicht es Lehrkräften, eine Abfolge von Ereignissen in eine chronologische Reihenfolge zu bringen. Für jedes Ereignis können Sie Bilder und Text hinzufügen, aber auch Inhalte von YouTube, Flickr, Vimeo, Google Maps oder SoundCloud.

Zeitleisten können für jeden Einsatz historischer Ereignisse im Geschichtsunterricht benutzt werden oder für aktuelle globale Veränderungen. Es hilft den Lernenden, die Reihenfolge bestimmter Ereignisse zu erlernen durch visualisierte Informationen.

Mit diesem ausgesprochen interessanten Modul kann man als geübter Nutzer einen interaktiven Zeitstrahl gestalten. Dieses Rich-Media-Objekt ordnet alle Elemente in einer bestimmten Reihenfolge an, um komplexe Ereignisse, Entwicklungen und historische Präzedenzfälle im Zusammenhang mit dem Unterrichtsstoff zu erklären.

Das Modul erstellt eine Zeitleiste mit den von Ihnen definierten Daten, auf die Lernende durch Anklicken Beschreibungen von Personen, Orten, Ereignissen oder anderen von Ihnen hinzugefügten Elementen zugreifen können.

Zunächst benötigen Sie eine "Überschrift" für Ihre Timeline. Wir haben für dieses Beispiel "Kulturgeschichte der Erdbeere" gewählt.

Als nächstes benötigen Sie einen einführenden Text für die Startseite. Sie stellen dabei fest, dass Ihnen jetzt erweiterte Formatierungsmöglichkeiten zur Verfügung stehen.

Zum einfacheren Verständnis haben wir diese nummeriert.

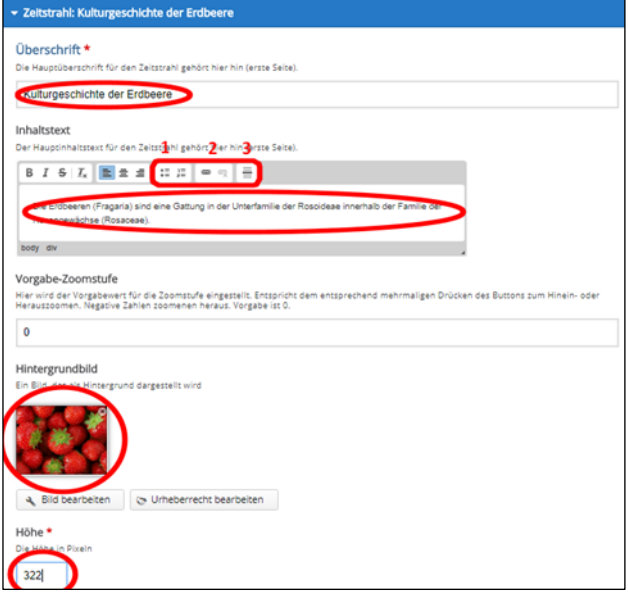

**1** Aufzählung einfügen bzw. nummerierte Aufzählung einfügen/entfernen **2** Link einfügen oder nachbearbeiten/Link entfernen **3** horizontale Linie einfügen

Anschließend sollten Sie noch ein passendes Foto für die Startseite hochladen.

Abschließend klicken Sie bitte die Schaltfläche "Inhalte" an, denn jetzt gilt es, den zeitlichen Gesamtbereich Ihrer Timeline festzulegen.

Bei dem großen Zeitraum, den die Erdbeere auf Erden bereits hinter sich hat, reichen Jahreszahlen für Start- und Enddatum völlig aus. Geben Sie jetzt noch eine "Überschrift" für den Datumseintrag ein.

**Praxistipp:** Möchten Sie Ihren Zeitstrahl genauer eingrenzen, dann beachten Sie bitte, dass Daten nach dem Muster JJJJ,MM,TT eingegeben werden. Die Kommas müssen Sie beachten.

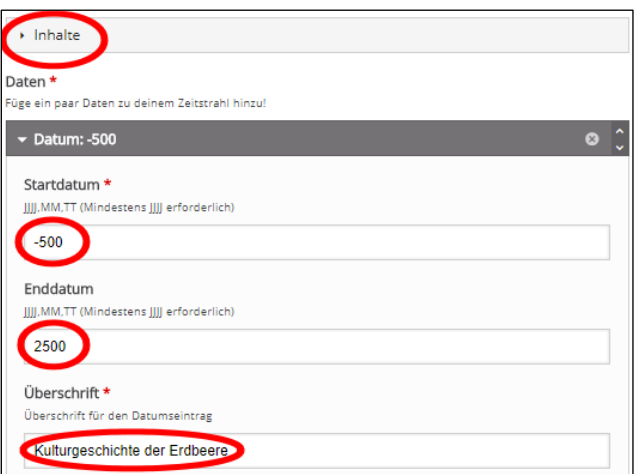

Jetzt können Sie sich den einzelnen Einträgen auf Ihrem Zeitstrahl widmen, die hier als "Items" bezeichnet werden. Klicken Sie also bitte auf "Item hinzufügen".

Sobald Sie das Startdatum eingegeben haben, werden Sie feststellen, dass ganz oben im grauen Feld nicht mehr "Item" steht, sondern "Datum: -234". Geben Sie nun das "Enddatum" dieses Zeitabschnitts ein und wählen eine passende "Überschrift" dafür.

Glücklicherweise können Sie im Eingabefeld "Inhaltstext" an dieser Stelle ganze Textblöcke hineinkopieren, die Sie sogar gliedern können. Anschließend können Sie ihren Text sogar noch nach Lust und Laune verschlagworten.

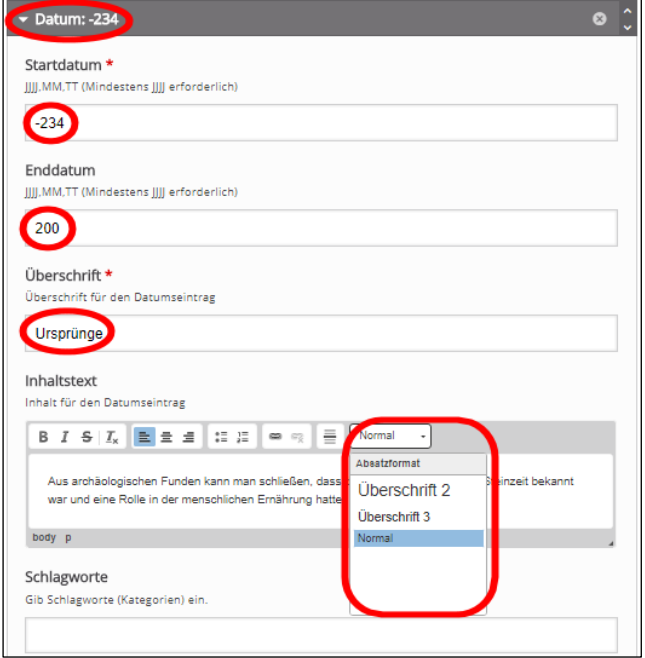

Das müssen Sie aber nicht, sondern können sich mit "Item" den nächsten Zeitabschnitt vornehmen. Hier heißt er "Erste Erwähnungen". In der Folge können Sie immer mehr Zeitabschnitte hinzufügen. Nach dem Speichern ist das Werk vollendet.

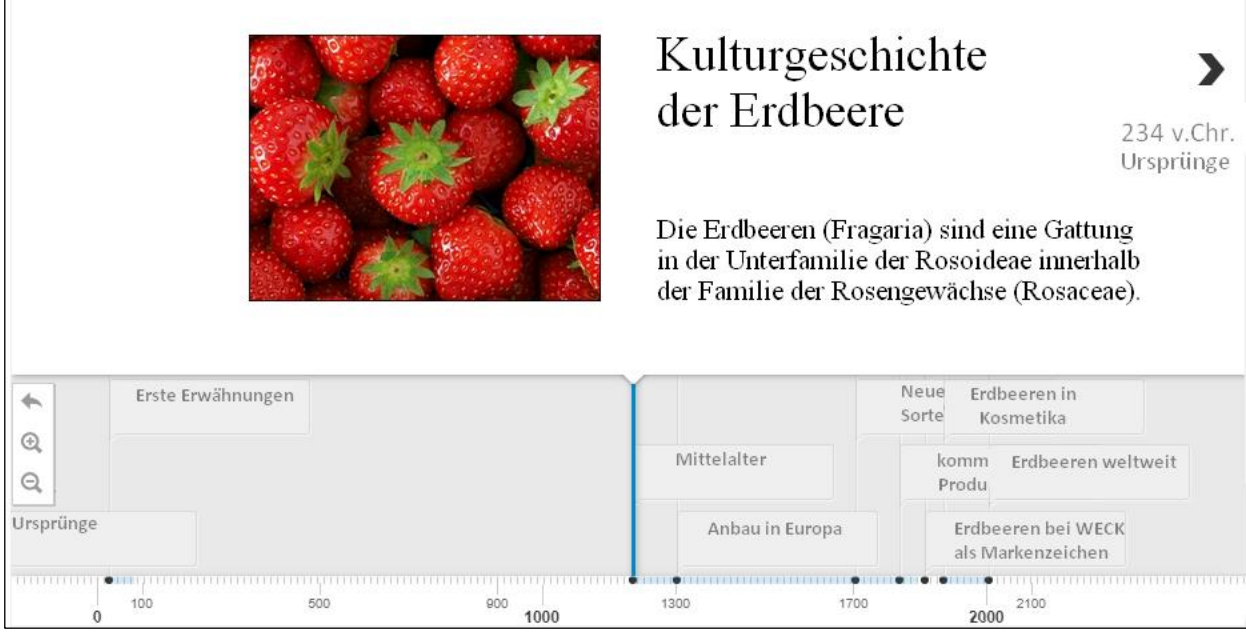

Das Ergebnis sieht richtig gut aus und ist vielfältig für Lerngruppen interaktiv nutzbar.

# Geschafft: Die Königsklasse erreicht

Fünf Sterne jetzt auch für Sie. Wenn Sie bisher alles gut überstanden haben, dann wird vielleicht auch das Erstellen eines Overlays für ein lizenziertes Video kein unlösbares Problem werden.

#### Interactive Video \*\*\*\*\*

Dieses Modul versieht einen Videoclip mit didaktisch gewollten Zusätzen wie Fragen oder anderem Bildmaterial an von Ihnen gewünschten Stellen oder es verändert die Steuerungsmöglichkeiten für Ihre Lerngruppe (*Overlay*).

Dieses Modul ist vielfältig interaktiv einsetzbar und ersetzt statische "Filmvorführungen".

#### **Schritt 1: Ein Medium aussuchen**

Da für unsere Lerngruppe das Thema "Der katalanische Winkel Frankreichs" ansteht, geben wir die ersten drei Wörter in das Suchfeld ein und klicken rechts davon die Lupe an. Als Ergebnis wird ein Video angezeigt, das wir sofort durch einfaches Anklicken ansehen können.

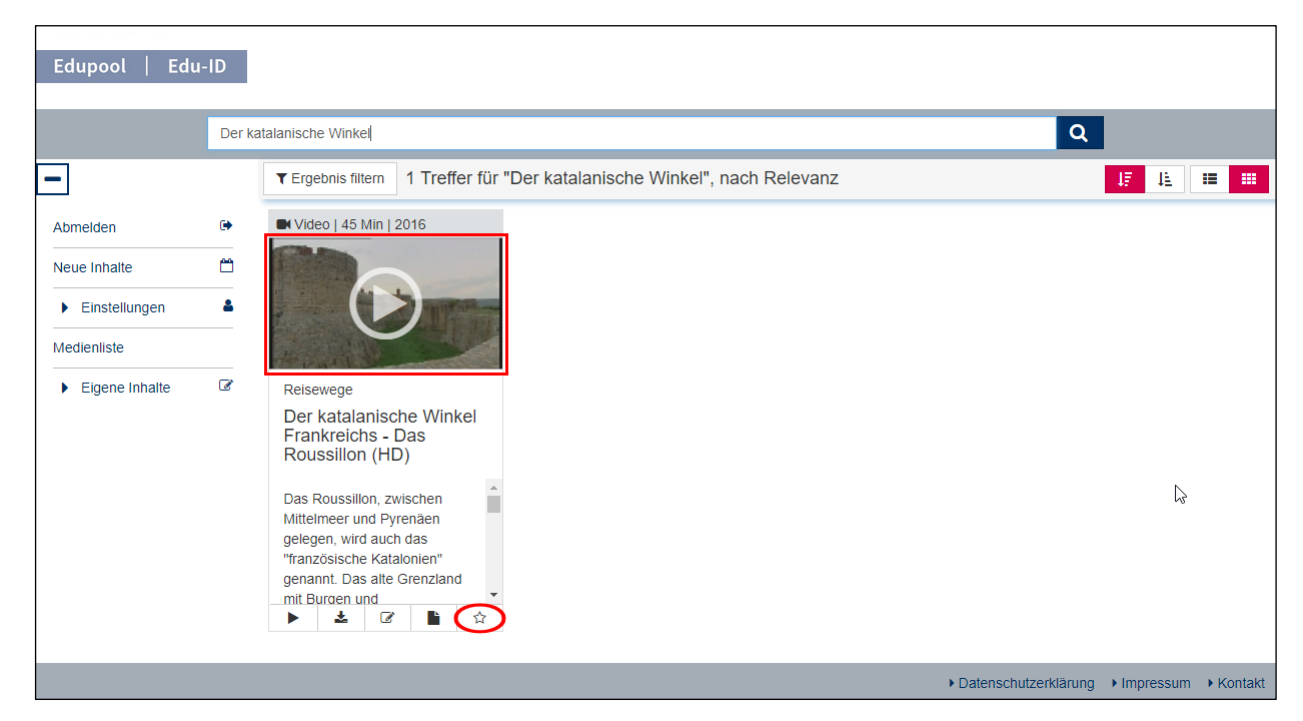

Das Video startet dann in dem in Edupool eingebetteten Player und Sie haben wie von anderen Internet-Plattformen gewohnt die üblichen Möglichkeiten der Steuerung.

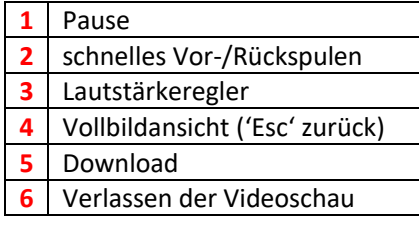

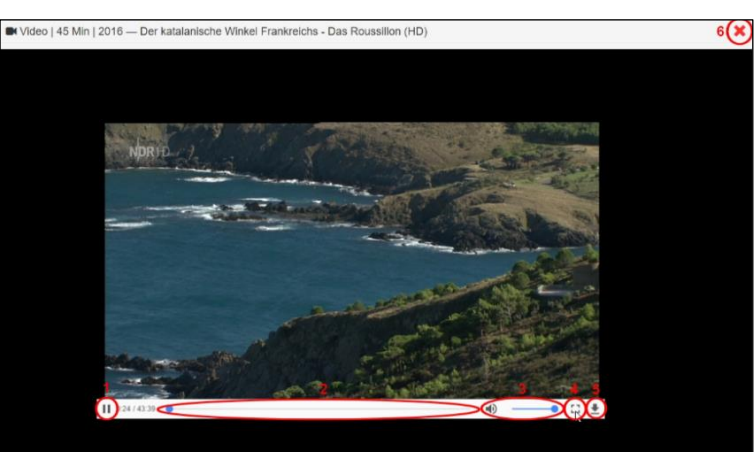

Sie landen nach dem Anklicken von dem roten **x** rechts oben (6) wieder bei Ihrem Suchergebnis. Da wir aber nicht nur den Film abspulen wollen, sondern auch didaktische Fragestellungen hineinbringen wollen, werden wir das Medium mit einem Overlay versehen.

#### **Schritt 2: Das Overlay hinzufügen**

Dazu müssen Sie in der Medienliste der Mediathek (siehe Glossar) rechts vom Video das Symbol "Clip editieren" anklicken. Dadurch wird der Clip aus

 $\equiv$ 盂  $\hat{\mathbf{m}}$ ×  $\epsilon$ n

Edupool automatisch nach H5P übertragen und Sie können sofort mit der Erstellung eines Overlays beginnen. Klicken Sie anschließend bitte bei "Overlay erstellen" das Pluszeichen im schwarzen Kreis an.

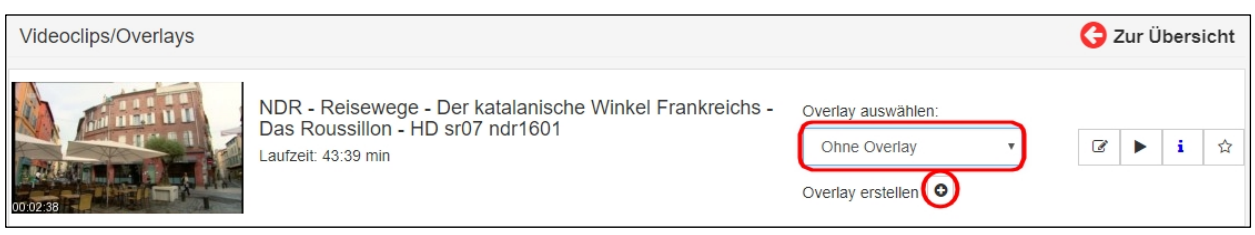

#### **Interaktionen hinzufügen**

Durch das Anklicken des ersten Reiters "Interaktionen" bekommt man nun mannigfaltige Möglichkeiten, das Medium mit einem didaktischen Overlay zu versehen.

Die "Verhaltenssteuerung" unterhalb der Filmanzeige sollte zunächst gewählt werden, um generelle Dinge wie den Startbeginn des Clips und Steuerungsfunktionen für die Lerngruppe festzulegen.

Unter "Bezeichnungen und Beschriftungen" können zudem generelle Textbausteine zur Anzeige und Interaktion mit der Lerngruppe und zur Rückmeldung für die Lehrkraft eingegeben werden.

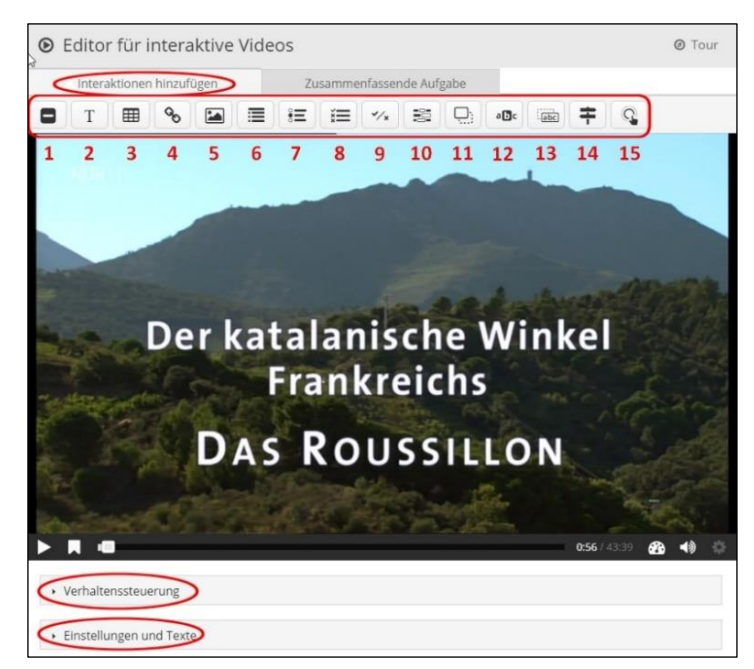

Wenn das erledigt ist, kann man den Film wie gewohnt durch Anklicken starten. Jetzt kann man jederzeit kann den Film pausieren lassen, um an didaktisch geeigneten Stellen auf vielfältige Art und Weise unterrichtsbezogene Interaktionen hinzuzufügen. Die vielen kleinen Symbole oberhalb des Films helfen uns dabei. Sie haben folgende Bedeutungen:

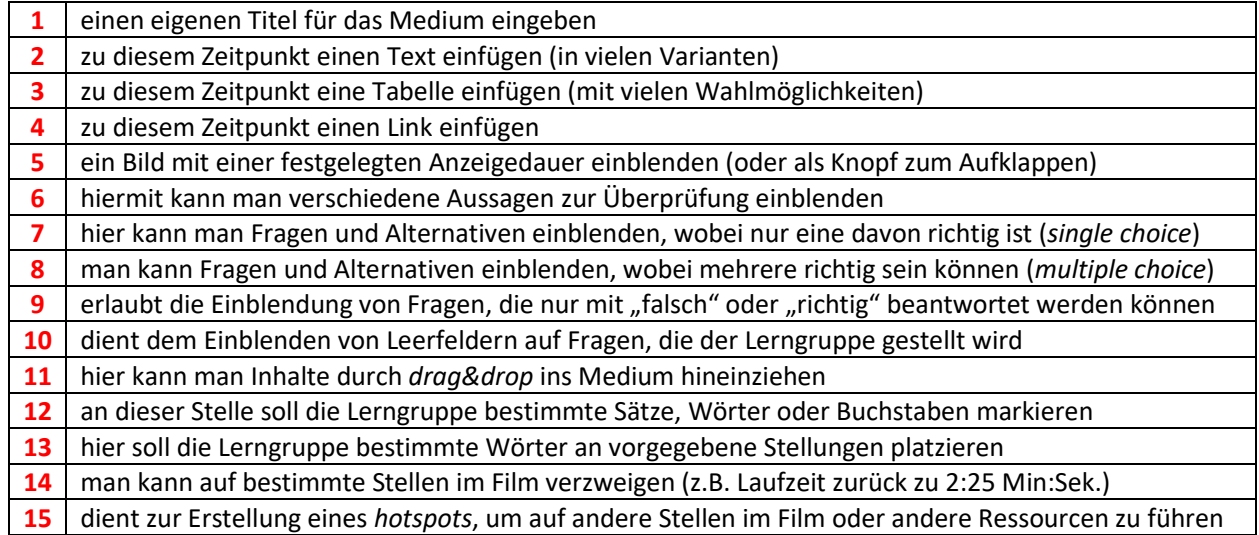

Sie sehen, dass es zahlreiche nützliche Werkzeuge gibt, um einen Film nach Ihren eigenen methodischen und didaktischen Vorstellungen optimal für jede von Ihren unterschiedlichen Lerngruppen aufzubereiten.

Nach der Erstellung des interaktiven Videos lässt sich durch Anklicken des entsprechenden Reiters eine "Zusammenfassende Aufgabe" hinzufügen. Jetzt kann man eine Aufgabe stellen, um den Lernerfolg messbar zu machen.

Dazu werden viele Möglichkeiten angeboten, um zu jeder denkbaren Fragestellung oder Antwort der Lerngruppe passende Rückmeldungen zu geben.

Man kann es aber auch bei unserer einfachen Abfrage nach dem angrenzenden Land des Roussillons belassen. Die erste Aussage ist dabei stets die richtige Antwort.

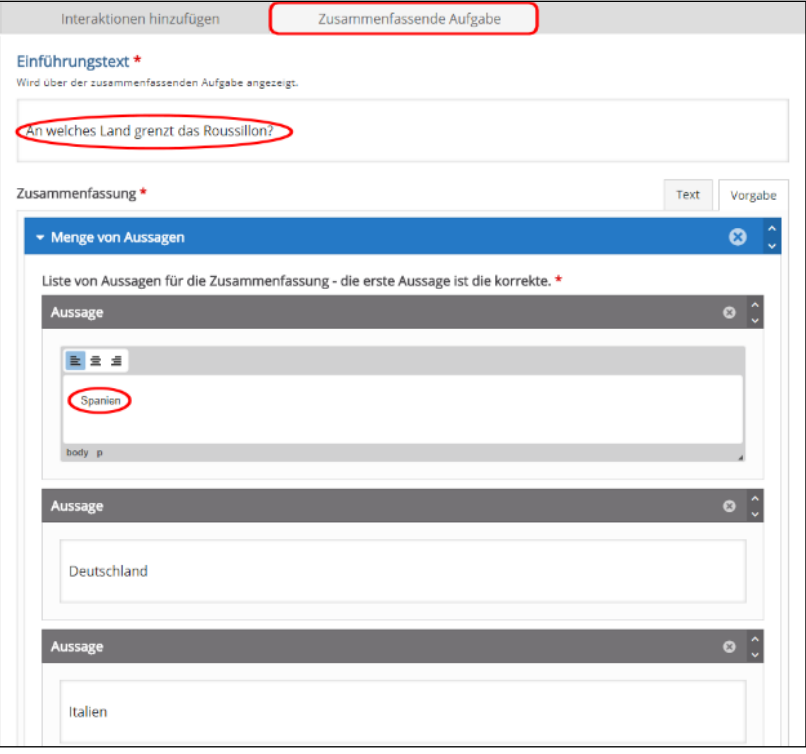

Außerdem werden Ihnen an dieser Stelle noch einmal Ihre Eingaben aus der "Verhaltenssteuerung" sowie "Bezeichnungen und Beschriftungen" aus dem vorherigen Bereich angezeigt. Das fertige Ergebnis speichern Sie in Ihre Medienliste ab.

## Module ohne Bewertung

Ja, aber leider gibt es auch Module, von den nicht nur wegen der fehlenden Datenschutzkonformität innerhalb der Europäischen Union abgeraten werden muss. Diese Module wollen wir nicht weiter beschreiben, weil deren Qualität vor allem von deren Nutzern abhängig ist und deswegen (unter Umständen) datenschutzrechtlich bedenklich sein können. Erklärt werden sollen sie dennoch kurz.

### Das Modul Appear.in

Wenn man "appear.in" anklickt, hat man die Möglichkeit, eine Videokonferenz innerhalb von H5P zu starten oder einer beizutreten. Damit wird eine Möglichkeit geschaffen, ohne die Installation von externen Programmen eine Videokonferenz innerhalb der Nutzerschaft von H5P zu starten.

Ob die Chatteilnehmer verschlüsselt kommunizieren können (das erfordert der Datenschutz) entzieht sich allerdings unserer Kenntnis, weil der Quellcode nicht offenliegt. Gut ist immerhin, dass man eine rote Schaltfläche erst anklicken muss, damit bei Endgeräten Kamera und Mikrofon eingeschaltet werden.

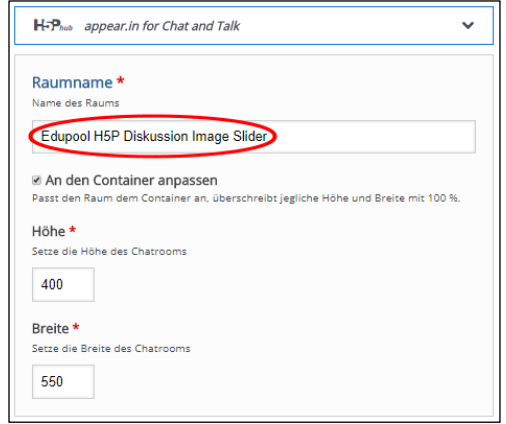

Viele andere Nutzer (gerade an Dienstrechnern im Alltagsbetrieb) werden allerdings kaum eine Kamera oder ein Headset angeschlossen haben.

### Twitter User Feed

Auch das Modul "Twitter User Feed" soll hier nicht weiter erläutert werden, weil eine Speicherung von personenbezogenen Daten in unsicheren Drittländern (dazu gehört auch die USA) schon seit längerem nicht mehr erlaubt ist. Durch die jetzt geltende Datenschutzgrundverordnung wurde die Latte noch einmal höher gelegt.

Zur technischen Erklärung: Auf einfache Art und Weise soll es damit in H5P möglich sein, sich Tweets (bei Twitter natürlich) eines bestimmten Nutzers oder einer bestimmten Nutzergruppe anzeigen zu lassen.

Dazu soll man lediglich den Nutzernamen bei Twitter angeben und die Anzahl der Tweets festlegen, die angezeigt werden dürfen. Man kann auch entscheiden, ob die Antworten auf die Tweets (*retweets*) mit angezeigt werden sollen oder nicht.

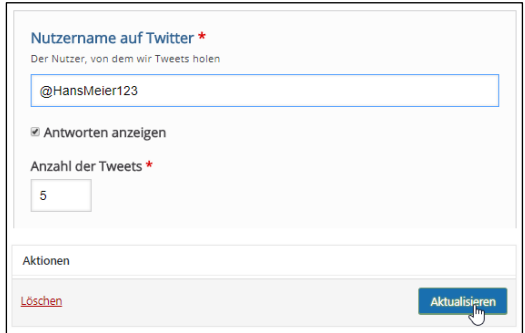

Unseren Informationen nach funktioniert das Modul technisch unzuverlässig. Aber wie gesagt, wir raten allein schon aus Datenschutzgründen von der Nutzung ab.

### Die Edu-ID zur Weitergabe aus der Medienliste

Vielleicht fragen Sie sich, warum Sie ausgerechnet mit H5P neue interaktive Lerninhalte erstellen sollen, wo Sie vielleicht schon eine ganze Festplatte mit Bildern, Videos und Arbeitsbögen besitzen.

Nun, H5P im Rahmen Ihrer Mediathek ermöglicht es Ihnen Ihre Daten mit interaktiven Elementen zu versehen. Wenn Sie in der Mediathek abgelegte Videos nutzen, sind Sie datenschutzrechtlich immer auf der sicheren Seite. Die Mediathek ermöglicht Ihnen mittels Medienlisten und Edu-IDs (Education Identification) die gezielte pseudonymisierte Verteilung von Medien und interaktiven Aufgaben.

Im Folgenden wird erklärt, wie Sie für jeden einzelnen Schüler und jede einzelne Schülerin eine Edu-ID erzeugen und diese für die Lernenden zugänglich machen können. Letzteres ist in Form eines Kürzels für die Zugangsseite der Mediathek oder in Form eines QR-Codes möglich, das nach dem Einscannen per Handy direkt zum Medium führt.

Wir gehen davon aus, dass Sie inzwischen mehrere interaktive Inhalte mit H5P erstellt haben, die alle in Ihrer Medienliste gespeichert sind. Jetzt kommt die Edu-ID ins Spiel, welche die pseudonymisierte Verteilung vom Urheberrecht und Datenschutz her sauber und schnell gewährleistet.

Gehen Sie dazu bitte mit Ihrem Login auf die Startseite Ihrer Mediathek, klicken links in der Menüleiste auf "Einstellungen" und wählen Edu-IDs. Der rechts danebenstehende Schlüssel ist das Symbol für diesen Bereich.

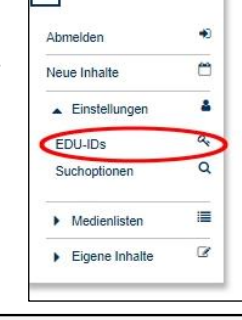

E

EDU-ID-Listen erzeugen/bearbeiten

EDU-ID-Liste erzeugen

Danach klicken Sie bitte auf die blaue Schaltfläche "Edu-ID-Liste erzeugen", um Namen für Ihre Lerngruppen einzutragen, die Anzahl der Schülerinnen und Schüler einzugeben, den Gültigkeitszeitraum festzulegen und die Jahrgangsstufe zu wählen.

Mit dem Anklicken der blauen Schaltfläche "IDs erzeugen" unten rechts wird eine ID-Liste erzeugt.

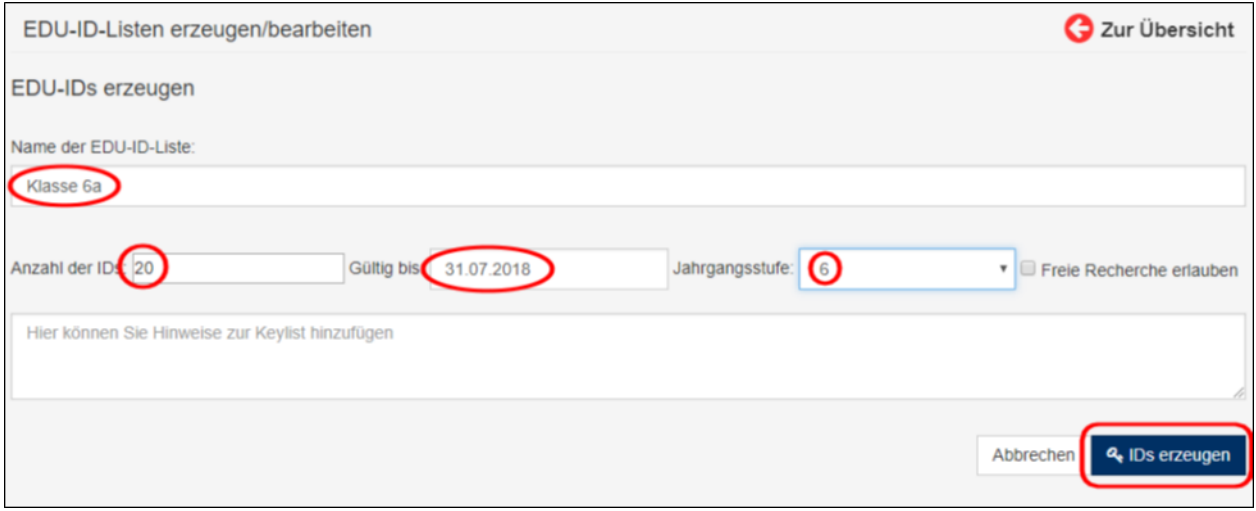

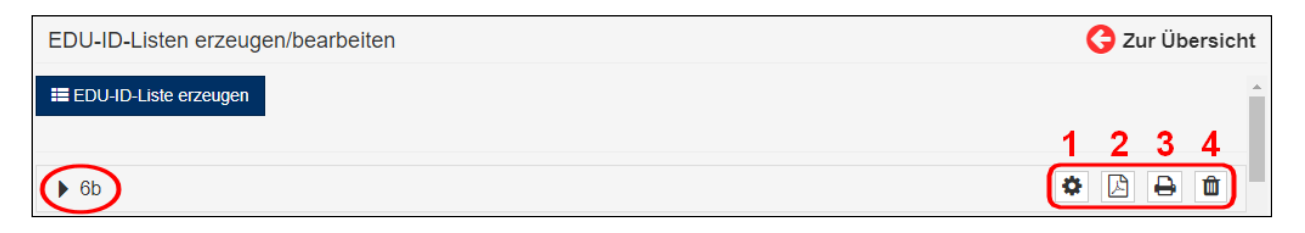

Wir wollen die Medienliste nicht weiterbearbeiten (1), sondern sie zunächst lediglich als PDF auf dem Bildschirm ausgeben. Vergessen Sie bitte nicht, auf der linken Seite die entsprechende Medienliste auszuwählen (auch wenn es bisher nur eine gibt). Dann klicken Sie bitte auf das Symbol unterhalb von (2).

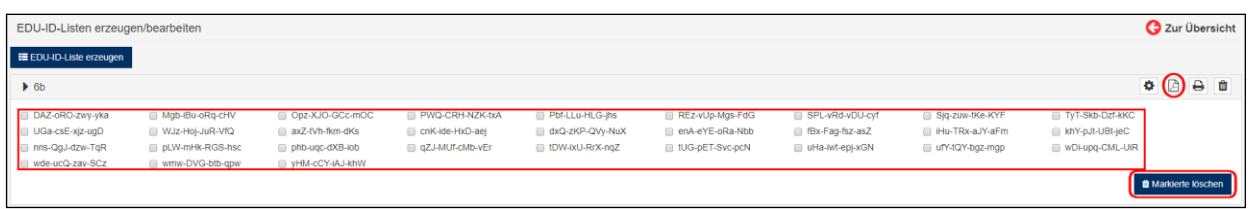

Verkehrt machen können Sie eigentlich nichts, denn es wird zunächst lediglich eine Vorschau angezeigt. Sie können einzelne EDU-IDs noch löschen, falls Sie sich bei der Schüleranzahl verkalkuliert hatten. Dafür klicken Sie die kleinen Kästen bei den nicht benötigten Edu-IDs an. Mit dem Klicken auf die blaue Schaltfläche "Markierte löschen" (unten rechts) werden eventuell nicht mehr benötigte Edu-ID-Zugänge gelöscht.

Mit einem Klick auf das PDF-Symbol (2) gelangen Sie zu einem PDF-Dokument, welches Sie ausdrucken können. Alle Edu-IDs und die zugehörigen QR-Codes lassen Sie ausdrucken und geben die QR-Codes weiter an Ihre Lerngruppen.

EDU-ID Zugang 1 **EDUJD Zugang 2** n п EDU-ID Zugang 3 EDU-ID Zugang Œ iП

Mit diesen Zugangsdaten können sich die Schülerinnen und Schüler der Klasse 6a sofort mit dem individuellen Link auf jeder Edu-ID in der Ihrer Mediathek einloggen und die für sie freigegebenen Medien ansehen.

Schülerinnen und Schüler höherer Klassen, die in der Regel ein Smartphone besitzen, können den QR-Code einfach scannen. Damit entfällt auch die Eingabe der Edu-ID. Danach kann die blaue Lupe Q angeklickt werden und die von Ihnen erstellte Medienliste angewählt werden.

Anschließend kann Ihre Lerngruppe sämtliche Medien ansehen und Ihre vielen interaktiven Module in dieser Liste nutzen.

Sie als Lehrkraft sollten für jede Medienliste eine Edu-ID-Liste ausdrucken durch Anklicken des Druckersymbols (3), um den Überblick zu behalten, welche der Schülerinnen oder Schüler eine Zugangsberechtigung hat.

Hinter den laufenden Nummern trägt die Lehrkraft einfach die Vor- und Nachnamen der Lerngruppe ein. Dadurch werden keine Echtnamen digital transportiert.

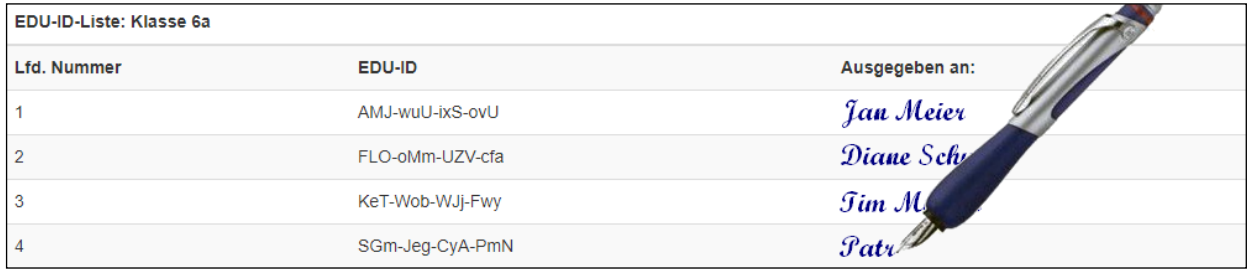

Wenn eine Lehrkraft nicht mehr für eine Lerngruppe zuständig ist kann sie mit dem Anklicken des Mülleimersymbols (4, siehe weiter oben) die jeweilige Medienliste einfach löschen. Dann steht die Liste aber natürlich nicht mehr zur Verfügung.

Lesen Sie im nächsten Abschnitt, wie Sie Ihre H5P-Module auch in Schule und Unterricht nutzen können, wenn Sie eine schlechte oder unzureichende Internetanbindung haben.

# Die App EduCap für die Offline-Nutzung

Endlich müssen Lehrkräfte und Lernende keinen Ballast von Büchern oder anderen Druckerzeugnissen mehr in schweren Taschen (oder Ranzen) mit sich herumschleppen auf dem Weg zu Uni, Schule oder anderweitiger Bildungseinrichtung. Die kostenfreie App EduCap bietet eine "Digitale Schultasche."

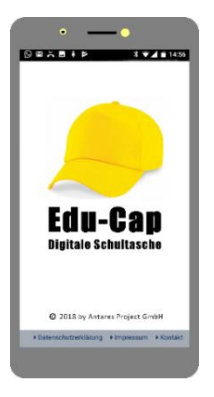

Diese plattformunabhängige Anwendung kann ein USB-Stick sein, es gibt aber auch kostenfreie Apps für Android, iPad oder den PC. EduCap erlaubt die digitale Verwaltung von Schulbüchern und anderen Bildungsinhalten aller gängigen digitalen Formate, insbesondere auch H5P.

Was Sie einmal erworben haben können Sie auch bei Verlust des digitalen Datenträgers durch Ihre Anmeldedaten immer wieder ohne zusätzliche Kosten neu beziehen. Das kennen Sie sicherlich von den vielen digitalen Angeboten in der Unterhaltungsindustrie: einmal gekauft oder kostenfrei erhalten, immer verfügbar.

Durch die vollständige Verschlüsselung ist es sogar möglich, EduCap auf einem USB-Stick offline für Schule und Unterricht zu nutzen. Ihre Nutzungsmöglichkeiten sind mit der App zudem immer auf dem neuesten Stand.

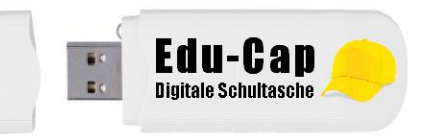

**Praxistipp:** Eine Nutzung per Smartphone ist jederzeit möglich, aber wenn Sie Inhalte zur Vorführung mit hochauflösenden Videos wählen, dann sollten Sie natürlich besser Endgeräte mit größerer Bildschirmauflösung wählen.

EduCap ermöglicht es beispielsweise, zu einem Thema Arbeitsbögen im PDF-Format mit verschiedenen interaktiven H5P-Inhalten zu erstellen. Lernende können direkt Audios und Videos zu den Lerninhalten abspielen und haben die Möglichkeit, interaktiv auf Unterrichtsstoff zu reagieren. Lehrkräfte erhalten ein direktes Feedback durch EduCap.

Durch modernste Verschlüsselung der Offline-Inhalte und einem integrierten Downloadmanager ist EduCap ein zuverlässiger Begleiter für Unterricht und Lehre. Mit EduCap können Sie

- epubs oder PDF-Dateien in einem aufgeräumten integrierten Player einspielen und anzeigen
- PDFs einfach mit einem digitalen Werkzeugkasten bearbeiten
- jedes kompatible HTML-Paket abspielen
- in Netzwerken kann man erstellte H5P-Module für andere freigeben

EduCap ist zudem kompatibel zu einer ständig wachsenden Anzahl von Webshops im Bildungsbereich. Alle dort gekauften Produkte, aber auch die durch Medienzentren erhaltenen Inhalte, können Sie im Startfenster von EduCap direkt anwählen und auf Projektionsgeräte Ihrer Wahl abspielen. Das funktioniert per Bluetooth, WLan, Lan oder auch durch einfaches Einstecken des USB-Sticks in das Endgerät.

Der in EduCap integrierte Downloadmanager vereinfacht zudem das Herunterladen aller Inhalte:

- Downloads können abgebrochen und wieder aufgenommen werden
- Der Downloadstand wird angezeigt
- Beim einem Neustart von EduCap werden laufende Downloads automatisch wieder aufgenommen
- Fertig heruntergeladene Produkte verschwinden aus der Download-Ansicht und landen im Startfenster

### Glossar

### Metadaten

Jedes Modul von H5P beginnt mit der Eingabe von einem internen "Titel", der in der Regel für die Suche und Berichte benutzt wird.

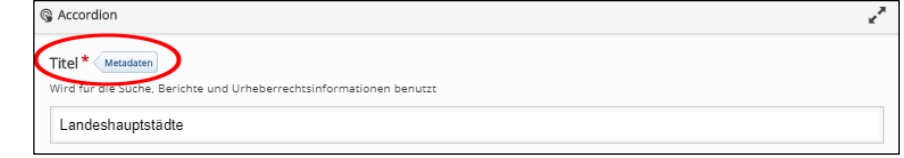

Mit Anklicken der daneben stehenden Schaltfläche "Metadaten" klappt ein neues Fenster mit vielen Feldern auf. Eintragen müssen Sie aber lediglich den Titel (hier im Beispiel "Landeshauptstädte" und die Lizenzart (hier "Undisclosed"), was in etwa "nicht bekanntgegeben" bedeutet.

Wenn man also Module, Bilder, Texte, Audios oder Videos selbst erstellt hat, dann kann man weiter unten bei "Author's name" seinen Namen eintragen und ihn bei "Autor speichern" dauerhaft übernehmen.

Weiter unten bei "License Extras" kann man zusätzliche Angaben über die Art einer Lizenz eintragen.

Einige Lizenzen schreiben vor, dass Änderungen am ursprünglichen Werk oder Derivaten gekennzeichnet werden. Bei "Changelog" können solche Änderungen protokolliert werden - aus Lizenzgründen oder einfach um einen genauen Überblick über die vorgenommenen Änderungen zu haben. Bei "Additional Information" kann man zusätzliche Informationen über das erstellte Modul eintragen.

Arbeitet man jedoch mit lizenziertem Material, dann kommt man aus urheberrechtlichen Gründen nicht daran vorbei, im Feld "License" die entsprechende Lizenzart einzutragen.

Die grüne Schaltfläche "Metadaten speichern" schließt das Fenster und wir sehen wieder die ursprüngliche Eingabemaske.

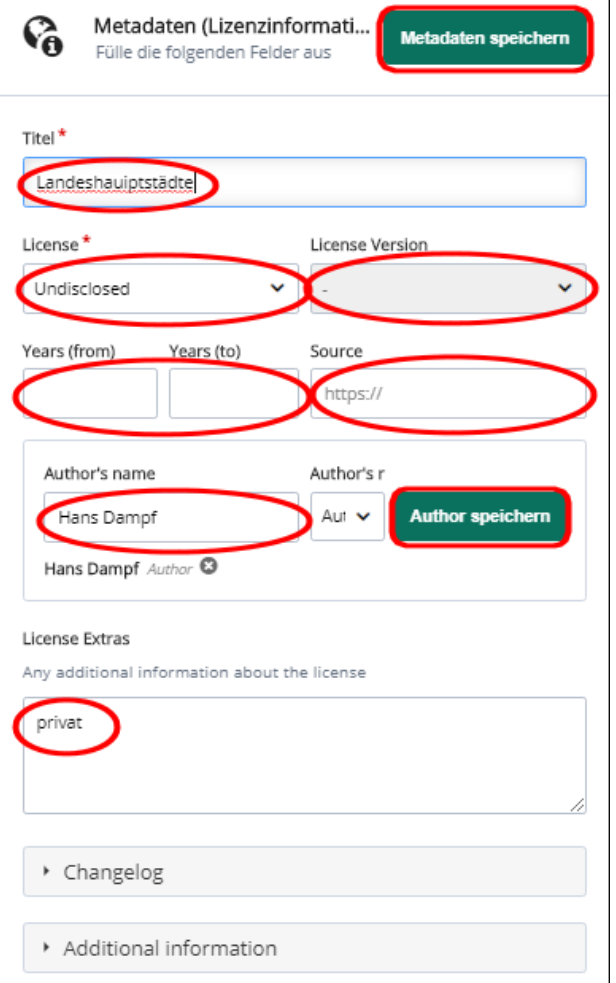

### Urheberrecht

Wenn Sie H5P aus Ihrer Mediathek heraus starten, sind Sie vom Copyright her auf der sicheren Seite, weil Ihnen nur lizenzierte Medien für Bildungszwecke angezeigt werden. Ansonsten greifen Sie am besten auf selbst erstelltes Material zurück, wenn in Ihrer Mediathek kein entsprechendes Angebot vorhanden ist.

Es gebietet sich natürlich, das Urheberrecht einzuhalten. Für die Einbindung von anderen fremden Inhalten sind die Creative Commons zu empfehlen. Diese gleichnamige gemeinnützige Organisation hat standardisierte Lizenzverträge entwickelt, die sogenannten CC-Lizenzen. Urheber können damit ihre Werke gezielt und in unterschiedlichen Stufen zur Nutzung für alle freigeben.

Dadurch sind in den letzten Jahren fast unendlich viele Möglichkeiten geschaffen worden, kreative Inhalte zu einem Teil der Allgemeinheit (engl.: commons) werden zu lassen, wenn diese unter einer freien Lizenz veröffentlicht werden.

Allerdings muss an dieser Stelle gesagt werden, dass die verschiedenen Creative Commons nicht so leicht zu verstehen sind und dass für jedes einzelne Medium ein Eintrag vorgenommen werden muss, was unter Umständen recht mühselig sein kann.

Mehr Information zu den Creative Commons finden Sie bei Wikipedia (externer Link): [https://de.wikipedia.org/wiki/Creative\\_Commons\)](https://de.wikipedia.org/wiki/Creative_Commons)

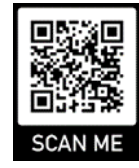

### Punkteverteilung

In vielen Modulen von H5P können Sie im Bereich "Allgemeine Rückmeldung" die Punktebewertung festlegen.

Dazu können Sie beliebig viele Punktebereiche festlegen (eckige Umrahmung) und für jeden einzelnen einen Kommentar zusätzlich eintragen, wobei Sie das Prozentzeichen nicht hinter die Zahlen setzen sollten, weil das in H5P eine völlig andere Funktion hat (übernimmt die Zählung der Wertungspunkte).

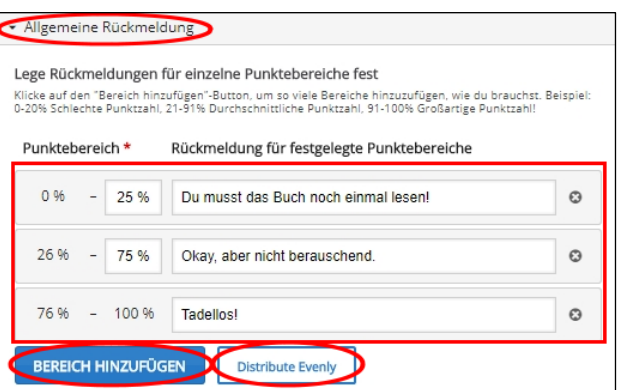

**Praxisbeispiel:** Sie können einfach zwischen schlecht und gut (zwei Punktebereiche - 0-50/50-100) unterscheiden oder sich an der klassischen Zensurengebung orientieren (6 Punktebereiche - 0-15/16-32/33- 50/51-66/67-83/84-100).

Durch Anklicken der Schaltfläche "BEREICH HINZUFÜGEN" können Sie zusätzliche Punktebereiche anlegen. Der Button "Distribute Evenly" sorgt für eine gleichmäßige Verteilung und erspart Ihnen unnötige Rechnerei.

Bei den "Interaktionseinstellungen" legen Sie die Minimal- und Maximalanzahl der Eingaben fest.

### Vollbildmodus

Mit dem Anklicken des gegenläufigen Pfeilsymbols (oben rechts) gelangen Sie in allen H5P-Module in den Vollbildmodus.

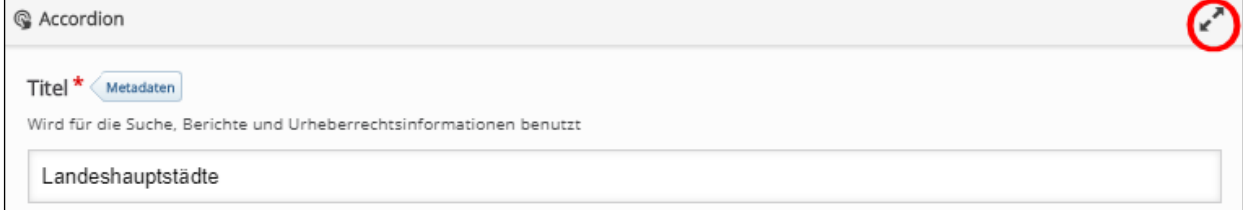

Mit Anklicken der blauen Schaltfläche oben rechts "Proceed to save" können Sie jederzeit das Modul speichern. Mit dem Anklicken des gegenläufigen Pfeilsymbols ("Exit fullscreen") gelangen Sie zurück zur ursprünglichen Standardansicht.

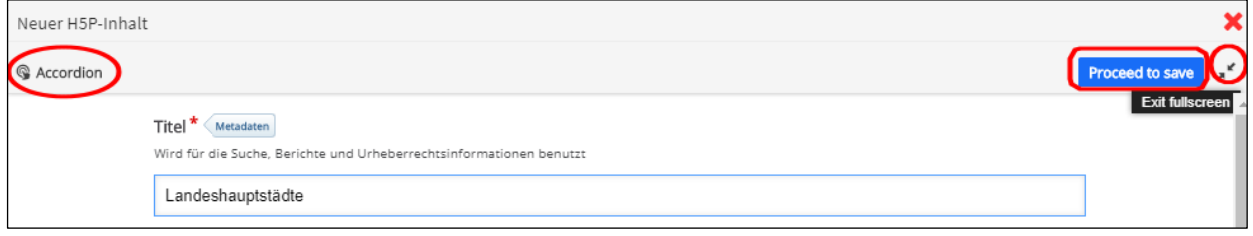

**Praxistipp:** Welche Ansicht Sie wählen bleibt völlig Ihrem Geschmack überlassen. In jedem Fall werden die gleichen Inhalte angezeigt.

### Bilddateiformate in H5P

Immer wieder kommt uns zu Ohren, dass sich viele NutzerInnen mit den vielen unterschiedlichen Bildformaten schwertun. Deswegen an dieser Stelle eine kleine Einführung für Unkundige.

Bilddateiformate sind grundsätzlich standardisierte Mittel zum Organisieren und Speichern von Digitalbildern, was verlustfrei (unkomprimiert) oder verlustbehaftet (komprimiert) geschehen kann. Bilddateien können Daten in einem unkomprimierten Format, einem komprimierten Format oder einem Vektorformat speichern. Die Größe von Bilddateien korreliert mit der Anzahl der Bildpunkte und der Farbtiefe (Bits pro Pixel).

Wenn Sie in einem Modul von H5P Digitalbilder einfügen, dann erhalten Sie zunächst eine kleine Vorschau. Wenn Sie jetzt die Schaltfläche "Bild bearbeiten" anklicken erhalten Sie eine Originalbildansicht mit Bearbeitungswerkzeugen, die allerdings sehr rudimentär sind (Drehen-links, Drehen- rechts und Beschneiden).

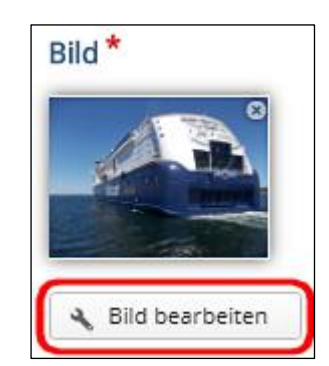

**Praxistipp:** Wenn Sie oft Digitalbilder in Ihren H5P-Modulen verwenden, dann sollten Sie besser eine Bildbearbeitungssoftware nutzen und die Bilder vor dem Einfugen in H5P in das richtige Format bringen.

Bei der Arbeit mit H5P werden beispielweise für die Module "Memory", "Drag and drop" oder "Image pairing" auch Begriffe als Bilddatei benötigt, die gefunden oder zugeordnet werden sollen.

Dazu können Sie Wörter einfach in großer Schriftgröße in eine übliche Textverarbeitung eingeben. Mit dem Snipping-Tool von Windows oder einem Freeware-Programm können Sie dann den gewünschten Bildschirmausschnitt herstellen. Wichtig ist dabei lediglich, dass Sie beim Abspeichern das Dateiformat JPG wählen.

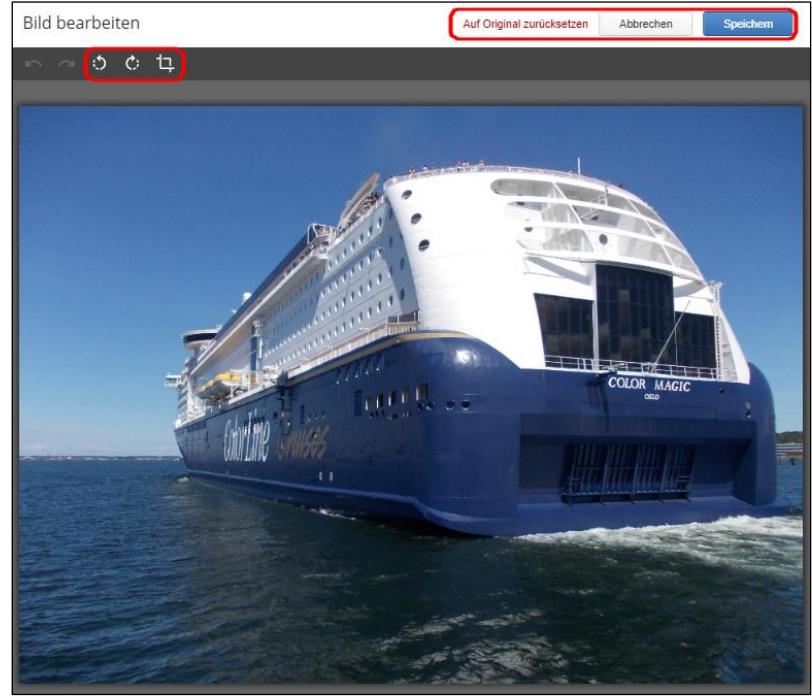

**JPEG/JPG**: Fast alle Digitalkameras speichern im JPG-Format ab. In vielen Bildbearbeitungsprogrammen kann man festlegen, in welchem Maße die JPG-Dateigröße verringert werden soll (dafür muss allerdings Qualitätsverlust in Kauf genommen werden). JPG ist die beste Wahl für das Endergebnis, da seine Komprimierungstechnik kleinere Dateigrößen ermöglicht.

**PNG**: Dieses Dateiformat verwendet man, wenn das Bild große, gleichmäßig gefärbte Bereiche aufweist. Es ist wegen seiner verlustfreien Komprimierung gut geeignet, um Bilder zwischenzuspeichern.

Die Anzahl der Bildgröße richtet sich immer nach dem Verwendungszweck:

- Für Druck wählt man in der Regel 300 Bildpunkte pro Zoll (entspricht etwa 118 Bildpunkten pro Zentimeter). Das ergibt für ein A4-Format 2480\*3508 Bildpunkte = 24,89 Megabyte.
- Für die Bildschirmausgabe wählt man in der Regel 96 Bildpunkte pro Zoll (entspricht etwa 38 Bildpunkten pro Zentimeter). Das ergibt für ein A4-Format 794\*1123 Bildpunkte = 2,55 Megabyte.

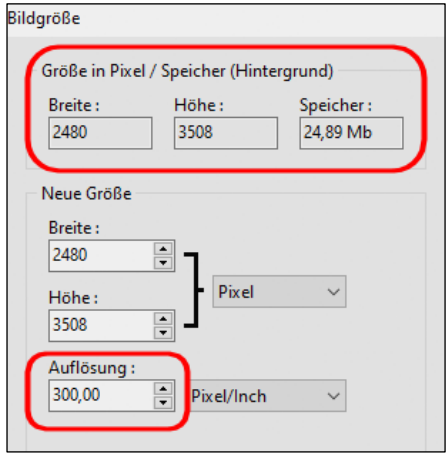

Für die Bildschirmausgabe benötigen Sie also lediglich ein Zehntel der Datenmenge vom Druck. Sie sehen, wie wichtig es ist, die Kontrolle über das eigene Bildmaterial zu haben.

In Smartphones kann man in der Regel die Qualität der aufgenommenen Fotos einstellen. Mein Ratschlag wäre die höchstmögliche Qualität für die Aufnahmen zu wählen und später am Computer je nach Verwendung die Datenmenge zu verändern.

# Schlusswort

Wir hoffen, dass Sie mit der Einbindung von H5P in Ihre Mediathek zufrieden sind und die tägliche Arbeit dadurch erleichtert wird, zumal Ihnen umständliche Installationen und Updates erspart bleiben. Das System steht personalisiert für Sie weltweit via Internet jederzeit zur Verfügung.

Mit Ihrer Mediathek sind Sie zudem datenschutzmäßig auf der sicheren Seite und können Ihren Unterricht auf einfache Art und Weise digital und interaktiv gestalten. Zudem können Lerngruppen die von Ihnen freigegebenen Unterrichtsinhalte auch von zu Hause aus oder unterwegs nutzen.

Vielen Dank von uns an dieser Stelle auch, dass Sie dieses kleine Handbuch bis zum Ende durchgelesen haben. Wir sind fest davon überzeugt, dass auch bei Ihnen H5P zukünftig ein fester Bestandteil von Vorbereitung und Unterricht sein wird.

## Support

Wenn Sie weitergehende Frage zu H5P in technischer oder inhaltlicher Hinsicht haben, dann ist dieser Bereich für Sie die allererste Adresse: [H5P Documentation Center.](https://h5p.org/documentation)

Über Hinweise oder Fragen zur Einbindung von H5P in Edupool bitten wir Sie um eine kurze Mail an [edupool@antares.net.](mailto:edupool@antares.net) Bitte beziehen Sie sich bei diesbezüglichen Rückmeldungen an uns stets auf die neueste Version dieses Handbuchs, das Sie ständig aktualisiert auf unserer Website [www.antares.net](http://www.antares.net/) abrufen können.

ANTARES PROJECT GmbH Knooper Weg 107 24116 Kiel

Telefon :(+49) 0431-61643 Telefax: (+49) 0431-61649 E-Mail: [antares@antares.net](file:///C:/Users/Kurt%20Geisler/Desktop/Antares/antares@antares.net)

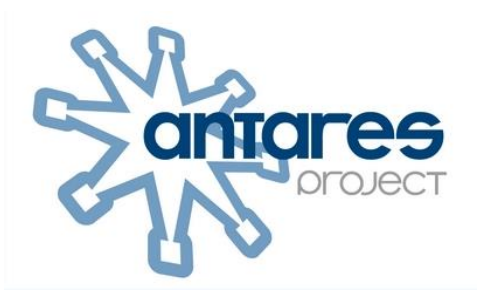

Vertretungsberechtigte Geschäftsführer: Jan Joswig, Ingo List

Registergericht: Handelsregister Kiel Registernummer: HRB 5029

Umsatzsteuer-Identifikationsnummer gemäß § 27a Umsatzsteuergesetz: DE 199064695